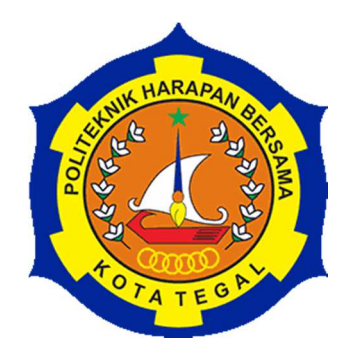

# **PERANCANGAN MESIN PENGGEMBUR TANAH MINI BERBANTU** *SOFTWARE SOLIDWORKS* **2014**

# **LAPORAN TUGAS AKHIR**

Diajukan sebagai salah satu syarat untuk menyelesaikan jenjang Program Diploma

Tiga

**Disusun oleh : Nama : Roy Damara NIM 18021054** 

# **PROGRAM STUDI DIII TEKNIK MESIN**  POLITEKNIK HARAPAN BERSAMA TEGAL 2021

#### **HALAMAN PERSETUJUAN**

#### **LAPORAN TUGAS AKHIR**

# PERANCANGAN MESIN PENGGEMBUR TANAH MINI BERBANTU **SOFTWARE SOLIDWORKS 2014**

Sebagai salah satu syarat untuk mengikuti Sidang Tugas Akhir

Disusun Oleh:

Nama: Roy Damara

NIM : 18021054

Telah diperiksa dan dikoreksi dengan baik dan cermat karena itu pembimbing menyetujui mahasiswa tersebut untuk diuji

Pembimbing I

Syarifudin, M.T NIDN. 0627068803

Tegal, 20 Juli 2021 Pembimbing II M. Taufik Qurohman, M.Pd<br>NIP X/08.015.265

Mengetahui, Ketua Program Studi DIII Teknik Mesin, Politeknik Harapan Bersama Taufik Qurohman, M.Pd M. NWY.08.015.265

 $\rm i$ 

# **HALAMAN PENGESAHAN**

# **LAPORAN TUGAS AKHIR**

#### : PERANCANGAN MESIN PENGGEMBUR TANAH MINI Judul BERBANTU SOFTWARE SOLIDWORKS 2014

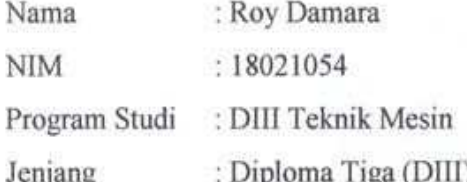

Dinyatakan LULUS setelah dipertahankan di depan Tim Penguji Sidang Laporan Tugas Akhir Program Studi DIII Teknik Mesin Politeknik Harapan Bersama Tegal.

Penguji I  $\mathbf{1}$ 

> Syarifudin, MT NIDN. 0627068803

2 Penguji II

Firman Lukman Sajaya, MT NIDN. 0630069202

 $\overline{3}$ Penguji III

> Nur Aidi Ariyanto, MT NIDN. 0623127906

Landa Tangan . . . . . . . . . . .

Tanda Tangan  $\frac{1}{\sqrt{2\pi}}\left\{ \frac{1}{\sqrt{2\pi}}\right\} =\frac{1}{2\sqrt{2\pi}}\left\{ \frac{1}{\sqrt{2\pi}}\right\} =\frac{1}{2\sqrt{2\pi}}\left\{ \frac{1}{2\sqrt{2\pi}}\right\}$ 

Tanda Tangan

Mengetahui, Ketua Program Studi DIII Teknik Mesin, Politeknik Harapan Bersama

M. Taufik Qurohman, M.Pd NIPY.08.015.265

#### **HALAMAN PERNYATAAN**

Yang bertanda tangan dibawah ini:

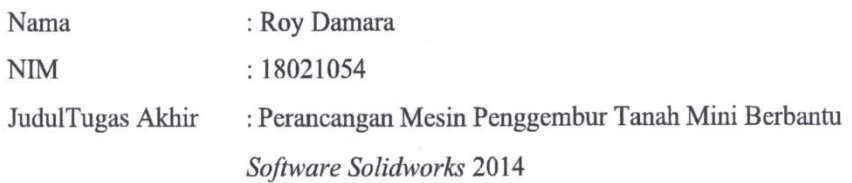

Menyatakan bahwa Laporan Tugas Akhir ini merupakan karya ilmiah hasil pemikiran sendiri secara orisinil dan saya susun secara mandiri dengan tidak melanggar kode etik hak karya cipta. Laporan Tugas Akhir ini juga bukan merupakan karya yang pernah di ajukan untuk memperoleh gelar akademik tertentu suatu perguruan tinggi, dan sepanjang pengetahuan saya juga tidak terdapat karya atau pendapat yang pernah ditulis atau diterbitkan oleh orang lain, kecuali yang secara tertulis di acu dalam naskah ini dan disebutkan dalam daftar pustaka.

Apabila di kemudian hari ternyata Laporan Tugas Akhir ini terbukti melanggar kode etik karya cipta atau merupakan karya yang dikategorikan mengandung unsur plagiarisme, maka saya bersedia untuk melakukan penelitian baru dan menyusun laporan sebagai Laporan Tugas Akhir sesuai ketentuan yang berlaku.

Demikian pernyataan ini saya buat dengan sebenarnya dan sesungguhnya.

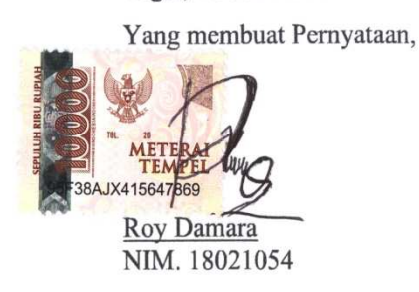

Tegal, 20 Juli 2021

# HALAMAN PERNYATAAN PERSETUJUAN PUBLIKASI KARYA TULIS **ILMIAH UNTUK KEPENTINGAN AKADEMIS**

Sebagai'sivitas Akademika Politeknik Harapan Bersama, saya yang bertanda tangan di bawah ini:

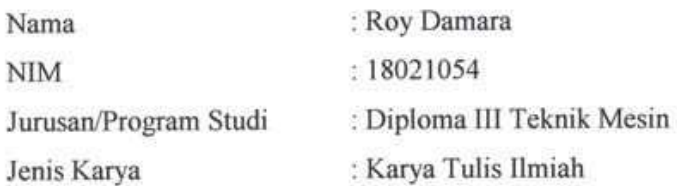

Demi pengembangan ilmu pengetahuan, menyetujui untuk memberikan kepada Politeknik Harapan Bersama Hak Bebas Royalti Noneksklusif (Noneksklusif Rovalty Free Right) atas Karya Ilmiah saya yang berjudul: "PERANCANGAN MESIN PENGGEMBUR TANAH MINI BERBANTU SOFTWARE SOLIDWORKS 2014"

Beserta perangkat yang ada (jika diperlukan). Dengan Hak Bebas Royalti/Noneksklusif ini Politeknik Harapan Bersama berhak menyimpan. mengakihmedia/formatkan, mengelolah dalam bentuk pangkalan data (database), merawat, dan mempublikasikan Karya Ilmiah saya selama tetap mencantukan nama saya sebagai penulis/pencipta dan pemilik Hak Cipta.

Demikian pernyataan ini saya buat dengan sebenar - benarnya.

Dibuat di : Tegal Pada Tanggal: 10 Agustus 2021

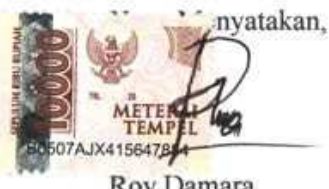

Roy Damara NIM. 18021054

# **MOTTO DAN PERSEMBAHAN**

# MOTTO:

- 1. Siapa yang menempuh jalan untuk mencari ilmu, maka Allah akan mudahkan baginya jalan menuju surga. (HR. Muslim, no. 2699)
- 2. Bekerjalah untuk duniamu seakan akan kamu akan hidup selamanya, dan bekerjalah untuk akhiratmu seakan akan kau akan mati esok pagi
- 3. Tak ada yang mudah dan ada yang tak mungkin
- 4. Terbentur, terbentur, terbentuk

# PERSEMBAHAN:

Laporan ini saya persembahkan dan dedikasikan untuk :

- 1. Allah SWT yang telah memberikan rahmat, sehingga Tugas Akhir ini dapat selesai dengan lancar.
- 2. Bapak di surga dan Ibu tercinta.
- 3. Dosen-dosen yang selama tiga tahun ini telah memberikan bekal ilmu kepada kami.
- 4. Bapak dosen pembimbing tugas akhir kami yang telah memberikan banyak masukan serta dukungan moril.
- 5. Teman-teman DIII Teknik Mesin Politeknik Hrapan Bersama Tegal angkatan 2018, terimakasih atas semuanya, semoga kita senantiasa bersama. Terus berjuang dan selalu semangat.
- 6. Teman-temanku yang berjuang bersama-sama

Almamater tercinta "Politeknik Harapan Bersama".

### **ABSTRAK**

# **PERANCANGAN MESIN PENGGEMBUR TANAH MINI BERBANTU**  *SOFTWARE SOLIDWORKS* **2014**

# $1$ Roy Damara,  $2$ Syarifudin,  $3$ M. Taufik Qurohman <sup>123</sup>Program Studi DIII Teknik Mesin Politeknik Harapan Bersama

Salah satu aspek penting dalam sector pertanian adalah keberadaan lahan pertanian, Traktor adalah alat yang sering digunakan untuk menggemburkan lahan pertanian, traktor diesel akan memakan biaya yang cukup mahal, traktor mini,dimensi yang lebih kecil,petani menghemat biaya proses perancangan unit rangka, kemudian perancangan unit roda, selanjutnya system penggerak, dan dilanjut merancang system perlengkap.Tujuan perancangan ini untuk mengetahui proses perancangan mesin penggempur tanah mini hasil penelitian ini adalah perancangan diawali dengan melakukan perancangan unit rangka, perancangan unit roda, system penggerak, merancang system perlengkapan,dan dilanjutkan analisis uji *stress, displacement, strain, dan factor of safety*. Di bagian rangka, sisi paling riskan justru dibagian ujung dengan nilai 2,46 N/m² dari grafik maksimal 3,07 N/m². Sedangkan poros roda sisi paling riskan yaitu di bagian ujung poros uji stress nya mendapatkan nilai 7 N/m² dari grafik maksimal 14 N/m². Selanjutnya roda penggempur mendapatkan nilai 1,3 N/m² dari grafik maksimal 15 N/m² titik tumpu riskannya di bagian ujung tekukan, semua part mendapatkan nilai diatas 1 dalam uji *factor of safety* yang menandakan aman.

**Kata kunci** :Traktor, Tanah, Perancangan, Analisis

#### **ABSTRACT**

# *DESIGN OF SOFTWARE SOLIDWORKS 2014 MINI SOIL PURCHASING MACHINE*

# ${}^{1}$ Roy Damara,  ${}^{2}$ Syarifudin,  ${}^{3}$ M. Taufik Qurohman <sup>123</sup> *Study* Program DIII Teknik Mesin Politeknik Harapan Bersama

*One important aspect in the agricultural sector is the existence of agricultural land, tractors are tools that are often used to loosen agricultural land, diesel tractors will be quite expensive, mini tractors, smaller dimensions, farmers save costs in the process of designing the frame unit, then designing wheel unit, then the drive system, and continued to design the complete system. The purpose of this design is to determine the process of designing a mini earth crusher machine as a result of this research. The design begins with designing the frame unit, designing the wheel unit, the drive system, designing the equipment system, and continuing with stress, displacement, strain, and factor of safety analysis. In the frame section, the riskiest side is at the end with a value of 2.46 N/m*² *from the maximum chart of 3.07 N/m*²*. While the wheel axle is the most risky side, namely at the end of the stress test shaft, it gets a value of 7 N/m*² *from the graph a maximum of 14 N/m*²*. Furthermore, the grinding wheel gets a value of 1.3 N/m*² *from the graph a maximum of 15 N/m*²*, the risky fulcrum is at the end of the bend, all parts get a value above 1 in the factor of safety test which indicates it is safe.* 

*Keyword : Tractor, Soil, Designe Analysis* 

#### **KATA PENGANTAR**

Puji Syukur kehadirat Allah SWT atas segala limpahan rahmat dan hidayah-Nya, sehingga penyusun dapat menyelesaikan Laporan Tugas Akhir yang berjudul Perancangan Mesin Penggembur Tanah Mini Berbantu *Software Solidworks* 2014 ini dengan baik.

Penyusunan Laporan Tugas Akhir ini untuk sebagai salah satu syarat mengikuti Ujian Sidang Tugas Akhir di Program Studi DIII Teknik Mesin Politeknik Harapan Bersama.

Penyusun sadar dengan sepenuh hati semua tidak akan terselesaikan tanpa adanya bantuan dari berbagai pihak, untuk itu penyusun mengucapkan terimakasih yang sebesarnya kepada semua pihak yang berperan penting dalam penyelesaian laporan ini, yaitu :

- 1. Bapak M. Taufik Qurohman M.Pd selaku Ketua Program Studi DIII Teknik Mesin Politeknik Harapan Bersama.
- 2. Syarifudin, MT Selaku dosen pembimbing I Tugas Akhir
- 3. M. Taufik Qurohman M.Pd Selaku dosen pembimbing II Tugas Akhir
- 4. Bapak/Ibu dosen pengampu Program Studi DIII Teknik Mesin Politeknik Harapan Bersama.

Besar harapan penyusun, semoga Laporan Tugas Akhir ini dapat diterima dengan baik. Penyusun menyadari dalam penyusunan laporan ini masih banyak kekurangan sehingga saran dan kritik yang membangun senantiasa penyusun harapkan guna menyempurnakan Laporan Tugas Akhir ini.

> Tegal, 20 Juli 2021 Roy Damara

# **DAFTAR ISI**

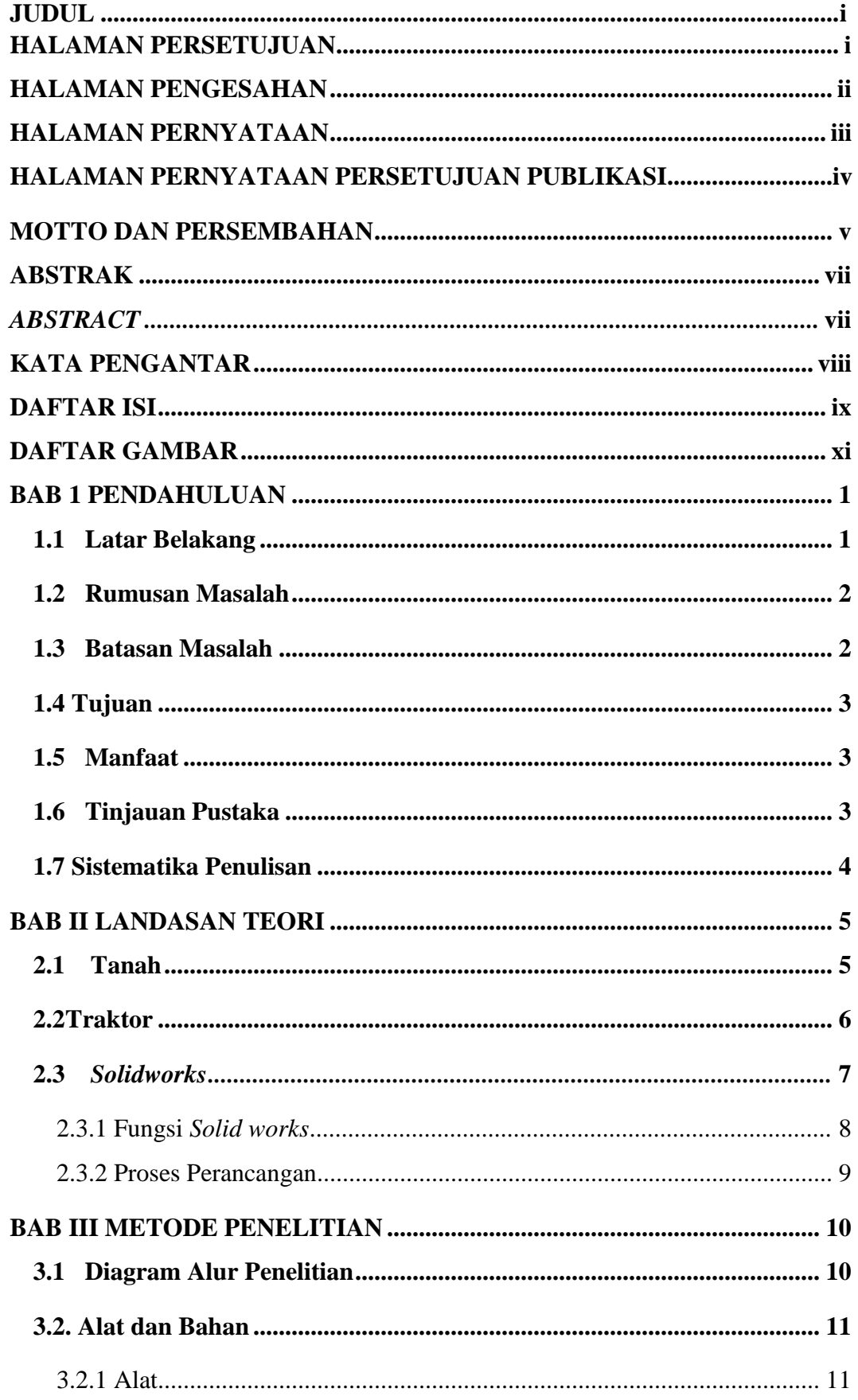

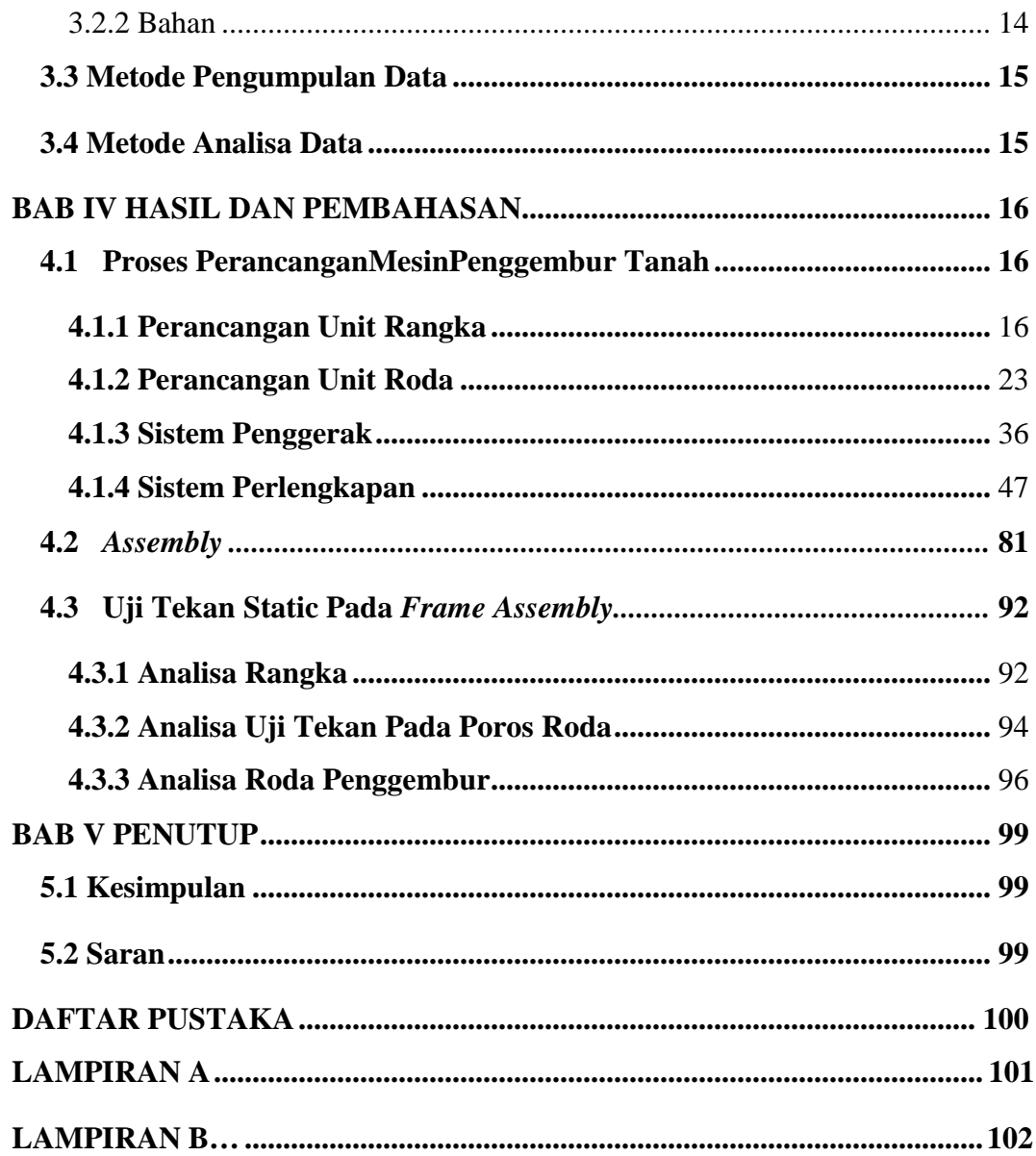

# **DAFTAR GAMBAR**

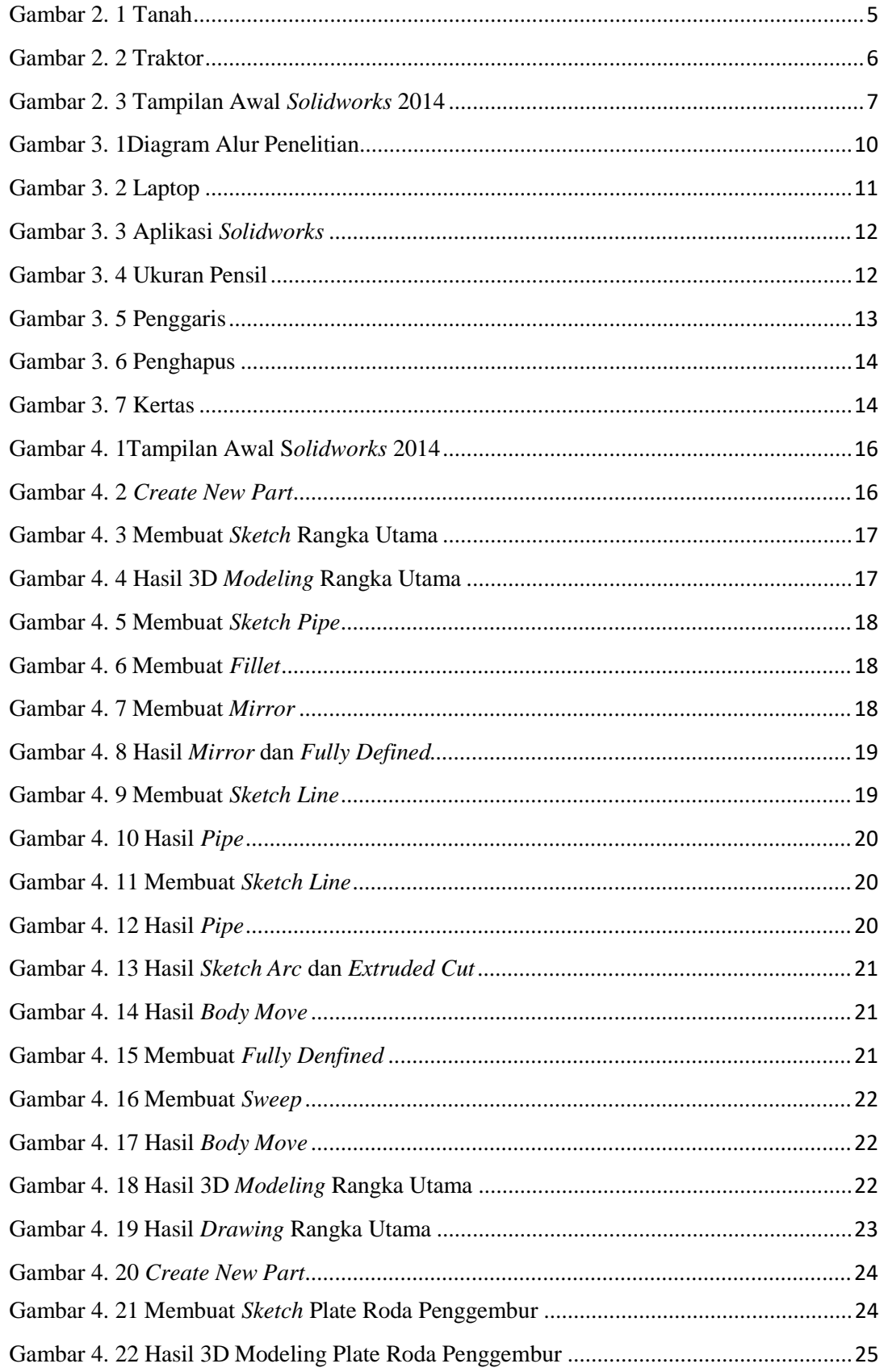

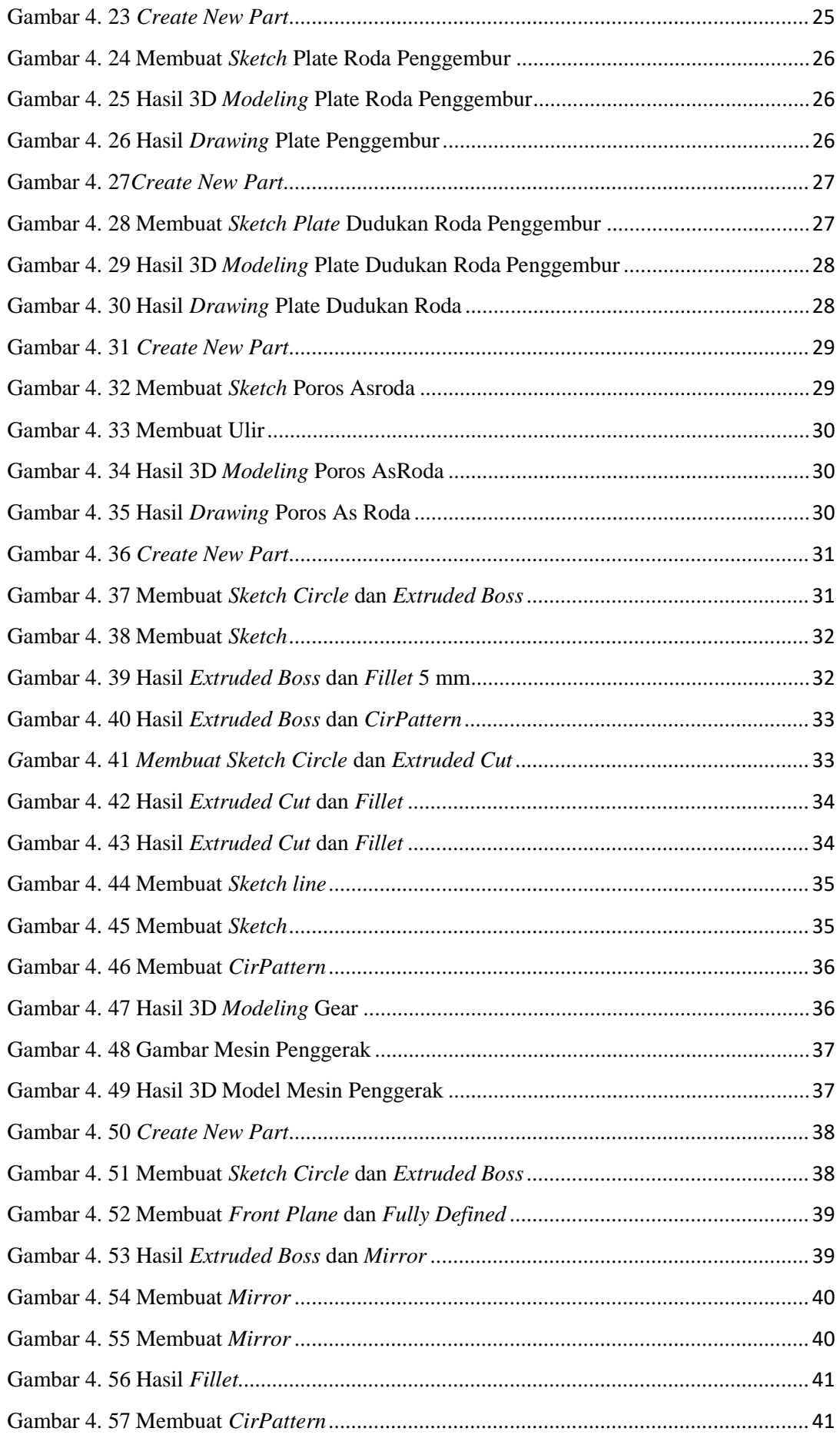

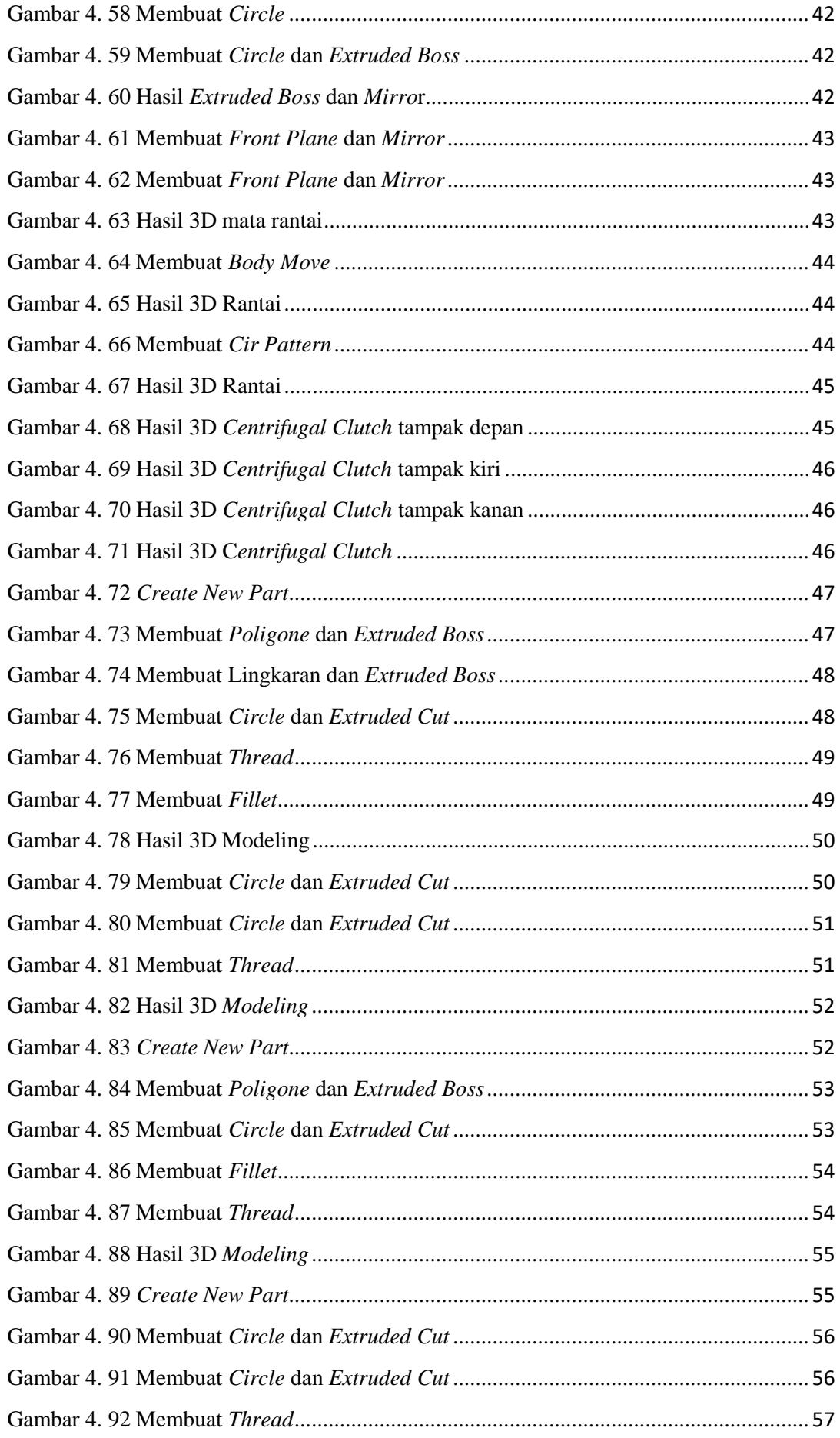

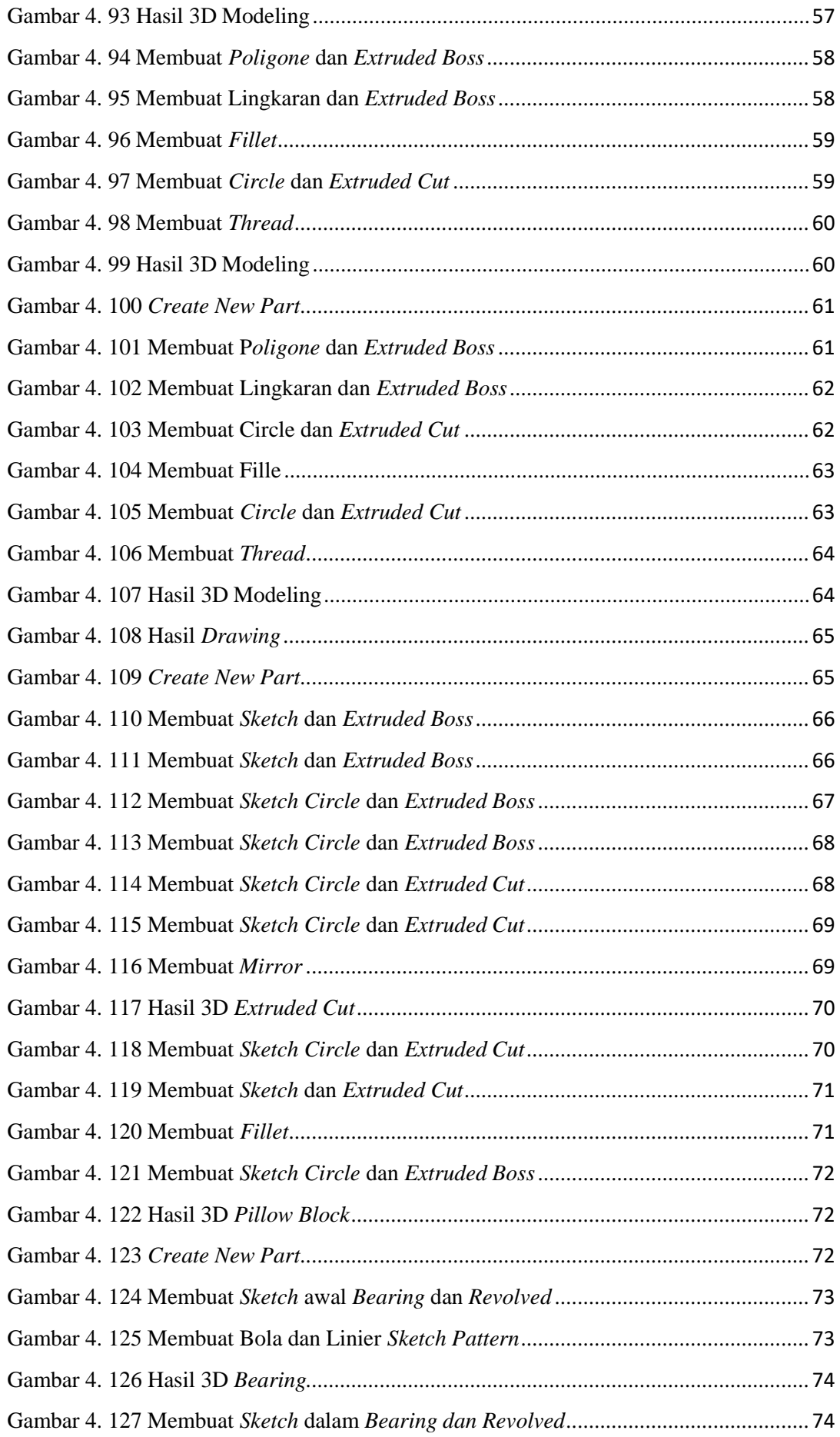

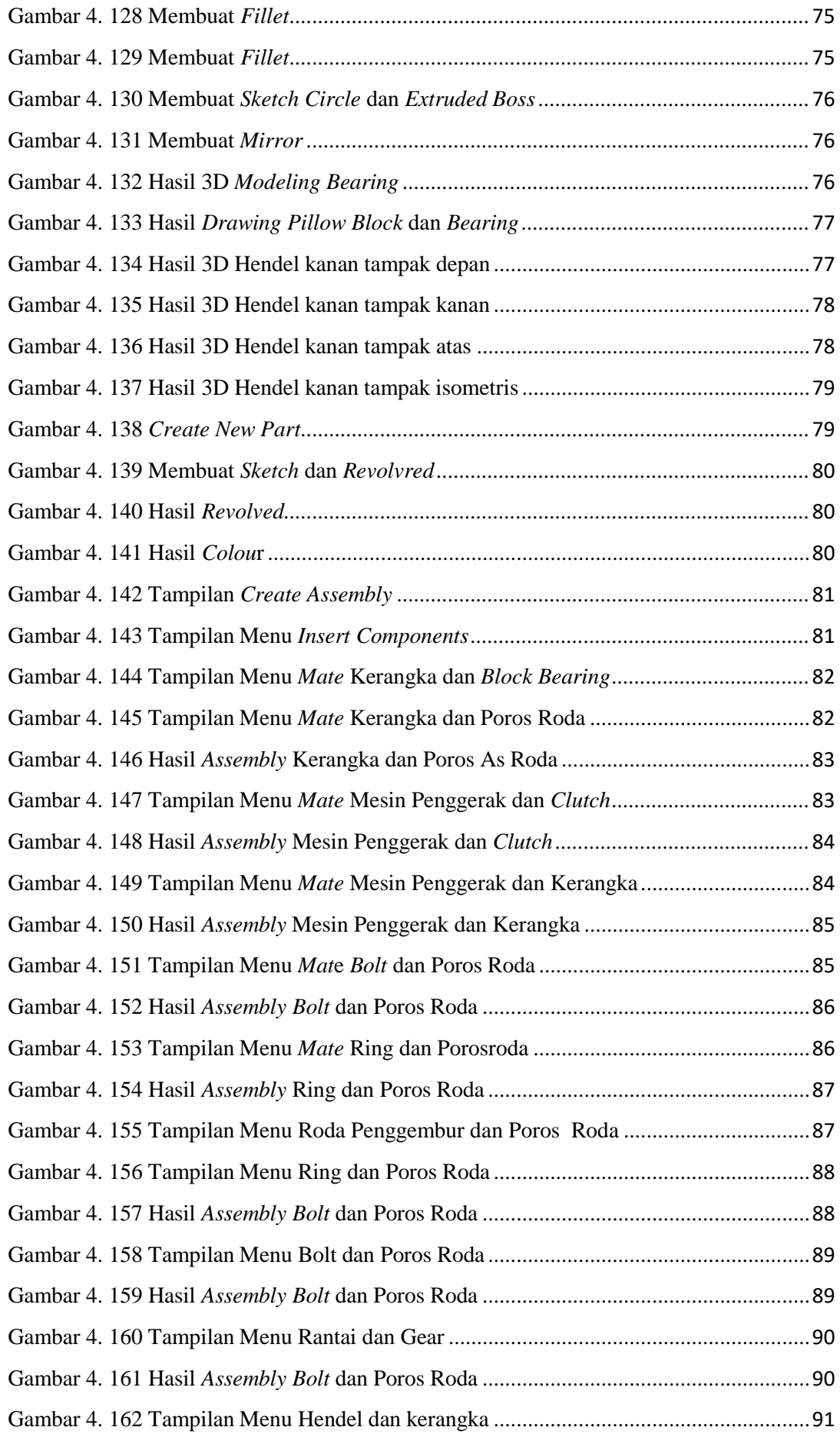

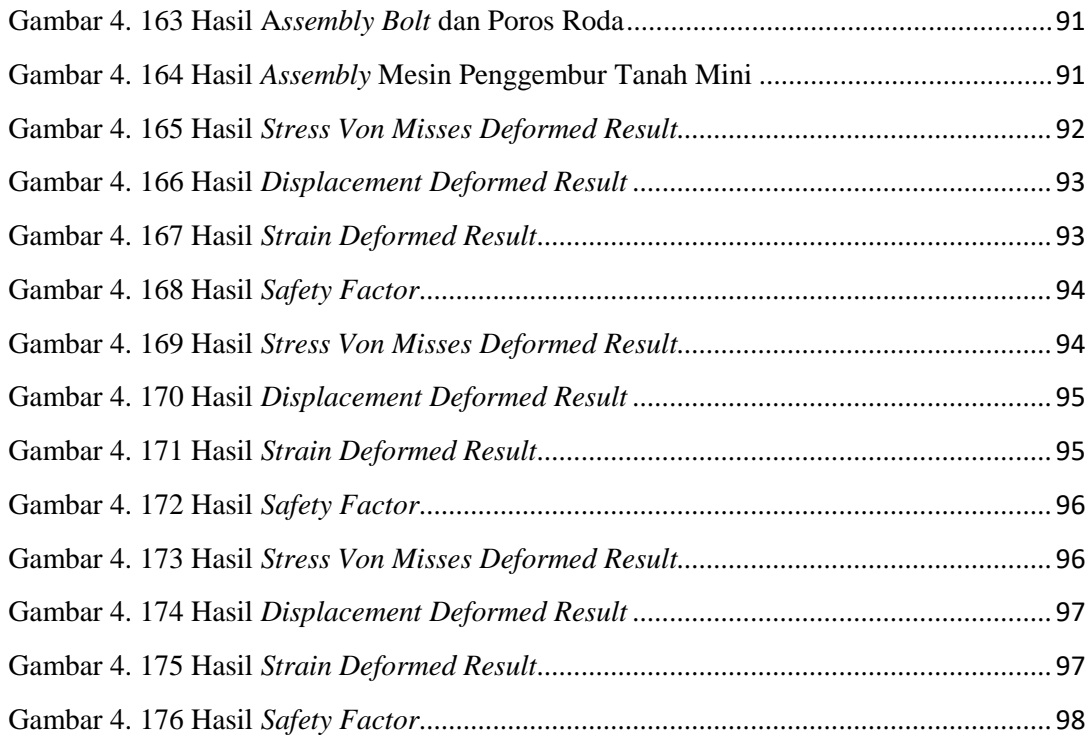

# **BAB I**

# **PENDAHULUAN**

#### **1.1 Latar Belakang**

Budidaya tanaman menjadi salah satuhal yang memiliki hubungan paling erat dengan manusia. Salah satu aspek penting dalam sector pertanian adalah keberadaan lahan pertanian. Dimana mayoritas pertanian negeri ini masih di sokong oleh pertanian yang berbasis konvensional. Maka keberadaan lahan atau tanah pertanian adalah menjadi hal utama yang dipersiapkan, berikut ini akan disebutkan mengenai Jenis tanah untuk kegiatan pertanian dan komoditasnya.Tanah *Litosol,*  Tanah *Regosol,* Tanah *Latosol,* Tanah *Inseptisol*, Tanah *Organosol*, Tanah *Grumosol*, Tanah *Alluvial* (Welianto, 2019).

Traktor adalah alat yang sering digunakan untuk menggemburkan lahan pertanian, kendaraan yang didesain secara spesifik untuk keperluan traksi tinggi pada kecepatan rendah, atau untuk menarik trailer atau implemen yang digunakan dalam pertanian atau konstruksi. Instrumen pertanian umumnya digerakkan dengan menggunakan kendaraan ini. Saat ini traktor diesel banyak digunakan di kalangan petani, dan kebanyakan mereka menyewa alat ini untuk lahan pertanian dalam skala besar. Tapi bagaimana bila petani untuk lahan pertanian kecil untuk menggemburkan tanahnya, jika menyewa traktor diesel akan memakan biaya yang cukup mahal, maka dari itu sector pertanian membutuhkan alat penggempur tanah yang lebih kecil dari traktor diesel tapi fungsi dan kegunaanya sama (Riyandi, 2017).

Oleh sebab itu harus dibuatlah mesin penggembur tanah atau traktor mini dengan fungsi yang sama dan dimensi yang lebih kecil, agar memudahkan para petani untuk mengolah lahan pertanian. Dengan dimensi yang lebih kecil dari traktor pada umumnya, harapanya bisa dimiliki para petani karena cukup menghemat biaya produksi. Hal ini memberikan peluang usahakepada para pembuatan alat penggembur tanah atau rangka dari mesin tersebut.

Berdasarkan uraian diatas, kualitas tanah sangatlah penting sehingga akan dibuat mesin penggempur tanah. Pembuatan mesin tersebut dibagi menjadi beberapa bagian. Adapun pembahasan spesifik pada laporan kali ini tentang perancangan mesin pengembur tanah mini berbantu *software solidworks* 2014. Oleh karena itu judul laporan tugas akhir ini adalah perancangan mesin penggembur tanah mini berbantu *software solidwork* 2014.

# **1.2 Rumusan Masalah**

Rumusan masalah pada laporan tugas akhir ini yaitu bagaimanakah perancangan mesin penggempur tanah mini.

# **1.3 Batasan Masalah**

Agar pembahasan tidak meluas maka batasan masalah penelitian ini adalah sebagai berikut:

- 1. Hanya membuat rancanangan mesin penggembur tanah mini dengan aplikasi *Solidworks*2014
- 2. Dimensi rangka yang dibuat mengikuti postur tubuh manusia
- 3. Merancang dengan menggunakan laptop

4. Hanya merancang mesin penggembur tanah mini dengan mesin diesel 3PK.

#### **1.4 Tujuan**

Tujuan yang di inginkan pada laporan tugas akhir ini yaitu untuk mengetahui proses perancangan mesin penggembur tanah mini.

## **1.5 Manfaat**

Manfaat yang di inginkan pada laporan tugas akhir ini yaitu dapat mengetahui proses perancangan mesin penggembur tanah mini.

#### **1.6 Tinjauan Pustaka**

Traktor Pertanian adalah suatu mesin traksi yang utamanya dirancang dan dinyatakan sebagai penyedia tenaga bagi peralatan pertanian dan perlengkapan usaha tani (Sembiring, 1998). Traktor roda empat merupakan mesin berdaya gerak sendiri berupa motor diesel, beroda empat (ban karet atau ditambah roda sangkar dari baja) yang mempunyai tiga titik gandeng, berfungsi untuk menarik, menggerakkan, mengangkat, mendorong alat dan mesin pertanian juga sebagai sumber daya penggerak. Traktor pertanian lebih merupakan sebagai sumber daya utama dalam bidang pertanian di negara negara yang telah maju. Di Indonesia dimana daya manusia dan hewan masih merupakan sumber daya utama pada pertanian rakyat di pedesaan traktor pertanian telah diintroduksikan pula, sedangkan pada perusahaan perusahaan pertanian, traktor traktor pertanian telah menjadi sumber daya utama (Muliono, 1978). Traktor roda ban dengan roda satu atau dua umumnya dikenal sebagai traktor tangan untuk pertanian pada lahan

sempit atau pada luasan lahan yang tidak begitu luas. Sedangkan traktor beroda tiga digunakan untuk kegiatan antar barisan tanaman terutama dalam kegiatan pemeliharan tanaman. Traktor beroda empat atau lebih umumnya mempunyai motor penggerak yang lebih besar dan sering digunakan untuk penyiapan pada lahan pertanian. Traktor tersebut dapat dengan penggerak 2WD atau 4WD sebagai traksi yang sangat besar untuk traktor tersebut (Sitompul, 1991).

### **1.7 Sistematika Penulisan**

Adapun sistematika dalam penyusunan laporan adalah:

# BAB I PENDAHULUAN

Pada bab ini tentang latar belakang, rumusan masalah, batasan masalah, tujuan, manfaat, tinjauan pustaka dan sistematika penulisan.

# BAB II LANDASAN TEORI

Pada bab ini berisi tentang pengertian tanah, traktor dan *Solidworks*  2014*.* 

# BAB III METODELOGI PENELITIAN

Pada bab ini berisi tentang diagram alur penelitian, Alat dan bahan, Metode pengumpulan data, Prosedur pengujian dan Metode analisa data.

# BAB IV HASIL DAN PEMBAHASAN

Pada bab ini berisi tentang proses perancangan mesin penggembur tanah mini.

# BAB V KESIMPULAN DAN SARAN

Pada bab ini berisi tentang kesimpulan dan saran.

#### **BAB II**

# **LANDASAN TEORI**

#### **2.1 Tanah**

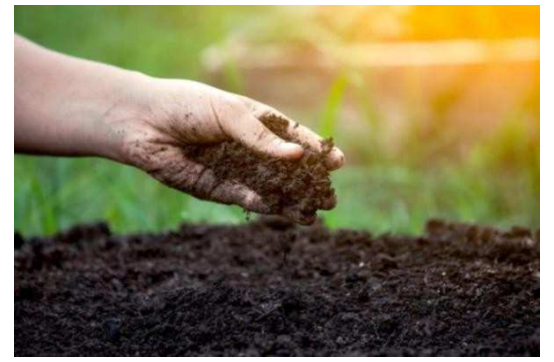

Gambar 2. 1 Tanah Sumber: (Kompas.com, 2019)

Pembenah tanah (*SoilConditioner*) dapat digunakan untuk mempercepat pemulihan kualitas tanah. Tulisan ini menguraikan prinsip pemanfaatan pembenah tanah, jenis dan klasifikasi pembenah tanah, fungsi utama dan efek pembenah tanah terhadap kualitas tanah dan produktivitas tanaman, pengembangan pembenah tanah untuk pemulihan lahan pertanian, serta peluang dan kendala pengembangan pembenah tanah. Penggunaan pembenah tanah utamanya ditujukan untuk memperbaiki kualitas fisik, kimia, dan/atau biologi tanah, sehingga produktivitas tanah menjadi optimum. Pembenah tanah ada yang bersifat alami maupun buatan (sintetis). Berdasarkan senyawa atau unsur pembentuk utamanya, pembenah tanah bisa dibedakan sebagai pembenah tanah organik, hayati, dan mineral. Penggunaan pembenah tanah yang bersumber dari bahan organik sebaiknya menjadi prioritas utama, selain terbukti efektif dalam memperbaiki kualitas tanah dan produktivitas lahan, juga bersifat terbarukan, insitu, dan relatif murah, serta bisa mendukung

konservasi karbon dalam tanah. Kelemahannya adalah dibutuhkan dalam dosis relatif tinggi. Beberapa pembenah mineral juga efektif dalam meningkatkan kualitas tanah, namun tetap harus disertai dengan penggunaan pembenah tanah organik. Penggunaan pembenah tanah sintetik perlu diuji terlebih dahulu dari segi dampak negatifnya terhadap lingkungan, selain pertimbangan harga yang umumnya relatif mahal, meski dosis yang digunakan relatif rendah.(Rizaldi, 2006)

# **2.2 Traktor**  `

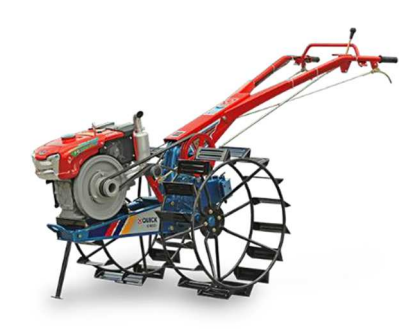

Gambar 2. 2 Traktor Sumber:(Hariyadi, 2017).

Alat dan mesin pertanian antara lain traktor moda dua. Kajian ini dilakukan untuk mengevaluasi tingkat penggunaan, Keragaan dan kelayakan penggunaan traktor roda dua di lahan padi sawah di Jawa Barat. Kajian ini juga bertujuan untuk membuat pendekatan pengembangan traktor roda dua di Jawa Barat berdasarkan kenyataan di lapangan dan kebijakan pemerintah. Kajian ini dilaksanakan melalui Pengembangan komoditas padi sawah yang berorientasi agribisnis seharusnya didukung oleh metode Pemahaman Pedesaan Partisipatif dan survey terstruktur. Hasil pengkajian menunjukkan bahwa ketersediaan traktor relatif memadai dengan tingkat partisipasi rumah tangga pengguna di musim hujan dan

kemarau masing-masing 96 % dan 97 %. Usaha jasa traktor layak diusahakan karena memberikan nilai *Revenue-Cost Rasio* 1,36 dan *Pay Back Period* 2,74 per tahun dan titik Impas 30,77 ha/tahun. Pada penelitian ini, beberapa masalah sosial, budaya dan teknis dalam pengembangan traktor roda dua pada padi sawah di Jawa Barat telah diinventarisasi.

#### *2.3 Solidworks*

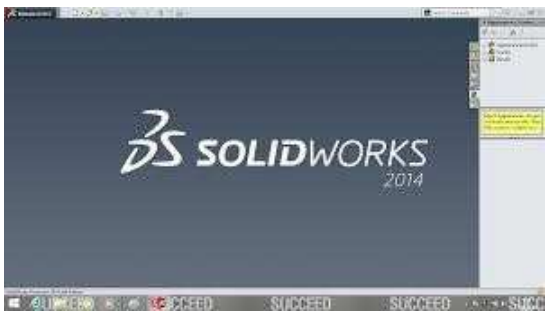

Gambar 2. 3 Tampilan Awal *Solidworks* 2014 Sumber: (Hantoro, 2012).

*Solidworks* adalah salah satu *CAD software* yang dibuat oleh *Dassault Systemes* digunakan untuk merancang part permesinan atau susunan part permesinan yang berupa *Assembling* dengan tampilan 3D untuk merepresentasikan part sebelum real part nya dibuat atau tampilan 2D (*drawing* ) untuk gambar proses permesinan. (Hantoro, 2012).

*Solidworks* diperkenalkan pada tahun 1995 sebagai pesaing untuk program *CAD* seperti *P*ro / *Engineer*, *NX Siemens*, I-*Deas*, *Unigraphics*, *Autodesk Inventor*, *Autodeks AutoCAD* dan *Catia*. dengan harga yang lebih murah.

Untuk permodelan pada industri pengecoran logam dalam hal pembuatan pattern nya, program program 3D seperti ini sangat membantu sebab akan memudahkan operator pattern untuk menterjemahkan gambar menjadi *pattern*  /model *casting* pengecoran logam dan tentunya akan mengurangi kesalahan pembacaan gambar yang bisa mengakibatkan salah bentuk. Untuk industri permesinan selain dihasilkan gambar kerja untuk pengerjaan mesin manual juga hasil geometri dari *Solidworks* ini bisa langsung diproses lagi dengan *CAM* program semisal *Mastercam*, *Solidcam*, dan *Visualmill*. Untuk membuat G *Code* yang dipakai untuk menjalankan proses permesinan automatic dengan *CNC*.

Bagi yang punya background permesinan / mengerti gambar teknik dan bisa pakai *Autocad* mempelajari *Software* ini kalau hanya untuk pakai dan berproduksi secara sederhana tidak akan memerlukan waktu terlalu lama beda halnya kaluauntuk jadi master atau *expert Solidworks* tentunya memerlukan waktu dan jam pakai yang lama. Seperti Program-program Aplikasi Grafis 3D lainnya *Solidworks*  pun bisa membuat berbagai model tergantung keinginan dan kemampuan dari pemakai, bukan hanya untuk model mekanik, model f*urniture*, bangunan dan benda-benda disekitar kita pun bisa dibikin, hanya saja kalau penulis pakai *Solidworks* hanya untuk bikin gambar dan model teknik.

#### *2.3.1* Fungsi *Solidworks*

*Solidworks* merupakan *software* yang digunakan untuk membuat desain produk dari yang sederhana sampai yang kompleks seperti roda gigi, *cashing*  handphone, mesin mobil, dsb. *Software* ini merupakan salah satu opsi diantara

desain *software* lainnya sebut saja *Catia*, *Inventor*, *Autocad*, dll. namun bagi yang berkecimpung dalam dunia teknik khususnya teknik mesin dan teknik industri, file ini wajib dipelajari karena sangat sesuai dan prosesnya lebih cepat daripada harus menggunakan *Autocad.* File dari *Solidwork* ini bisa di *Eksport* ke *software* analisis semisal *Ansys*, *Flovent*, dll. desain kita juga bisa disimulasikan, dianalisis kekuatan dari desain secara sederhana, maupun dibuat animasinya. (Hantoro, 2012).

*Solidworks* dalam pengambaran / pembuatan model 3D menyediakan *featurebased*, *parametric solid modeling*. *Feature- based* dan *parametric* ini yang akan sangat mempermudah bagi usernya dalam membuat model 3D. karena hal ini akan membuat kita sebagai user bisa membuat model sesuai dengan intiusi kita.

#### 2.3.2 Proses Perancangan

Tujuan perancangan mesin diesel 3PK, rangka dudukan mesin , gear dan rantai penggerak,as roda, mata penggemur tanah, roda tumpuan pada mesin penggembur tanah perangkat lunak *solidwoks* 2014adalah untuk menganalisa dan mengasah keahlian yang pernah di pelajari saat kuliah, dan bertujuan sebagai Tugas Akhir.

# **BAB III**

# **METODE PENELITIAN**

# **3.1 Diagram Alur Penelitian**

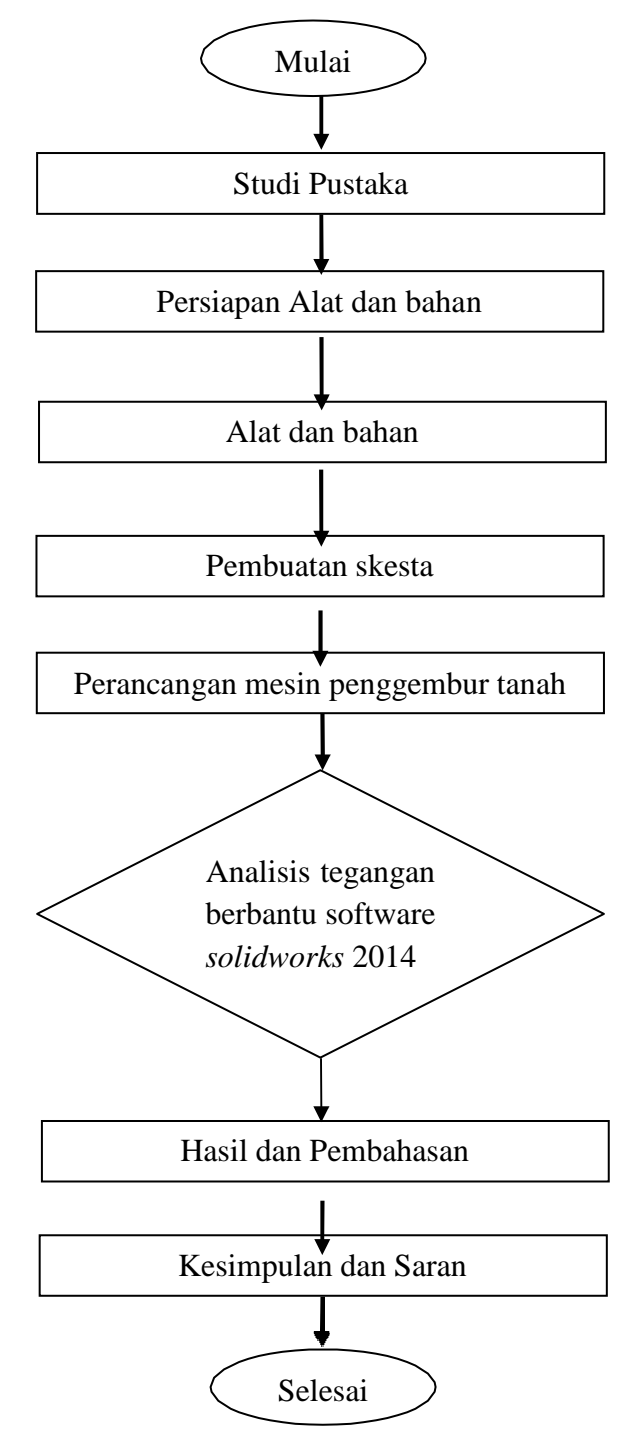

Gambar 3. 1 Diagram Alur Penelitian

# **3.2. Alat dan Bahan**

# 3.2.1 Alat

Pada saat melakukan perancangan ini kami membutuhkan alat yaitu :

3.2.1.1 Laptop

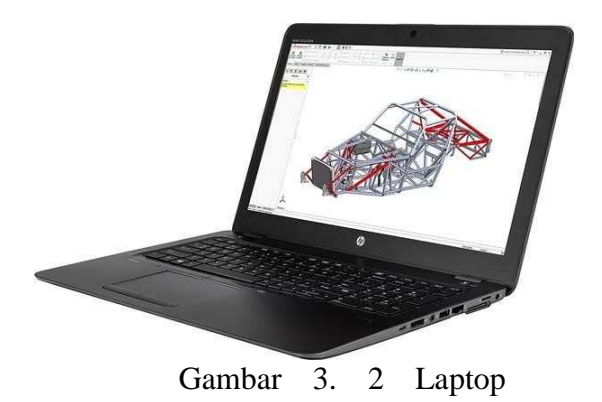

Sumber: (Arena Laptop, 2015)

Sejatinya spesifikasi minimum untuk setiap versi *Solidworks* 2014 ditentukan oleh banyaknya fitur yang dijalankan dalam aplikasi tersebut dan akan semakin kompleks seiring waktu. Di bawah ini adalah daftar spesifikasi minimum untuk setiap versi*Solidworks* 2014sehingga teman-teman bisa menilai sendiri kirakira cocoknya dipasang *Solidworks* 2014 berapa.

Spesifikasi Minimum untuk Solidworks 2014 ;

- Microsoft Windows 8 or 7
- Intel® Pentium® 4 or AMD Athlon™ 64 processor
- RAM
- 32-bit: 2 GB
- 64-bit: 4 GB
- Disk space: 6.0 GB
- 1024 x 768 display resolution with True Color

#### 3.1.1.2 *Software Solidworks* 2014

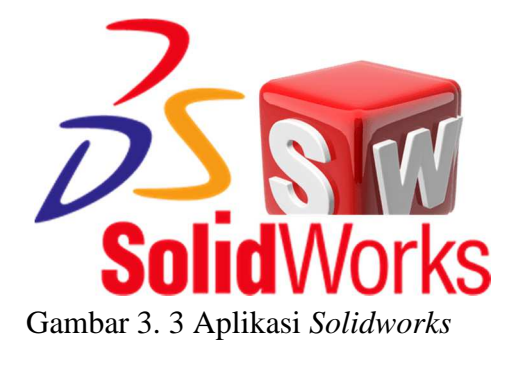

Sumber: (Hariyadi, 2017)

*Solidworks* berfungsi sebagai perangkat lunak untuk membantu proses desain suatu benda atau bangunan dengan mudah. Di Indonesia sendiri terdapat banyak perusahaan manufaktur yang mengimplementasikan perangkat lunak *Solidworks*. Keunggulan *Solidworks* dari *Software* CAD lain adalah mampu menyediakan sketsa 2D yang dapat di *Upgrade* menjadi bentuk 3D. Selain itu pemakaiannya pun mudah karena memang dirancang khusus untuk mendesai benda sederhana maupun yang rumit sekali pun. Inilah yang membuat solidworks menjadi populer dan menggeser ketenaran *Software* CAD lainnya.

3.1.1.3 Pensil

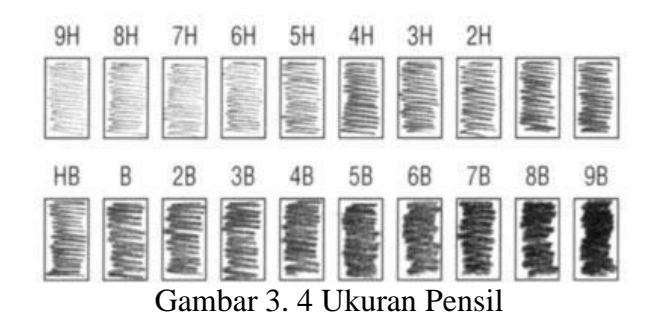

Sumber: (Wikipedia, 2019)

Pensil merupakan salah satu perlengkapan kantor yang dapat digunakkan sebagai sarana menulis maupun menggambar untuk mengungkapkan beberapa ide ataupun gagasan diatas kertas. Sifatnya yang fleksibel (mudah digunakan dan dihapus) pensil sering dipakai dalam perancangan yang belum final (sementara). Ada banyak jenis dan ukuran pensil yang bisa digunakan, secara umum pensil yang sering dipakai adalah yang berukuran HB dan 2B. Perbedaan ukuran ini terletak pada pekat-tidaknya goresan yang dihasilkan.

3.1.1.4 Penggaris

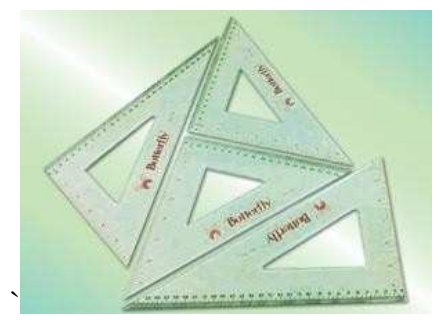

Gambar 3. 5 Penggaris Sumber: (Gerai Teknologi, 2020)

Penggaris merupakan salah satu alat kantor yang berfungsi sebagai pengukur sekaligus alat bantu gambar yang mampu menghasilkan garis lurus. Ada banyak macam penggaris yang bisa digunakan dalam aktivitas kantor, dari mulai yang lurus sampai yang berbentuk segitiga (segitiga siku-siku sama kaki dan segitiga siku-siku 30°–60°). Penggaris dapat terbuat dari plastik, logam dan sebagainya.

# 3.1.1.5 Penghapus

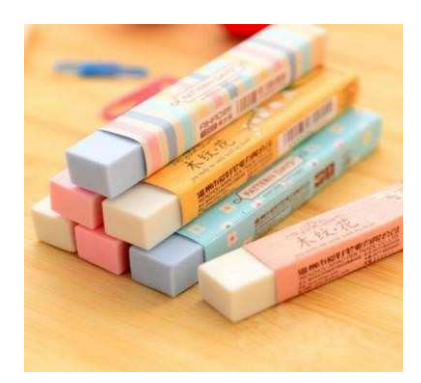

Gambar 3. 6 Penghapus

Sumber: (Wikipedia, 2019)

Sesuai namanya, benda ini punya fungsi utama untuk menghapus tulisan yang ditulis menggunakan pensil, meskipun ada juga yang khusus untuk alat tulis lain seperti pulpen.

3.2.2 Bahan

Pada saat melakukan pengerjaan ini, kami membutuhkan bahan yang untuk dikerjakan agar mendapatkan data yang diinginkan, yaitu :

3.2.2.1 Kertas

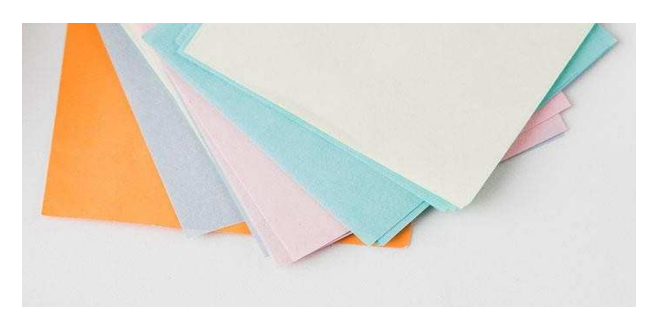

Gambar 3. 7 Kertas Sumber:(Wikipedia, 2019)

Kertas gambar menjadi salah satu bagian yang penting dalam menggambar. Ia memiliki banyak fungsi mulai dari sebagai tempat untuk menggambar, *Output*  cetak, sketsa bangunan, dan sebagainya.

# **3.3 Metode Pengumpulan Data**

Metode pengumpulan data dilakukan dengan mencari *studi literature*, yaitu mengumpulkan data-data dari internet, buku refrensi dan jurnal-jurnal yang relevan terkait dengan topik penelitian yang dibahas.

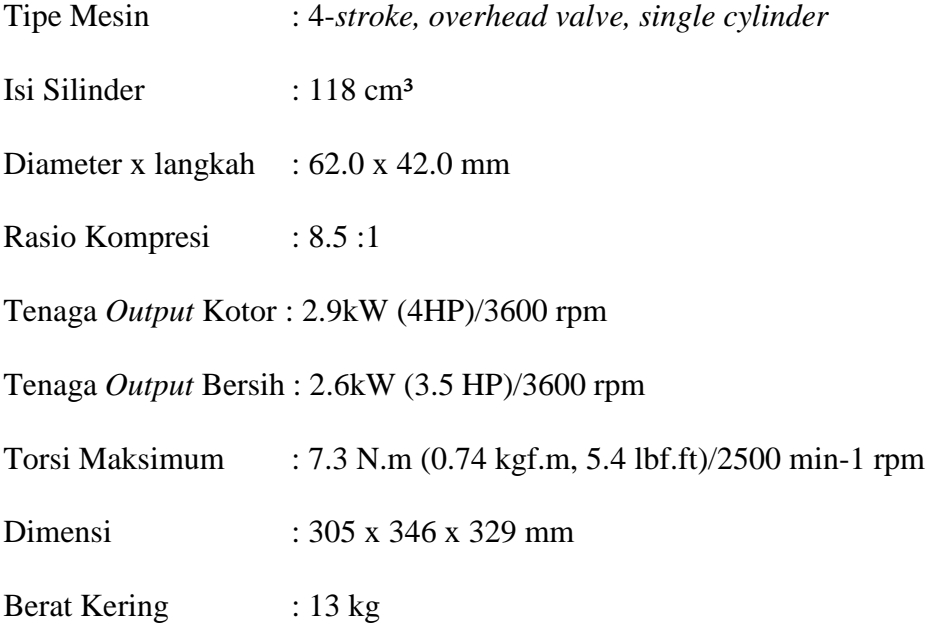

# **3.4 Metode Analisa Data**

Metode analisa data yang dilakukan yaitu mesin penggempur tanah yang sudah didesain dilakukan analisis dengan bantuan *Software Solidwork* 2014. Titik tumpu yang terindikasi rawan dijadikan sebagai poin penting dalam perancangan.

#### **BAB IV**

# **HASIL DAN PEMBAHASAN**

# **4.1 Proses Perancangan Mesin Penggempur Tanah**

# **4.1.1 Perancangan Unit Rangka**

Perancangan Unit Rangka meliputi perancangan rangka utama dengan dimensi mengikuti tinggi badan manusia di Indonesia. Bagian bawah memiliki dimensi Panjang 600 mm, lebar 350 mm, dan tinggi 50 mm yang di lengkapi pegangan kemudi kendali dengan dimensi 780x20 mm. Berikut proses pengerjaan perancangan mesin penggempur tanah mini, diawali dengan

1. Buka *Software Solidworks* 2014

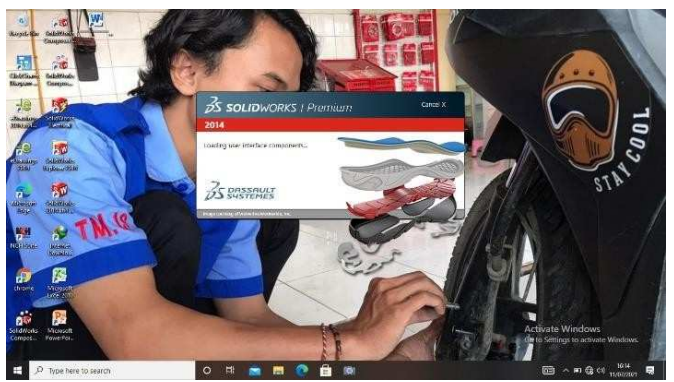

Gambar 4. 1 Tampilan Awal *Solidworks* 2014

2. Klik *New* pilih *Part* kemudian klik Ok

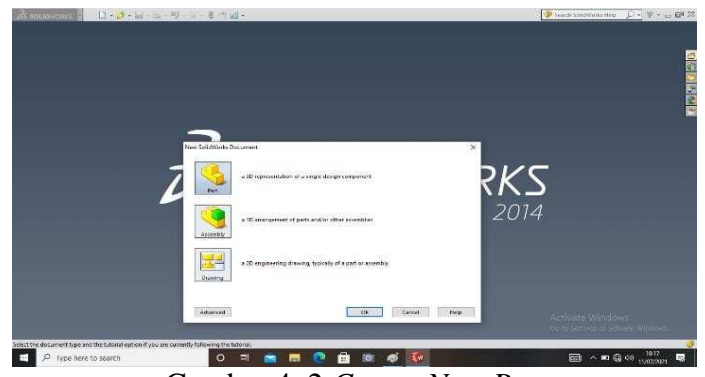

Gambar 4. 2 *Create New Part* 

3. Pilih menu *Skecth* klik *Sketch* pilih *Front Plane* , buat *Ractangle* dengan panjang 600 mm lebar 350 mm, kemudian buat beberapa *Rectangle* dengan Panjang pada gambar dengan ketebalan masing masing 30 mm, setelah selesai lalu di *Extruded Boss/Base* dengan tebal 50 mm.

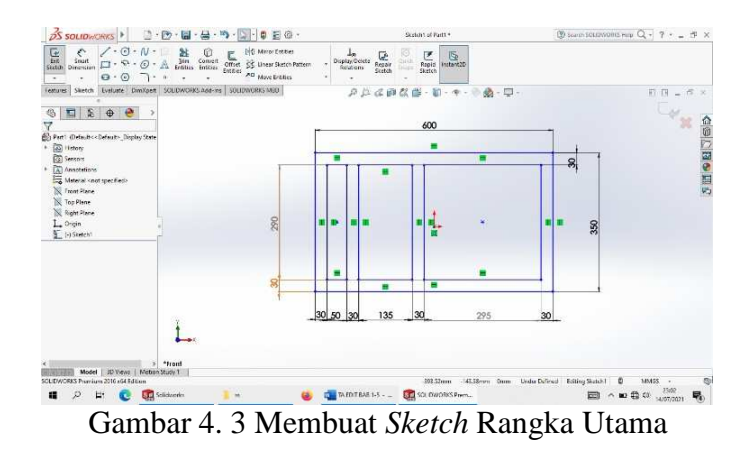

*4.* Setelah semuanya selesai klik *Enter* 

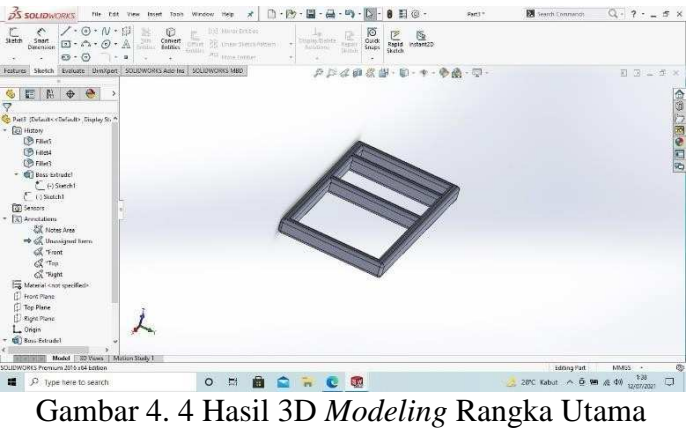

*5.* Klik menu *Right Plane*, pilih *Sweep* dan *Sketch Profille* 118 dan 113 kemudian pilih *Feature Scope* dengan *Selected Bodyes* 

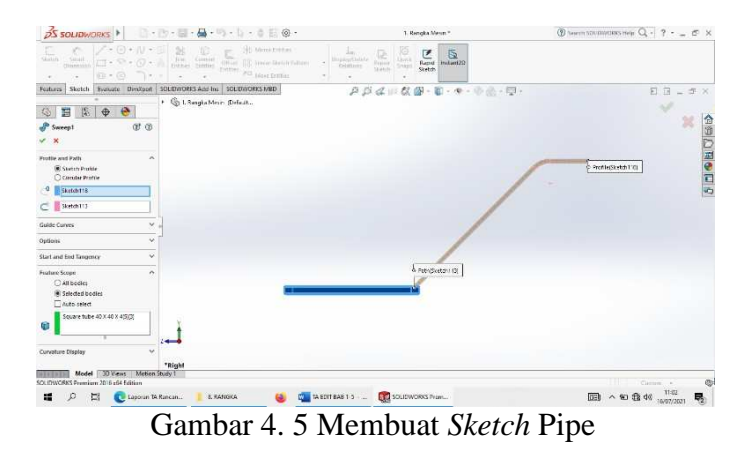

*6.* Setelah selesai klik *Enter,* lalu pilih menu *Top Plane* dan klik *Fillet* dengan radius 8 mm, setelah itu *Enter* 

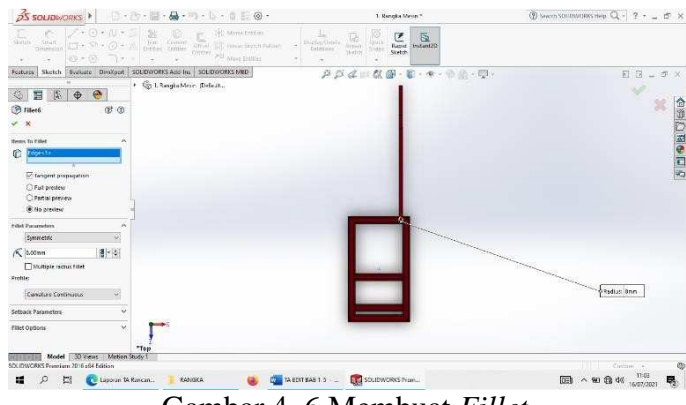

Gambar 4. 6 Membuat *Fillet* 

*7.* Pilih *Right Plane,* atur *Sketch,* kemudian pilih *Top Plane*, klik *Mirror* 

| □· P· 四· 品· 四· D· 8 日@·<br><b>PS SOLID</b> WORKS                          | 1. Rengka Mesan *                                                                                                    | ③ Seach SOUDINDRS Hep Q - ? - _ d × |
|---------------------------------------------------------------------------|----------------------------------------------------------------------------------------------------|-------------------------------------|
| $\frac{1}{\sin \alpha}$<br>$\sim$                                         | 18<br>Ūż<br>$\begin{array}{c c}\n\hline\n\mathbf{F} & \mathbf{S} \\ \hline\n\mathbf{F} & \mathbf{S} \\ \mathbf{F} & \mathbf{F} & \mathbf{S}\n\end{array}$<br>Diging Gaine<br>costs.<br>fernier)<br>$3 - 4 + 1$<br><b>Martriv</b><br>Stetch |                                     |
| Sketch Systems Directors   SOLDWORKS App Inc   SOLDWORKS MID<br>Foatures. | ADdmな部·第·キーを売·型·                                                                                                    | 日日」が×                               |
| + Co Liberghaldere (Defectt<br>$\bullet$<br>區<br>$\Phi$<br>冒              |                                                                                                    |                                     |
| <b>GE Mimor!</b><br>$\circ$                                               |                                                                                                    |                                     |
| $V - X$                                                                   |                                                                                                    |                                     |
| Maxer Face/Plane<br>×                                                     |                                                                                                    |                                     |
| <b>Call Pager</b>                                                         |                                                                                                    | <b>A FLORITIES</b>                  |
| Features in Mayer                                                         |                                                                                                    |                                     |
| ø<br>Pilletti.<br>Noisyo1                                                 |                                                                                                    |                                     |
| Faces to Mirror<br>٨                                                      |                                                                                                    |                                     |
| <b>GB</b>                                                                 |                                                                                                    |                                     |
|                                                                           |                                                                                                    |                                     |
| Options<br>V,<br>Geometry Pattern                                         |                                                                                                    |                                     |
| Propagate visual properties                                               |                                                                                                    |                                     |
| C'hat ponten                                                              |                                                                                                    |                                     |
| <b>Bi Partial preview</b>                                                 |                                                                                                    |                                     |
|                                                                           |                                                                                                    |                                     |
|                                                                           |                                                                                                    |                                     |
|                                                                           |                                                                                                    |                                     |
| *Top<br>Model 1000 Seas<br>Metion Study 1                                 |                                                                                                    |                                     |
| Select the features to minor                                              |                                                                                                    | Follow Part<br>Civilian +<br>ë      |
| La Ligoun tA Rincin<br>s<br>燃<br>KANGKA<br>罩                              | <b>WE TA EDITEAR 1.5 LET SOLD MORKS Prair</b>                                                                                                    | 图 ^ 图像帐<br>曝<br>16/07/2022          |

Gambar 4. 7 Membuat *Mirror* 

8. Setelah selesaiklik *Enter,* klik menu *Fully Defined* klik *Front Plane* dengan *Concident* 45 dearajat di *Second Reference Sketch Line1 Sketch* 113 kemudian klik Enter

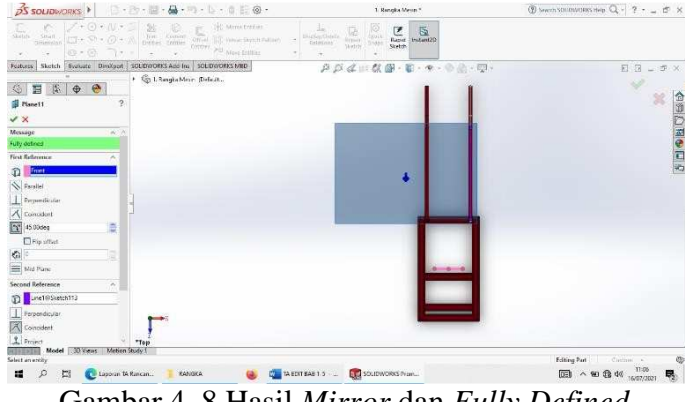

Gambar 4. 8 Hasil *Mirror* dan *Fully Defined* 

*9.* Pilih menu *Top Plane,* klik *Line* dengan jarak 300 mm seperti pada gambar,

kemudian klik *Enter* 

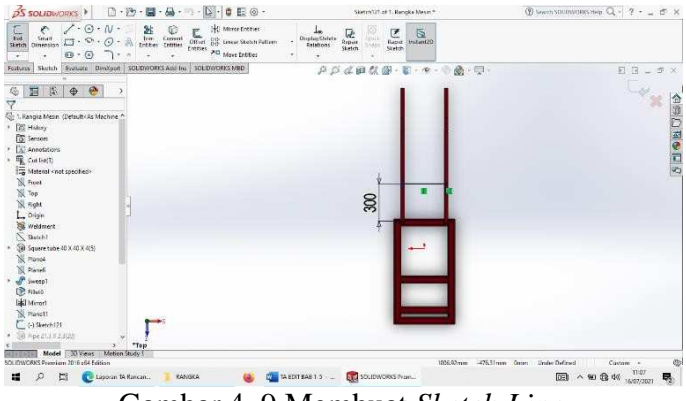

Gambar 4. 9 Membuat *Sketch Line*
*10.* Pilih *Pipe* dengan ukuran 21.3x2.3 mm, kemudian klik *Enter* 

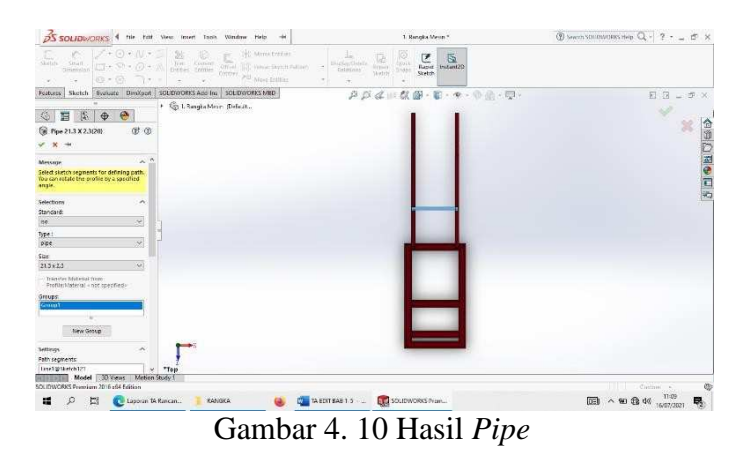

*11.* Pilih menu *Top Plane,*klik *Line* dengan jarak 480 mm seperti pada gambar,

#### kemudian klik *Enter*

| $DS$ SOLIDWORKS $\rightarrow$<br>□·2· 图·品· 5· D· B 图 ◎·                                                                                                    | Sketch721 of 1. Renoke Mesm.*                                                                                                    | $\textcircled{1}$ Seech SOUDIVORS then $Q - 2 - \ldots = 20$ . X                                                                                  |
|----------------------------------------------------------------------------------------------------|----------------------------------------------------------------------------------------------------|----------------------------------------------------------------------------------------------------|
| $\angle \cdot \odot \cdot N$<br>后<br>P,<br>HC Mirrer Entities<br>$\begin{tabular}{ll} \bf{M} & \bf{C} \\ \hline Im & Comn \\ \hline \end{tabular}$<br>Office: (2) Mirror Dotter:<br>Office: (2) Lincor Stetch Puttern<br>Small<br>$\Box \cdot \circ \cdot \odot \cdot$<br><b>Skirtch</b><br>Oinensish<br>Entries 20 More Entities<br>$60 - (6)$<br>٠<br>÷                                                                                                    | ø<br>$\begin{array}{c c}\n\hline\n\end{array}\n\begin{array}{c}\n\hline\n\end{array}\n\begin{array}{c}\n\hline\n\end{array}\n\end{array}$ Factor 1740420<br>u.<br>Displain Debrie<br><b>SOUTH</b><br><b>Report</b><br>Entertown<br>Sketch<br>Stetch |                                                                                                    |
| Sketch Sydnate Directors   SOLDWORKS App Inc   SOLDWORKS MED<br>Foatures:<br>區<br>$\bullet$<br>眉<br>场<br>$\bigoplus$<br>Ý<br>Annotations<br><b>EL</b> Custos(4)<br>Meterial cost specified-<br><b>N</b> Front<br>$\mathbb{N}$ Top<br><b>Ni</b> Hotel<br>$L$ Drigin<br><b>Si Weldmert</b><br>Sketch?<br>Sil Square tube 40 X 40 X 4(5)<br>SE Planes<br>N. Parvé<br>P Sweep1<br><b>IP Filets</b><br><b>Edd</b> Minori<br>N Ranell<br>N Di Banch 121<br>Sil Pipe 21.3 X 2.3(20)<br>To Tam Aktorett<br>(-) Sketch (23)<br>Sill Pipe 21.3 X 2.3 Lim | $\beta\ \beta\ \alpha\ \alpha\ \alpha\ \alpha\ \alpha\cdot\mathbf{E}\cdot\mathbf{z}\cdot\mathbf{z}\cdot\mathbf{z}$<br><b>A</b> · 同·                                                                                                    | $E$ $B = P$ x<br><b>CALC AND REAL PROPERTY</b>                                                                                                    |
| $T_{0}$<br>Metien Study 1<br><b>RESERVE Model CO. Years</b><br>OLIDWORKS Premium 2016 eS4 Edition<br>Lappun th Rincin<br>出<br>KANGKA<br>н                                                                                                    | ELD SOLIDWORKS Prair<br>TA EDIT BAB 1.5                                                                                                    | 406.45mm -1812.33mm Orom Under Defined<br>Castom -<br>œ<br>$\boxed{000} \quad \wedge \quad 90\quad \text{GeV} \quad \text{m} \quad \text{m}$<br>曝 |
| $Combar \Lambda$                                                                                                    | Mombuot Cleataly Line<br>11                                                                                                    |                                                                                                    |

Gambar 4. 11 Membuat *Sketch Line* 

*12.* Pilih *Pipe* dengan ukuran 21.3X 2.3 mm, kemudian klik *Enter* 

| □· P· 四· 品· 内· L· 0 日@·<br><b>PS SOLIDWORKS</b>                                                                                                    | 1. Renaise Merce *                                                                                                    | $\textcircled{1}$ Seem SOUDINGERS Hep $Q - 2 - \pm 2 \times$ |
|----------------------------------------------------------------------------------------------------|----------------------------------------------------------------------------------------------------|--------------------------------------------------------------|
| UC+ ⊙ + (U,+<br>140 Mins trates<br>C.<br>$\frac{2\pi}{1+\alpha}$ . $\frac{10}{1+\alpha+\alpha}$ , $\frac{10}{1+\alpha+\alpha}$<br>Æ,<br>E<br>skitts.<br>Smith.<br>$\Box + \nabla \cdot \partial + \mathbb{A}$<br>Office         Venue Says is Pallines<br><b>Ginemann</b><br>OROY: 20 Mars Editor<br>0.07.7.7<br>$\omega$ .<br>v.<br>۰. | 10<br>$\overline{5}$<br>ℭ<br><b>Jap</b><br>ū<br>Bigley/District<br><b>Dalk</b><br>Rapid Instant20<br><b>Report</b><br>Colorinas'<br>$3 - 4 + 1$<br>thetriv<br>Stetch.<br>$\sim$ |                                                              |
| Fostures Sketch Systems Directory SOLDWORKS And Inc. SOLDWORKS MED                                                                                                    | ADdite C 图 · 第 · 平 · 平面 · 四 ·                                                                                                    | 日日」が×                                                        |
| + G L Respondence (Deficit<br>$\bullet$<br>添<br>謂<br>$\bigoplus$<br>$x \circ$<br>C Pipe 21.3 X 2.3(21)<br>$\infty$<br>÷<br>$\sim$<br>w<br><b>Message</b><br>Select sketch segments for defining path.<br>Tou can retate the profile by a specified                                                                                      |                                                                                                    | ×,<br>合理口室の三内<br>$\mathbb{R}$                                |
| arrafe<br>Selections<br>$\overline{\phantom{a}}$                                                                                                    |                                                                                                    |                                                              |
| Standard:                                                                                                    |                                                                                                    |                                                              |
| $\eta\phi$<br>×                                                                                                    |                                                                                                    |                                                              |
| Type:                                                                                                    |                                                                                                    |                                                              |
| $\mathcal{S}^{\prime}$<br>pipe                                                                                                    |                                                                                                    |                                                              |
| Sizz                                                                                                    |                                                                                                    |                                                              |
| $\ddot{\phantom{1}}$<br>$213 + 23$                                                                                                    |                                                                                                    |                                                              |
| Transfer Material from<br>Profile:Material + nic coerned>                                                                                                    |                                                                                                    |                                                              |
| Groups:<br>$rac{1}{2}$                                                                                                    |                                                                                                    |                                                              |
| filmy George                                                                                                    |                                                                                                    |                                                              |
| ñ<br><b>Settlespy</b>                                                                                                    |                                                                                                    |                                                              |
| <b>Fath segments</b><br>Investorances123                                                                                                    |                                                                                                    |                                                              |
| "Top<br>$\omega$<br>Model 30 Years Metion Study 1                                                                                                    |                                                                                                    |                                                              |
| SOLIDWORKS Premium 2016 x64 Edition                                                                                                    |                                                                                                    | n in T<br>Circum +                                           |
| Lagoun tA Raican<br>KANGKA<br>摸<br>ш                                                                                                    | ELD SOLIDWORKS Prair<br>TA EDIT BAB 1.5                                                                                                    | T1:72<br>同 へ知 最 44<br>嵌<br>16/07/2020                        |

Gambar 4. 12 Hasil *Pipe* 

*13.* Pilih *Right Plane,* pilih *Arc* dengan Panjang 200 mm dan tebal 2 mm, *Offsite* 

 $\frac{3}{25}$  sourc **JRKS**  $\cdot$  =  $\cdot$  A  $\begin{tabular}{|c|c|} \hline $\mathcal{C}$ & $\mathcal{S}$ \\ \hline \textbf{head} & \textbf{model2} \\ \hline \textbf{eta} & \textbf{model2} \\ \hline \end{tabular}$  $rac{1}{2}$  $0.04$ ź Fortuna Statch Byanate lloss-E<br>...  $\begin{picture}(180,10) \put(0,0){\line(1,0){100}} \put(0,0){\line(1,0){100}} \put(0,0){\line(1,0){100}} \put(0,0){\line(1,0){100}} \put(0,0){\line(1,0){100}} \put(0,0){\line(1,0){100}} \put(0,0){\line(1,0){100}} \put(0,0){\line(1,0){100}} \put(0,0){\line(1,0){100}} \put(0,0){\line(1,0){100}} \put(0,0){\line(1,0){100}} \put(0,0){\line($  $\begin{bmatrix} 1 & 0 \\ 0 & 1 \end{bmatrix}$  whereas is  $\begin{bmatrix} 1 & 0 \\ 0 & 1 \end{bmatrix}$  so,  $\left\langle \mathcal{D}\right\rangle =\left\langle \mathcal{D}\right\rangle$  . <br>  $\left\langle \mathcal{D}\right\rangle$  Lappun W.Rascan... Gambar 4. 13 Hasil *Sketch Arc* dan *Extruded Cut* 

135 mm, setelah itu pilih menu *Extrude Boss* 

14. Pilih menu *Body Move*, dengan *Extruded Boss* 1 buah

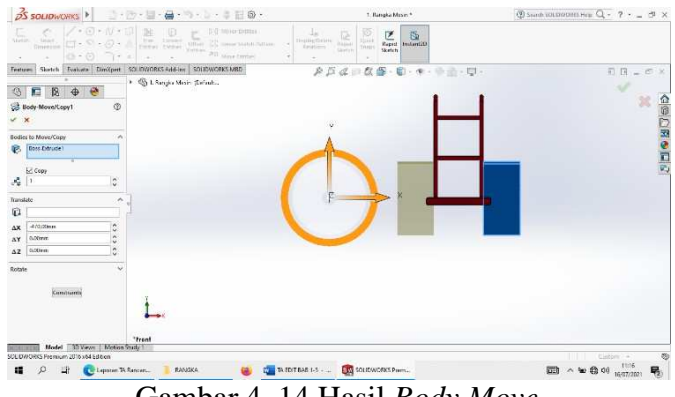

Gambar 4. 14 Hasil *Body Move* 

15. Pilih *Right Plane*, Pilih *Fully defined* dengan jarak 120 mm,

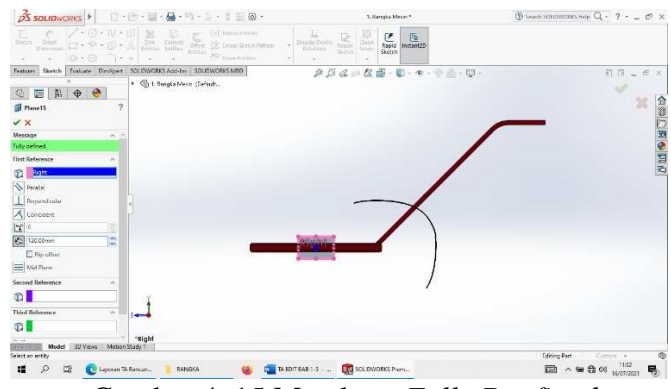

Gambar 4. 15 Membuat *Fully Denfined* 

16. Pilih menu *Back Plane*. Klik *Swep,* pilih *Sketch Profille*, atur ke *Sketch* 137 dan 129

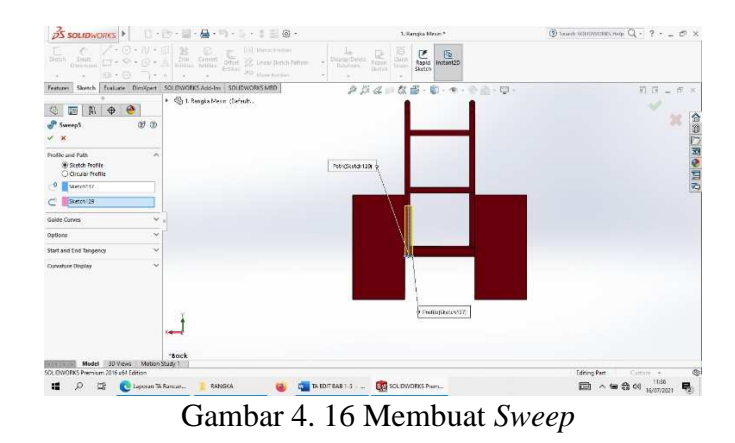

17. Pilih menu *Body Move*, dengan *Extruded Boss* 1 buah

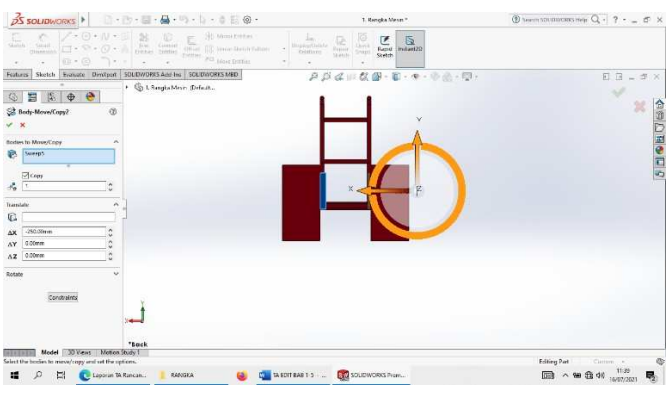

Gambar 4. 17 Hasil *Body Move* 

*18.* Setelah selesai klik *Enter* 

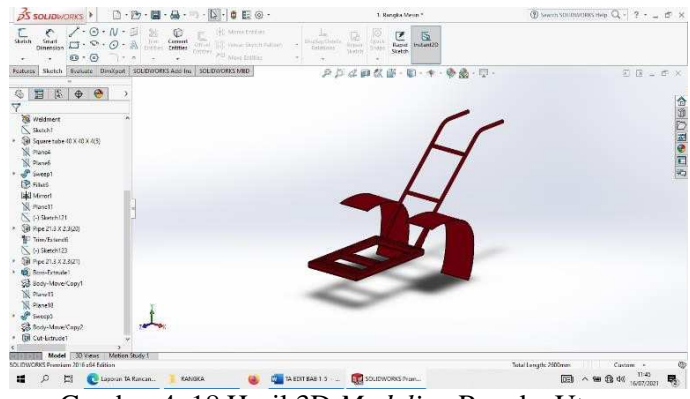

Gambar 4. 18 Hasil 3D *Modeling* Rangka Utama

## 19. Hasil *Drawing* Plate Roda Penggempur

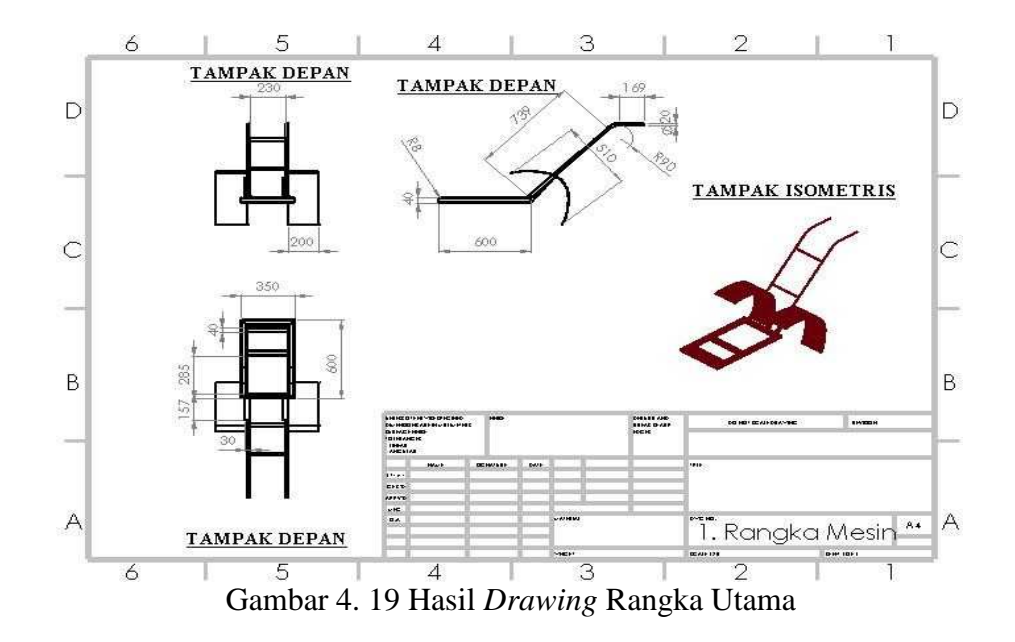

#### **4.1.2 Perancangan Unit Roda**

Komponen unit roda meliputi mata pengembur, dan poros roda. Komponen tersebut adalah satu kesatuan yang berfungsi untuk meneruskan tenaga dari mesin. Mata penggembur pertama mempunyai dimensi 200x60x5 mm,dengan poros dudukan lingkaran yang berdimensi 140x5 mm dan yang kedua 210x50x5 mm, sedang poros rodanya mempunyai dimensi Panjang sekitar 480 mm, berikut proses pengerjaan unit roda,diawali dengan

# **4.1.2.1 Roda Penggempur**

1. Klik *New* pilih *Part* kemudian klik Ok.

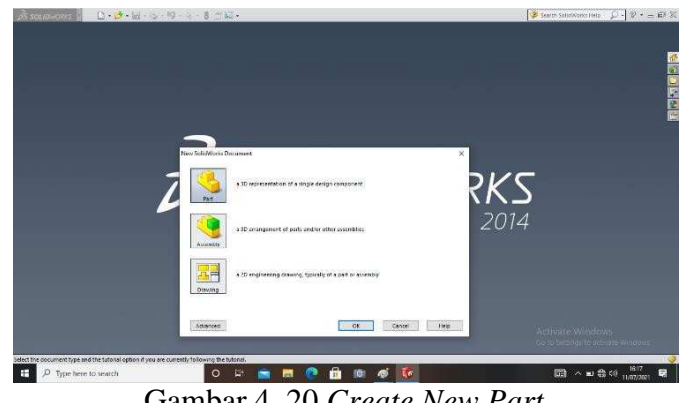

Gambar 4. 20 *Create New Part* 

2. Pilih menu *Skecth* klik *Sketch* pilih *Right Plane* , buat *Ractangle* dengan panjang 200 mm lebar 5 mm, kemudian buat kekanan dengan panjang 50 mm enter, pilih selanjutnya buat ukuran sesuai dengan gambar, setelah selesai lalu di *Extruded Boss/Base* dengan tebal 40 mm.

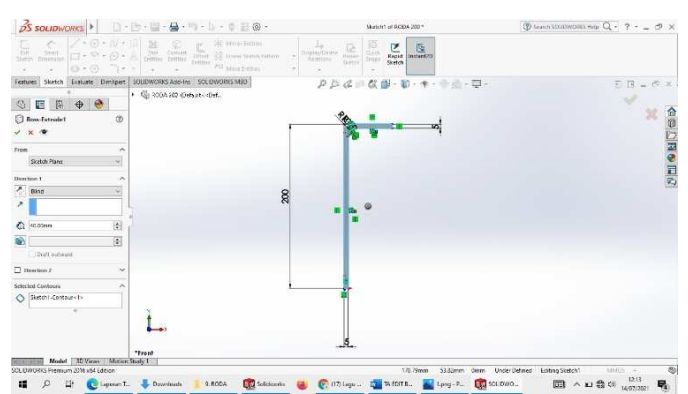

Gambar 4. 21 Membuat *Sketch* Plat Roda Penggembur

3. Setelah semuanya selesai klik *Enter*.

| pS sourchworks ▶ ② · 图 · 圖 · 실 ·                                                                                                    |                                                                                                    | ® team sourworks reap Q - 7 - _ 3 ×                                                                                       |
|----------------------------------------------------------------------------------------------------|----------------------------------------------------------------------------------------------------|----------------------------------------------------------------------------------------------------|
| Sweet Cut<br>Swept Doct/Case<br>GN-<br>逾<br>脑<br>Holt <sub>1</sub><br>Respired Ull Listed Cut<br>L. Lefted Boss Base<br>Estuded Revolved<br>Sous Base Bess Base<br>Extruded<br>gelf Boundary Cut<br>@ Boundary Bossition                              | *p<br>U<br>$\begin{tabular}{l cccccc} $\bigcirc$ & $\bigcirc$ & $\bigcirc$ & $\mathcal{A}$ & $4n$ & $\widehat{\mathsf{ind}}$ & $\mathsf{wso}$ \\ \hline \text{first} & $\mathsf{true}$ & $\mathsf{in} \otimes$ & $\mathsf{out}$ & $\mathsf{in}$ & $\mathsf{wsoet}$ \\ \end{tabular}$<br>s<br><b>Reference Conves</b><br>Geometry<br><b>Avstant3D</b>           |                                                                                                    |
| ٠<br>Features Statch Evaluate BanXpart SOLDWORS Acc-ins SOLDWORKS MBD                                                                                                    | <b>To Shot Del Meron</b><br>$\sim$<br>٠.<br>٠<br>$\mathcal{P}\hspace{0.5pt}\sqcup\hspace{0.5pt}\triangle\hspace{0.5pt}\mathcal{C}\hspace{0.5pt}\oplus\hspace{0.5pt}C\hspace{0.5pt}\oplus\hspace{0.5pt}\cdot\Pi\hspace{0.5pt}\oplus\hspace{0.5pt}\cdots\hspace{0.5pt}\oplus\hspace{0.5pt}\mathcal{C}\hspace{0.5pt}\oplus\hspace{0.5pt}\cdots\hspace{0.5pt}\Box$ | 百 (T = 1) ×                                                                                                    |
| 日后中<br>e<br>G)<br>7<br>Sy RODA 200 (Default << Default>. Deplay S<br><b>B</b> Hatey<br><b>C</b> Sensors<br>Annotations<br>Sa Material sent specified»<br><b>SC</b> Front Plane<br>IN Top Plane<br><b>IS Right Plane</b><br>L. Digin<br>Scott-Introde! |                                                                                                    | △図○図●図の                                                                                                    |
| Model   JD Views   Mcban Studio 1<br>SOUTH/ORIS Promisers 2010 x 54 Editions<br>$\mathcal{D}$<br>福                                                                                                    |                                                                                                    | MM35 -<br><b>Miling Part</b><br>12:19<br>1. Long-Photos 2 Lokang-P. CO SCIENCES.<br>$\bigoplus$ CO $_{\sim}$ CO $_{\sim}$ |

Gambar 4. 22 Hasil 3D *Modeling* Plat Roda Penggembur

4. Klik *New* pilih *Part* kemudian klik Ok.

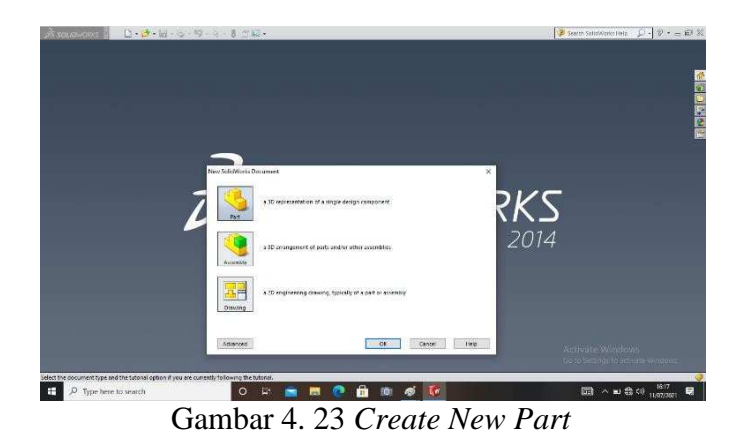

5. Pilih menu *Skecth* klik *Sketch* pilih *Right Plane* , buat *Ractangle* dengan panjang 210 mm lebar 5 mm, kemudian buat kekanan dengan panjang 50 mm enter, pilih selanjutnya buat ukuran sesuai dengan gambar, setelah selesai lalu di *Extruded Boss/Base* dengan tebal 40 mm.

| $\overrightarrow{pS}$ SOLIDWORKS $\overrightarrow{P}$ $\cdots$ $\overrightarrow{H}$ $\cdot$ $\overrightarrow{H}$ $\cdots$ $\cdot$ $\overrightarrow{E}$ $\otimes$ $\cdot$                                                                   | Sketch1 of RDDA 2101                                                                                                    | $Q$ Search SOLOWORD Help $Q - 2  -$ dT X                                      |
|----------------------------------------------------------------------------------------------------|----------------------------------------------------------------------------------------------------|-------------------------------------------------------------------------------|
| 0.07.1                                                                                                    | S.<br>$\begin{tabular}{ c c c c } \hline $L_R$ & $\widehat{\mathbb{R}_m^2}$ \\ \hline \begin{tabular}{ c c c } \hline $L_R$ & $\widehat{\mathbb{R}_m^2}$ \\ \hline & $L_R$ & $L_R$ \\ \hline & $L_R$ & $L_R$ \\ \hline \end{tabular} \end{tabular}$<br>$\frac{1}{\sqrt{2}}$ mtan20<br><b>Unit</b><br>Stetch |                                                                               |
| Features Sketch Evaluate DimXpet SOLOWORKS Add-Inc SOUDWORKS MBD                                                                                                    | クジメ=な部・車・キ・※※・車・                                                                                                    | <b>Front</b>                                                                  |
| + @ ROGA 210 Chefault exfort<br>$\begin{array}{c} \Box \vdash \psi \end{array}$<br>$\mathbb{G}$<br><b>Boss-Extrude1</b><br>ø<br>$\times$ $\infty$<br>From<br>۰<br>Sketch Flame<br>v<br>Delection 1<br>$\sim$<br>$7$ and<br>& leaders<br>G) | <b>MA50</b><br>s<br>210                                                                                                    | Click on a plane to switch yours                                              |
| G<br>Distributions                                                                                                    |                                                                                                    |                                                                               |
| $\Box$ Direction 2<br>v                                                                                                    |                                                                                                    |                                                                               |
| <b>Selected Custoors</b><br>$\epsilon_{\rm d}$<br>*Front                                                                                                    |                                                                                                    |                                                                               |
| Model 30 Views Mation Study 1                                                                                                    |                                                                                                    |                                                                               |
| SOLIDWORKS Premium 2016 x64 Eclibion<br>$\mathcal{L}$                                                                                                    | 152,00mm<br>EL MEDITEART-5 -  EN SOLDWORKS PHH.                                                                                                    | 97.22mm Omm Under Defined Cotting Sketch1<br>ø<br>$MMS$ $-$<br>园 ^ 四日 46 1505 |

Gambar 4. 24 Membuat *Sketch* Plat Roda Penggembur

6. Setelah semuanya selesai klik *Enter*.

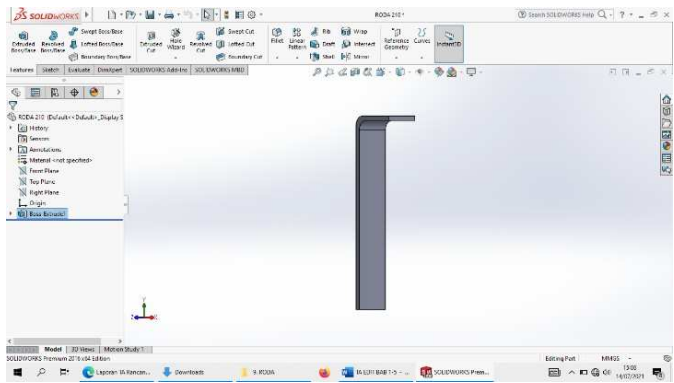

Gambar 4. 25 Hasil 3D *Modeling* Plat Roda Penggembur

7. Hasil *Drawing* Plat Roda Penggembur

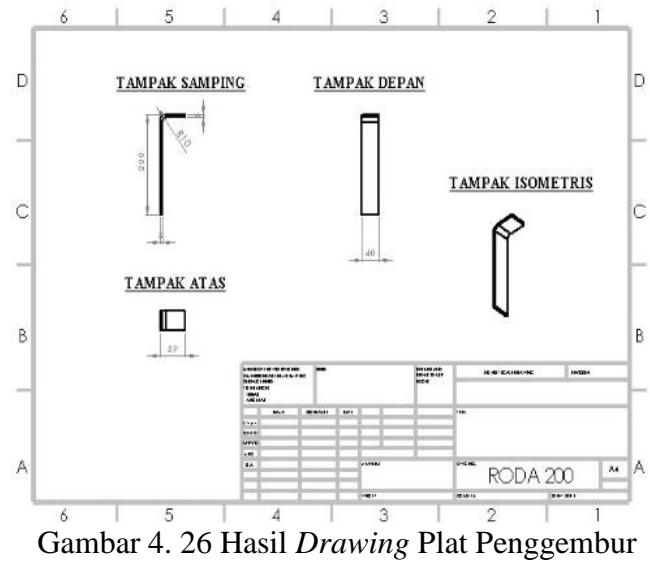

## 4.1.2.2 Dudukan Roda

Dudukan roda berfungsi sebagai dudukan plat penggembur dan sebagai dudukan poros roda, oleh karena itu dudukan roda harus *center* terhadap poros, untuk proses perancanganya yaitu ;

1. Klik *New* pilih *Part* kemudian klik Ok.

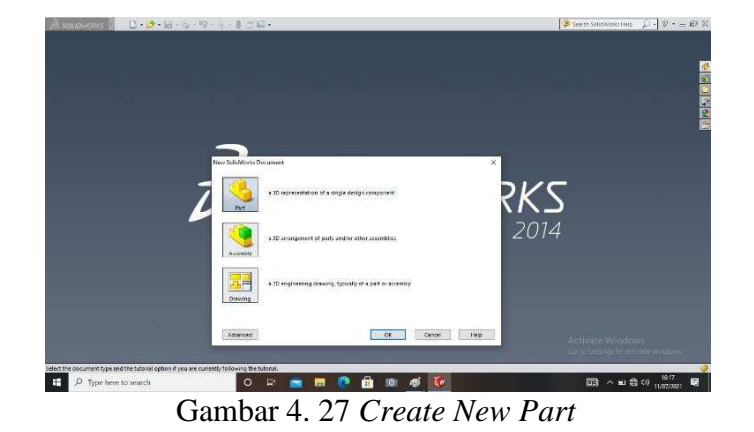

2. Pilih menu *Sketch* pilih *Front Plane*, Buat *Circle* dengan diameter 20 mm, dan buatlagi circle dengan diameter 140 mm, kemudian di *Extruded Boss* dengan ketebalan 5 mm.

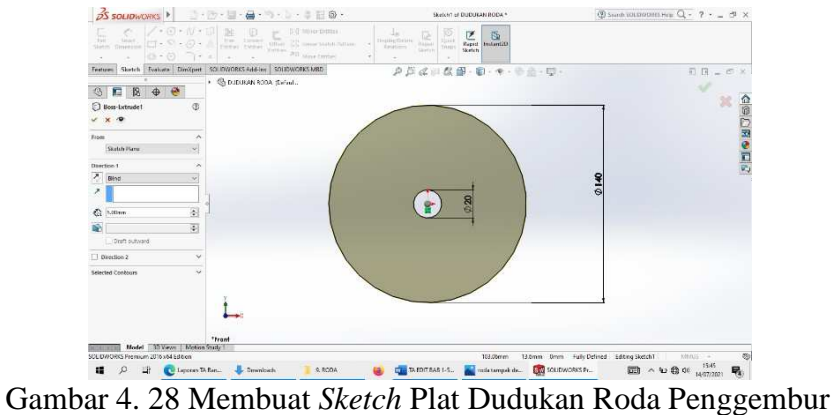

*3.* Setelah semuanya selesai klik *Enter* 

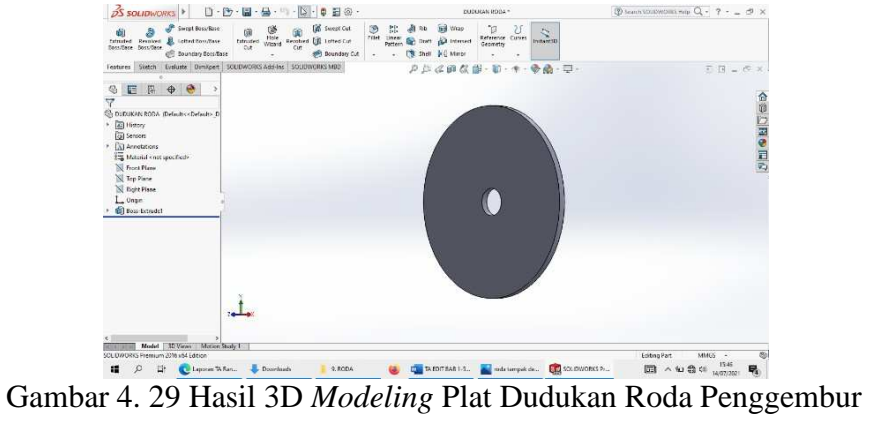

4. Hasil *Drawing* Plat Dudukan Roda

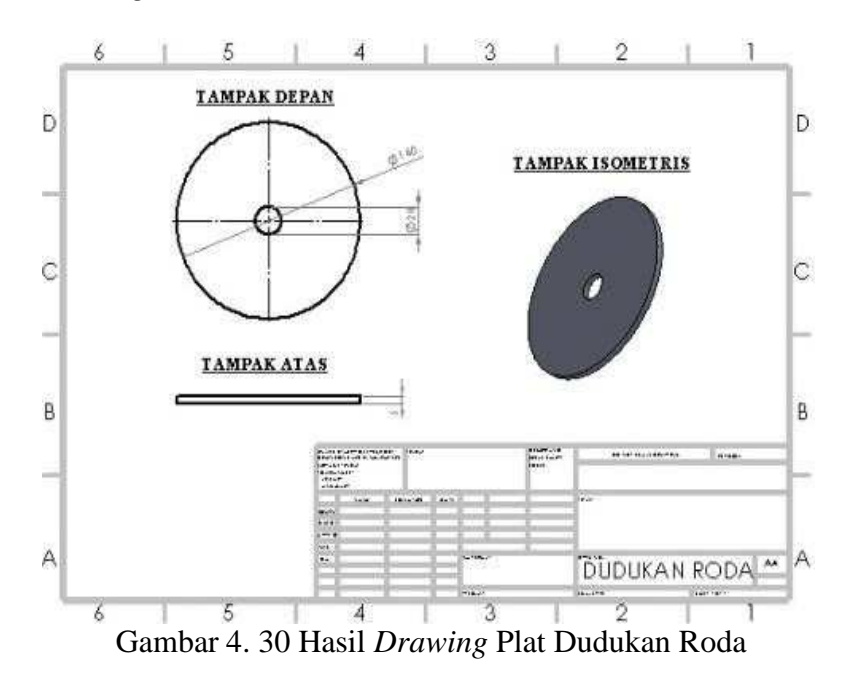

# **4.1.2.3 Poros Roda**

1. Klik *New* pilih *Part* kemudian klik Ok.

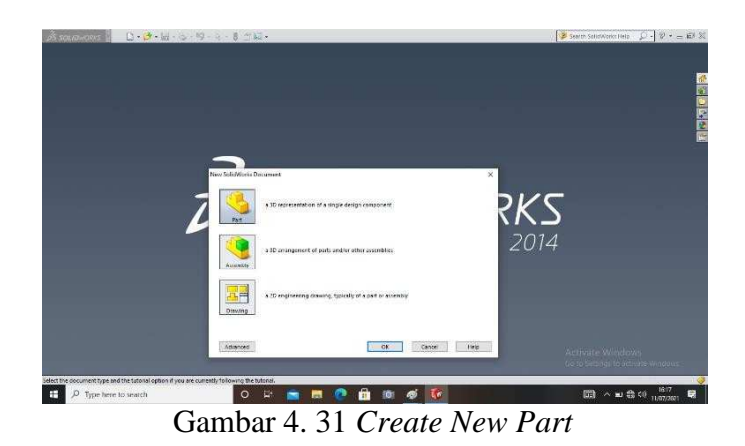

*2.* Pilih menu *Sketch* Pilih *Front Plane*, Buat *Centerline,* klik *Line* dengan ukuran pada gambar, kemudian di *Revolved Boss/Base* 

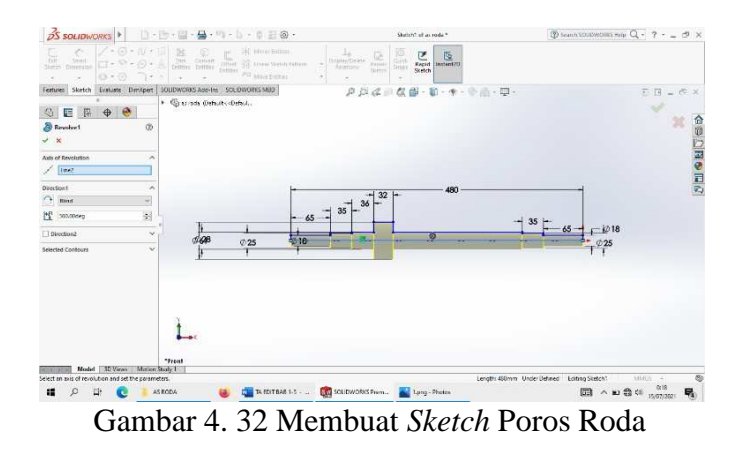

3. Klik *Thread* dengan ukuran ulir 2mm

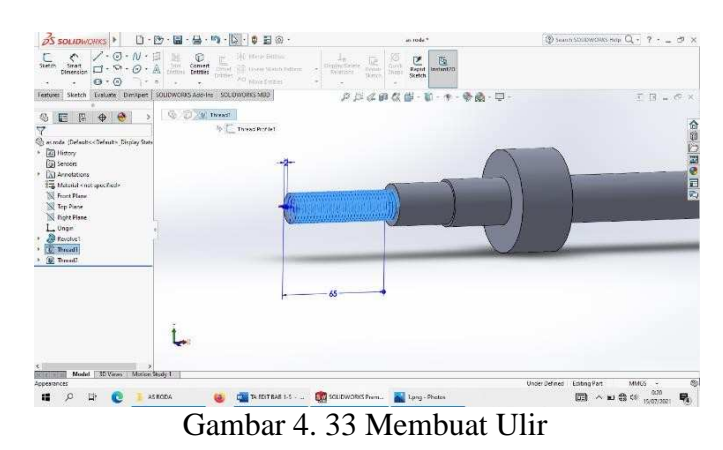

*4.* Setelah semuanya selesai klik *Enter* 

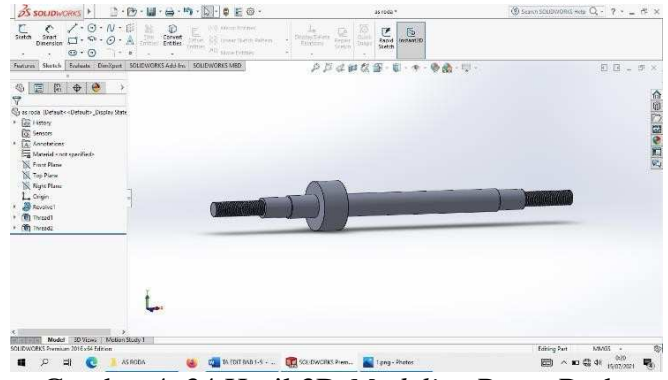

Gambar 4. 34 Hasil 3D *Modeling* Poros Roda

5. Hasil *Drawing* Poros Roda

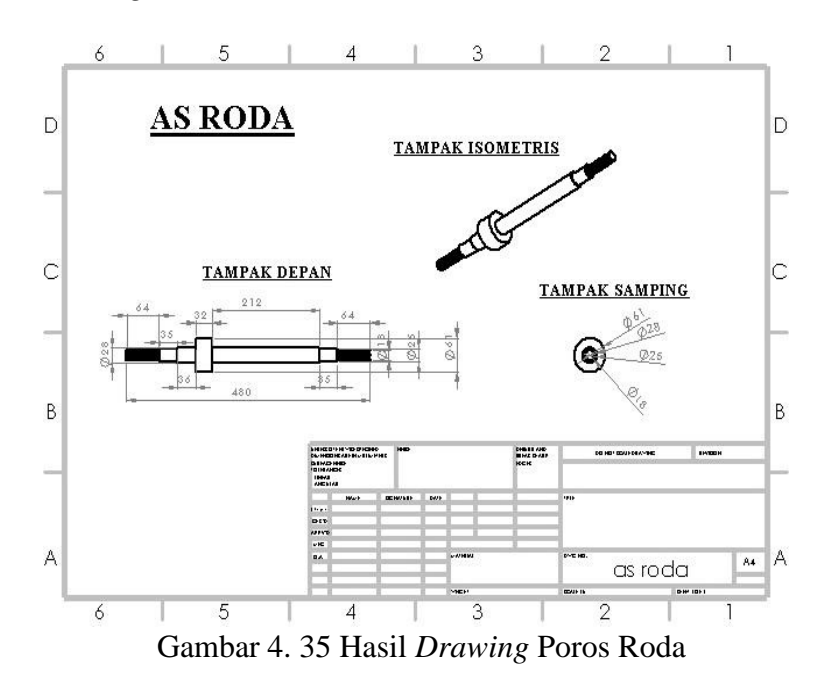

## **4.1.2.4 Gear**

*1.* Klik *New* pilih *Part* kemudian klik *Ok* 

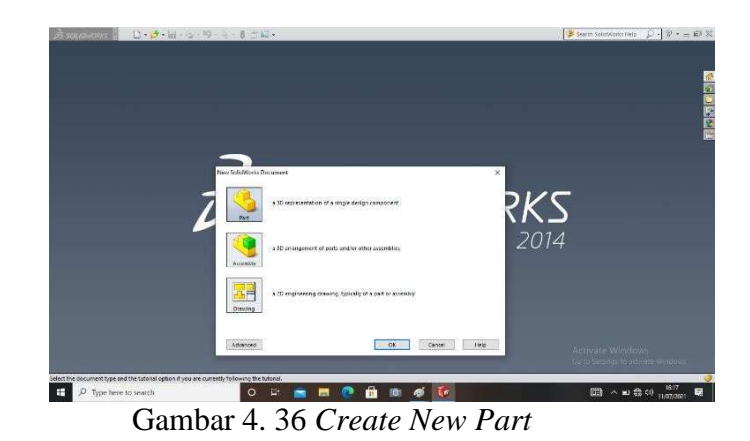

*2.* Pilih menu *Skecth* klik *Sketch* pilih *Front Plane* , buat *Circle* dengan diameter 180 mm, kemudian *Extruded Boss* dengan tebal 7 mm *Enter* 

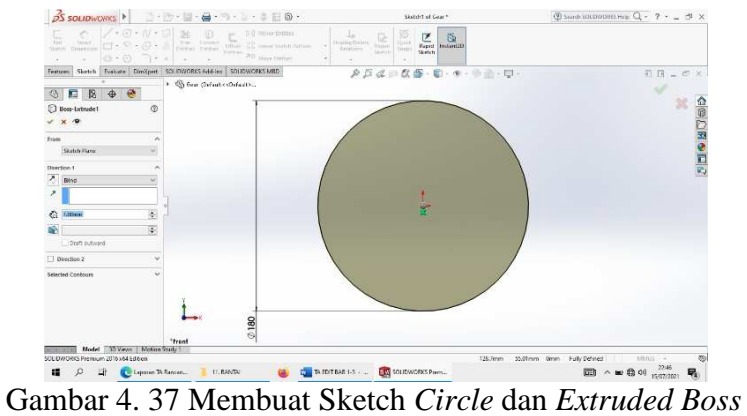

3. Pilih menu *Front Plane*, kemudian buat *Centerline* dan klik *Line*, buat 10 mm menjorok keluar seperti pada gambar, setelah selesai klik *enter,* setelah itu klik *Extruded Boss* sebesar 7 mm.

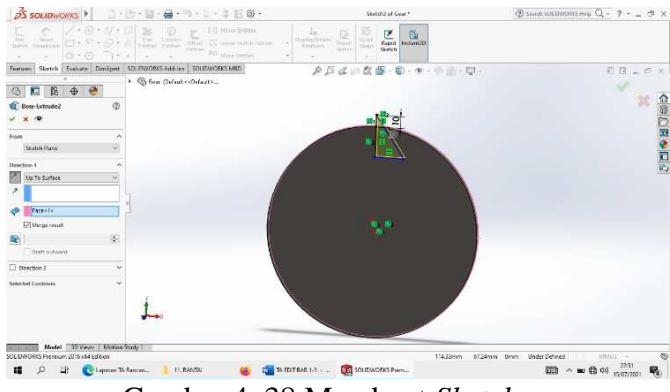

Gambar 4. 38 Membuat *Sketch* 

*4.* Setelah semuanya selesai klik *Enter* 

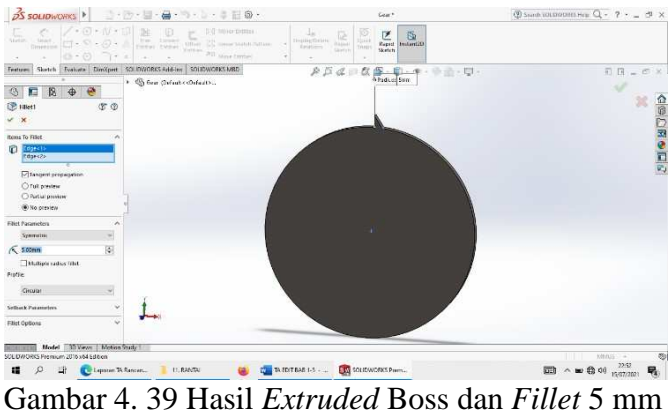

*5.* Pilih menu Front plane, dan klik *CirPattern* 360 derajat sebanyak 42 buah, seperti pada gambar, setelah selesai klik *Enter* 

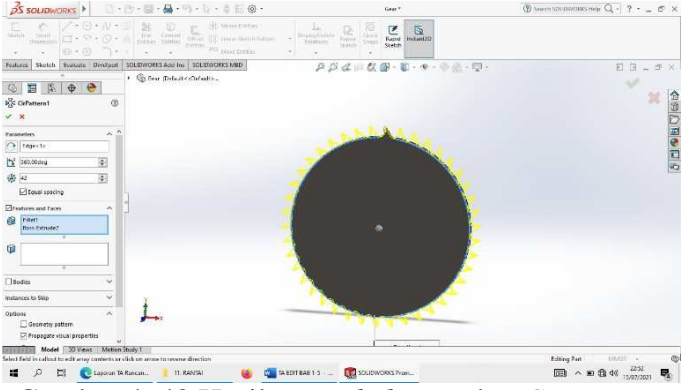

Gambar 4. 40 Hasil *Extruded Boss* dan *CirPattern* 

6. Pilih menu *Front Plane*, buat *Circle* dengan diameter 61 mm, kemudian pilih menu *Extruded Cut* sedalam 7 mm.

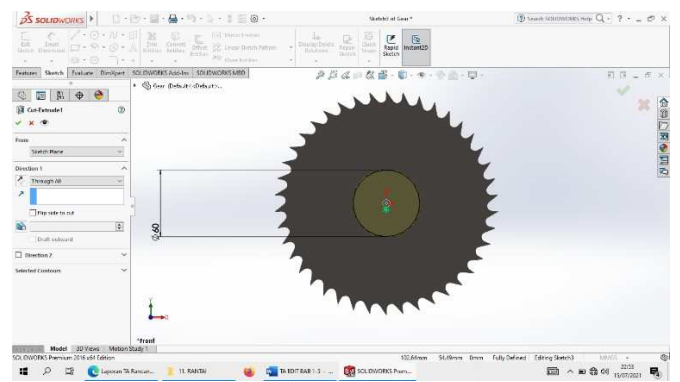

Gambar 4. 41 *Membuat Sketch Circle* dan *Extruded Cut* 

*7.* Pilih menu *Front Plane*, buat *Circle*, kemudian klik *Extruded Cut*, setelah itu pilih menu *Fillet*, dengan kemiringan 0,6 mm, setelah itu klik *Enter* 

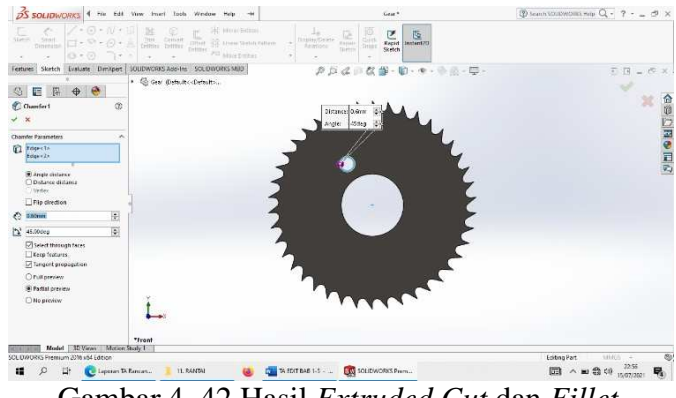

Gambar 4. 42 Hasil *Extruded Cut* dan *Fillet* 

*8.* Pilih menu *Front Plane,* klik *CirPattern* 360 derajat sebanyak 4 buah seperti pada gambar, setelah itu klik *Enter,* 

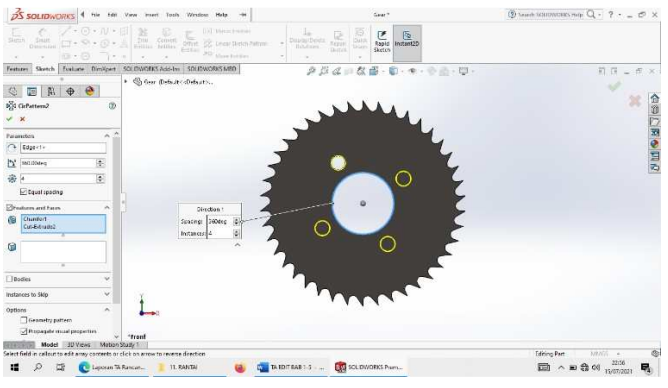

Gambar 4. 43 Hasil *Extruded Cut* dan *Fillet* 

*9.* Pilih menu *Front Plane*, Buat *Centerline*, klik line buat Sketch 13 mm dan 30 dengan titik pusat *Centerline* 

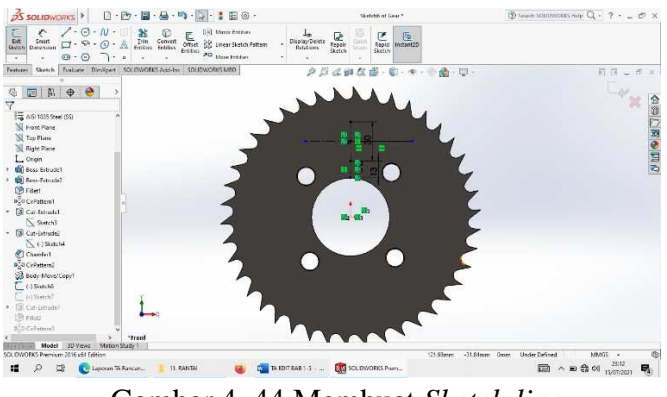

Gambar 4. 44 Membuat *Sketch line* 

10. Pilih menu *Front Plane*, klik *Extruded Cut* sedalam 7 mm

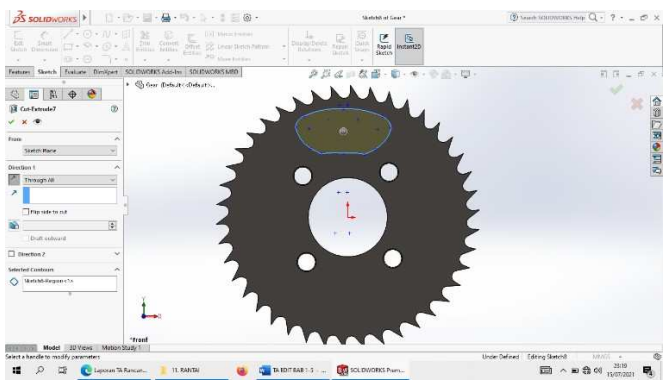

Gambar 4. 45 Membuat *Sketch* 

*11.* Pilih Menu *Front plane*, Klik *CirPattern* 360 derajat sebanyak 4 buah seperti pada gambar, kemudian klik *Enter* 

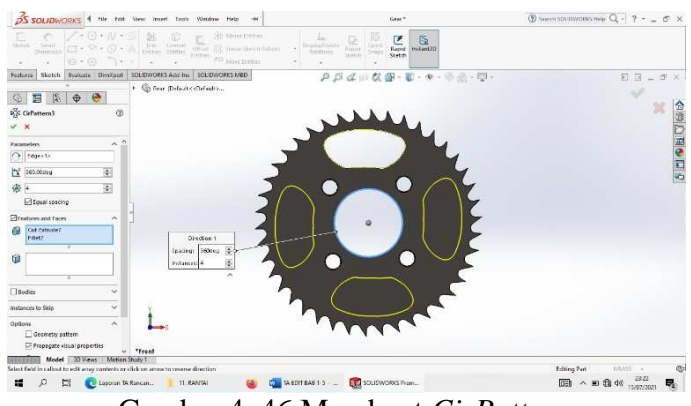

Gambar 4. 46 Membuat *CirPattern* 

*12.* Setelah semuanya selesai klik *Enter* 

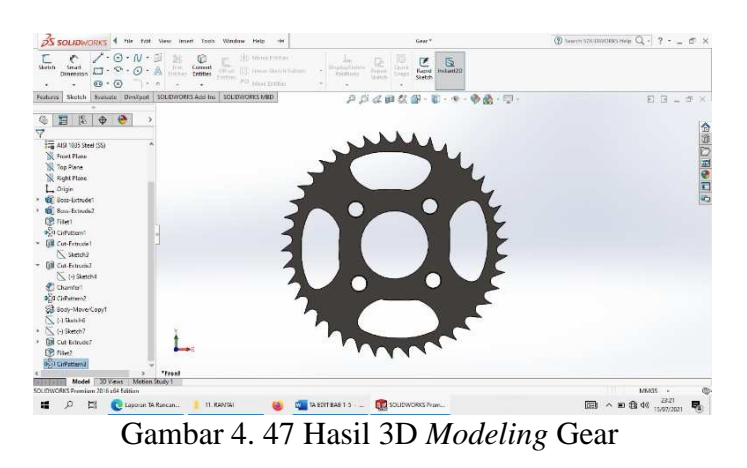

## **4.1.3 Sistem Penggerak**

Dalam perancangan mesin penggembur tanah, system penggerak berperan sangat penting guna meneruskan tenaga dari mesin keporos dan mata penggembur, mesin penggerak berdimensi kira kira Panjang 410 mm, lebar 266 mm, dan tinggi 420 mm, selain mesin, sistem penggerak juga meliputi rantai, rantai disini mempunyai 39 mata rantai dengan jarak 16 mm, berikut adalah gambarnya

- 4.1.3.1 Mesin Penggerak 3PK
- 1. Gambar Mesin Penggerak

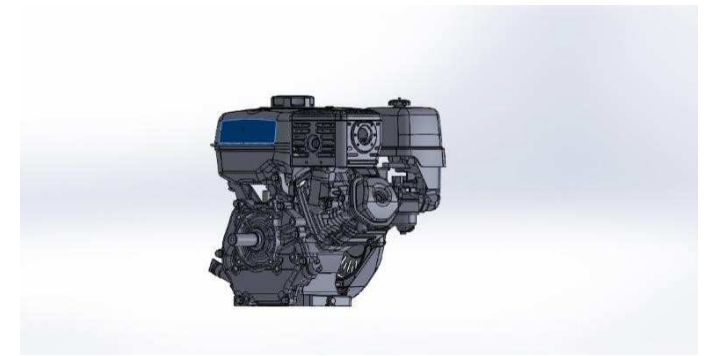

Gambar 4. 48 Gambar Mesin Penggerak

2. Hasil 3D Model Mesin Penggerak

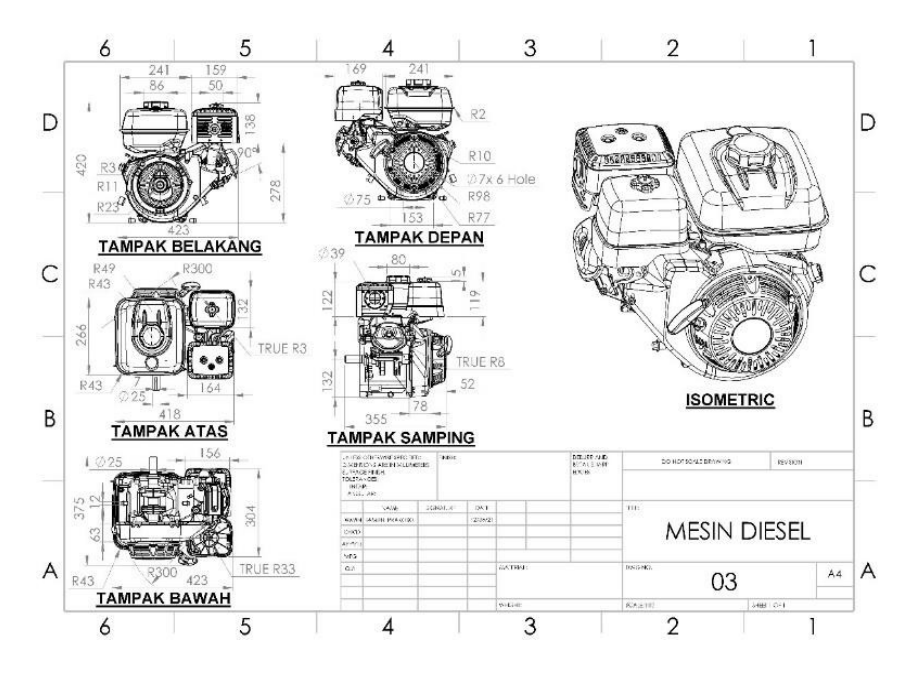

Gambar 4. 49 Hasil 3D Model Mesin Penggerak

## 4.1.3.2 Rantai

*1.* Klik *New* pilih *Part* kemudian klik *Ok* 

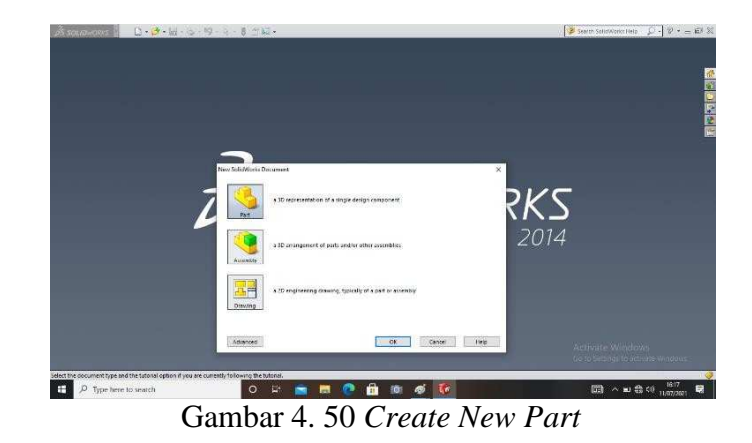

*2.* Pilih menu *Front Plane,* buat *Centerline*, lalu buat *Circle* dengan diameter 11 mm, dan diameter 10 mm, hingga tampak seperti gambar dibawah, setelah selesai di *Extruded Boss* dengan ketebalan 8 mm, setelah selesai klik *Enter* 

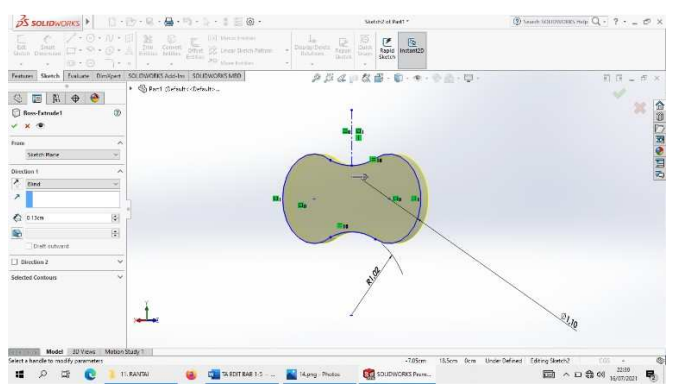

Gambar 4. 51 Membuat *Sketch Circle* dan *Extruded Boss* 

*3.* Pilih menu *Front Plane*, dan klik *Fully Defined* 

|                                                                                                    |                                                                                        | Petti 1 *                                                                    | $Q$ seen six overest test $Q - 2 - 0 \times$                                                   |
|----------------------------------------------------------------------------------------------------|----------------------------------------------------------------------------------------|------------------------------------------------------------------------------|------------------------------------------------------------------------------------------------|
|                                                                                                    | <b>RD</b> year treated                                                                 | <b>Pape Instance</b><br>RoleGens<br>Qn D<br>tecch<br>Guin<br>19.001<br>Metin |                                                                                                |
| <b>19.1</b>                                                                                                    | $(2.1 \cdot 10) \cdot 10 \cdot 11$<br>$\sim$<br>$\sim$                                 | ×<br>$\sim$                                                                  |                                                                                                |
|                                                                                                    | fexture: Sketch Schutz, Drošpect 30.0WODCAJohn 2005/WODCARD<br>. @Perf (lehatscflehab) | <b>クジムロな面· D· マ· 中山· D·</b>                                                  | 日 圧 = ロ ×                                                                                      |
| 3 三 股                                                                                                    | $\phi$ $\Theta$                                                                        |                                                                              | ×.                                                                                             |
| <b>B</b> Plane1                                                                                                    | $\overline{\mathcal{E}}$                                                               |                                                                              | <b>SHORE</b><br>R                                                                              |
| $\sqrt{\mathsf{x}}$                                                                                                    |                                                                                        |                                                                              |                                                                                                |
| Neisage                                                                                                    | A                                                                                      |                                                                              |                                                                                                |
| <b>Calculation</b>                                                                                                    |                                                                                        |                                                                              |                                                                                                |
| <b>First Reference</b>                                                                                                    |                                                                                        |                                                                              |                                                                                                |
| <b>Stevens</b><br>$\Omega$                                                                                                    |                                                                                        |                                                                              |                                                                                                |
| <b>N</b> Profit                                                                                                    |                                                                                        |                                                                              |                                                                                                |
| $\begin{tabular}{ c c } \hline \multicolumn{3}{ c }{ \hline \multicolumn{3}{ c }{ \hline \multicolumn{3}{ c }{ \hline \multicolumn{3}{ c }{ \hline \multicolumn{3}{ c }{ \hline \multicolumn{3}{ c }{ \hline \multicolumn{3}{ c }{ \hline \multicolumn{3}{ c }{ \hline \multicolumn{3}{ c }{ \hline \multicolumn{3}{ c }{ \hline \multicolumn{3}{ c }{ \hline \multicolumn{3}{ c }{ \hline \multicolumn{3}{ c }{ \hline \multicolumn{3}{ c }{ \hline \multicolumn{3}{ c$ |                                                                                        |                                                                              |                                                                                                |
|                                                                                                    |                                                                                        |                                                                              |                                                                                                |
| $\frac{\mathcal{A}}{ \mathbf{X} }$                                                                                                    | m                                                                                      |                                                                              |                                                                                                |
| <b>College</b>                                                                                                    | Е                                                                                      |                                                                              |                                                                                                |
| <b>E Riginificat</b>                                                                                                    |                                                                                        |                                                                              |                                                                                                |
| $\equiv$ $m$ co                                                                                                    |                                                                                        |                                                                              |                                                                                                |
| <b>Second Februare</b>                                                                                                    |                                                                                        |                                                                              |                                                                                                |
| $\bullet$                                                                                                    |                                                                                        |                                                                              |                                                                                                |
| <b>Hund Selemma</b> in                                                                                                    | $\sigma_{\rm c}$                                                                       |                                                                              |                                                                                                |
| оI                                                                                                    |                                                                                        |                                                                              |                                                                                                |
|                                                                                                    |                                                                                        |                                                                              |                                                                                                |
| SCLIDWORKS Premium 2016 x61 Edition                                                                                                    | Wood (U nows Notion Study)                                                             |                                                                              | [diring Part<br>045<br>$\sim$                                                                  |
|                                                                                                    |                                                                                        |                                                                              |                                                                                                |
| $\mathbf{H}$<br>$\mathcal{D}$<br>э                                                                                                    | <b>2 AEDT 3AB 1.5.</b><br>11.RANSAI<br>a                                               | <b>EXA</b> SCLIDWORKS Plant<br>Mang- Pintos                                  | $\Box \Box \ \wedge \Box \ \Box \ \otimes \ \lhd \ \xrightarrow{\Box \lhd \Box} \ \Box \ \Box$ |

Gambar 4. 52 Membuat *Front Plane* dan *Fully Defined* 

*4.* Setelah selesai buat *Circle* dengan diameter 8 mm lalu di *Extruded Boss* seperti pada gambar, kemudian klik *Mirror,* setelah itu *Enter* 

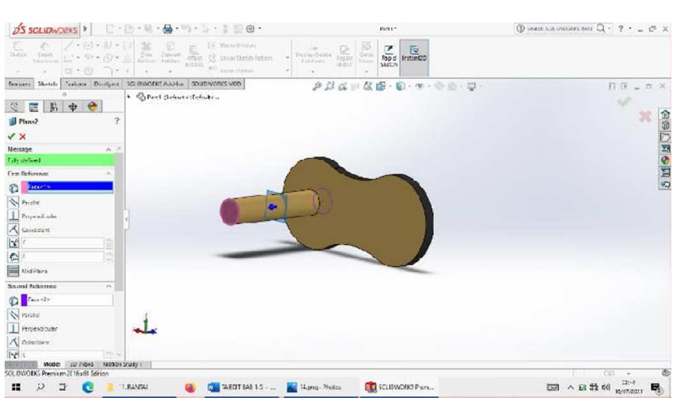

Gambar 4. 53 Hasil *Extruded Boss* dan *Mirror* 

*5.* Kemudian Set *Front Plane* seperti pada gambar, lalu klik *Mirror* 

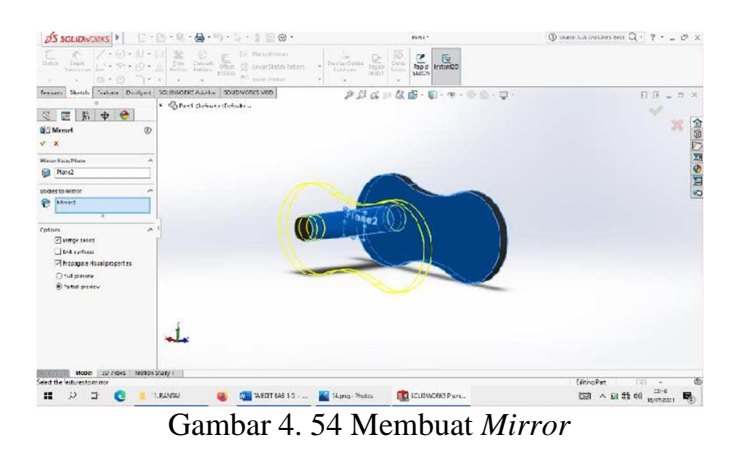

6. Kemudian set *Plane* 3 dan *Mirror* kembali hingga seperti pada gambar

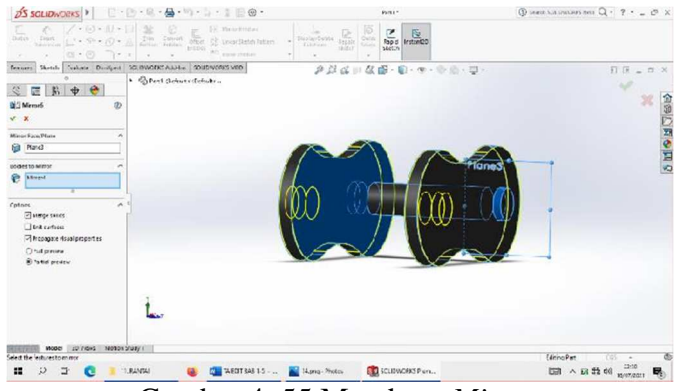

Gambar 4. 55 Membuat *Mirror* 

7. Setelah selesai klik *Enter,* dan buat *Fillet* pada tiap sudut *Part* dengan

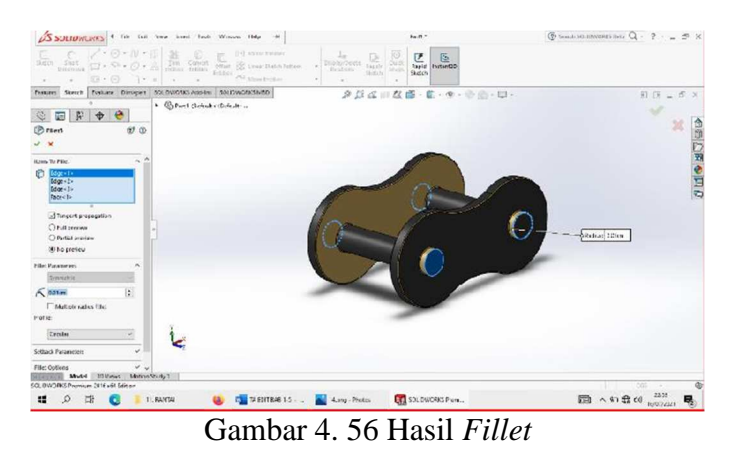

kemiringan 1 mm

8. Setelah selesai kemudian pilih menu *CirPattern* sebanyak 39 buah dengan

jarak 16 mm, hingga membentuk seperti pada gambar

| 4 file but Yew here: Ends Western Bela<br><b>US SCRADIGHOOD</b>                                                                                                    | $Y = 13-1$                                                                                                    | $③$ because the term bear $② - ? - = 0$ X |
|----------------------------------------------------------------------------------------------------|----------------------------------------------------------------------------------------------------|-------------------------------------------|
| $= (0) + (1) +$<br>W. MirotErreen<br>Church No.<br>Die Fiernet<br>Fritten Teiligen<br>Consider<br>Other Law Street Months Salesm<br><b><i><u>Dimension</u></i></b><br><b>STREET</b><br>All step follow<br>0.0 | 10<br>$\begin{array}{ c c }\hline \textbf{A} & \textbf{B} \\ \hline \textbf{B} & \textbf{B} \\ \textbf{B} & \textbf{B} \\ \textbf{B} & \textbf{B} \end{array}$<br><b>Booker Bander</b><br>w<br><b>TYPICE</b><br>Inteligen<br>triale<br><b>WWEEP</b><br><b>SHEET</b> |                                           |
| Skitch Coluis: Diniput COUNDITIS ASI Ne SOLDWORD VED<br>Testures !                                                                                                    | クジムにな部・第・キ・全量・型・                                                                                                    | $E.E = T$                                 |
| . Colori Golastechiano.<br>$\bullet$<br>$\dot{\Phi}$<br>旨<br>屋<br>G<br>Eg Cyfattem1<br><b>D</b>                                                                                                    |                                                                                                    | w<br>3 DI GE USS                          |
| $V - X$                                                                                                    |                                                                                                    |                                           |
| <b>Taracticus I</b><br>۸                                                                                                    |                                                                                                    |                                           |
| A Stern                                                                                                    |                                                                                                    |                                           |
| ¢.<br>$\mathcal{E}_n$ is                                                                                                    |                                                                                                    |                                           |
| E fauni ovving                                                                                                    |                                                                                                    |                                           |
| 固<br>C Itecar<br>Curve method:<br>O Transform came<br>@ other outve<br>Angement method:<br>(8) Thospeed In russer                                                                                             | 90<br>Greation 1<br>town streng liters<br>INTERCES<br>les.                                                                                                    |                                           |
| C/Rights wed                                                                                                    |                                                                                                    |                                           |
| <b>Decisional</b>                                                                                                    |                                                                                                    |                                           |
| $\square$ weeter $c$<br>v                                                                                                    |                                                                                                    |                                           |
| Litenaues and faces<br>v.                                                                                                    |                                                                                                    |                                           |
| <b>Different</b><br>$\hat{\phantom{a}}$                                                                                                    |                                                                                                    |                                           |
| <b>BodyMereChort</b><br><b>Meter Strey</b><br>337 645<br>Notel                                                                                                    |                                                                                                    |                                           |
| Salet faiti in callout to soit any contents or click on arrow to several direction                                                                                                    |                                                                                                    | Edding Part<br><b>COS</b><br>œ            |
| $\mathcal{D}$<br>m<br>п<br><b>AEDIT SAE 15 </b><br><b>ILKAVA</b>                                                                                                    | EA SCLOWORCS Picm<br><b>AL</b> Hang Photos                                                                                                    | $\Box$ $\wedge$ \$1 $\Omega$ do $\omega$  |

Gambar 4. 57 Membuat *CirPattern* 

9. Pilih *Front Plane* dan buat *Circel* dengan diameter 11 mm

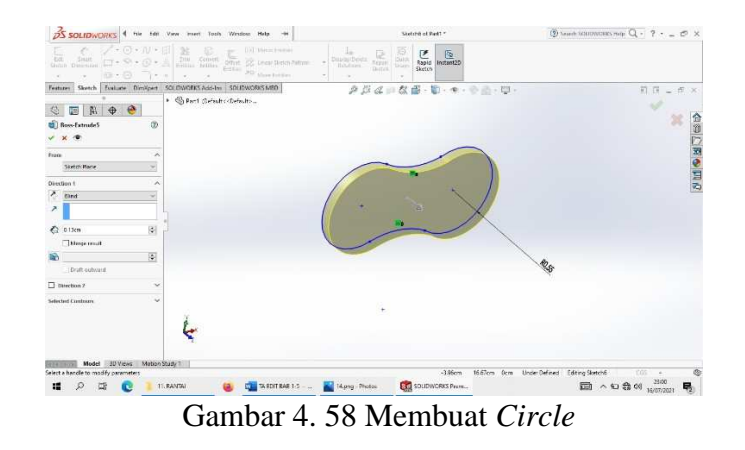

10. Pilih menu *Front Plane,* buat *Circle* dengan diameter 7 mm, kemudian pilih

*Edit Sketch* dan di *Extruded Boss* 9,2 mm, setelah selesai klik *Enter* 

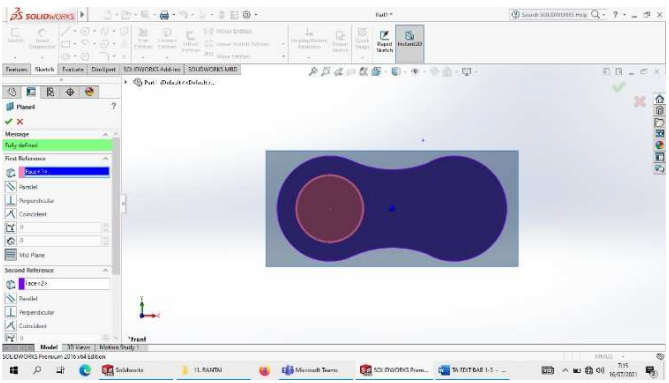

Gambar 4. 59 Membuat *Circle* dan *Extruded Boss* 

11. Pilih menu *Front Plane* dan klik *Mirror* seperti pada gambar

|                                                                | DS SOLIDWORKS 4 He tell Year inset look Wedow Help                                                                                                    | heri-                                                                                                    | ② hearth MININGRIS Hep. Q - ? - _ の × |
|----------------------------------------------------------------|----------------------------------------------------------------------------------------------------|----------------------------------------------------------------------------------------------------|---------------------------------------|
| on.                                                            | <b>CLAPSCORTEN CONTRACT CONTRACT CONTRACT CONTRACT CONTRACT CONTRACT CONTRACT CONTRACT CONTRACT CONTRACT CONTRACT CONTRACT CONTRACT CONTRACT CONTRACT CONTRACT CONTRACT CONTRACT CONTRACT CONTRACT CONTRACT CONTRACT CONTRACT C</b> | $\label{eq:1} \frac{L_{\rm F}}{\text{Input result}}$<br>$\begin{array}{c}\n\hline\n\mathbf{r} \\ \hline\n\mathbf{r} \\ \mathbf{r} \\ \$<br>$\frac{\overline{\omega}}{\tan \theta}$<br>R,<br>$\frac{15}{2}$ |                                       |
|                                                                | Festures Sketch Fosture Dimitper SOLIDWORKS Add-Ins SOLIDWORKS MED                                                                                                    | 产品は自在番·モ·モ·市面·関·                                                                                                    | 前日 = n ×                              |
| O E A O O                                                      | · @ Part (Setrab) - Defaults                                                                                                    |                                                                                                    | A.                                    |
| <b>El Menet</b>                                                | $\overline{2}$                                                                                                    |                                                                                                    | <b>OHOROP</b><br>36                   |
| $\checkmark$                                                   |                                                                                                    |                                                                                                    |                                       |
| Message                                                        | $-10$                                                                                                    |                                                                                                    |                                       |
| <b>Fully defined</b>                                           |                                                                                                    |                                                                                                    |                                       |
| <b>First Reference</b>                                         |                                                                                                    |                                                                                                    |                                       |
| <b>C</b> secure                                                |                                                                                                    |                                                                                                    |                                       |
| Parallel                                                       |                                                                                                    |                                                                                                    |                                       |
| Perpetudicala                                                  |                                                                                                    |                                                                                                    |                                       |
| A Corrodert                                                    |                                                                                                    |                                                                                                    |                                       |
|                                                                |                                                                                                    |                                                                                                    |                                       |
| 空気                                                             |                                                                                                    |                                                                                                    |                                       |
| <b>B</b> Md Pane                                               |                                                                                                    |                                                                                                    |                                       |
| Second Reference                                               | ×                                                                                                    |                                                                                                    |                                       |
| <b>D</b> March                                                 |                                                                                                    |                                                                                                    |                                       |
| N Paratic                                                      |                                                                                                    |                                                                                                    |                                       |
| Perpendicular                                                  |                                                                                                    |                                                                                                    |                                       |
| A Coloradore                                                   |                                                                                                    |                                                                                                    |                                       |
| $ n^{\alpha} $                                                 | Timorica                                                                                                    |                                                                                                    |                                       |
| Model<br><b>BU Views</b><br>SOLOWORKS Premium 2016 x61 Edition | Mation Study 1                                                                                                    |                                                                                                    | Ġ<br>$\overline{cos}$                 |
| ■ ○ 四                                                          | 11. RANDAL<br>m                                                                                                    | <b>ED SOUDWORKS Press</b><br>Chains compassion  and blues Proton                                                                                                    | 3300<br>$m \wedge n$ $m$<br>в         |

Gambar 4. 60 Hasil *Extruded Boss* dan *Mirror* 

*12.* Pilih menu *Front Plane* dan klik *Mirror*, setelah itu klik *Enter* 

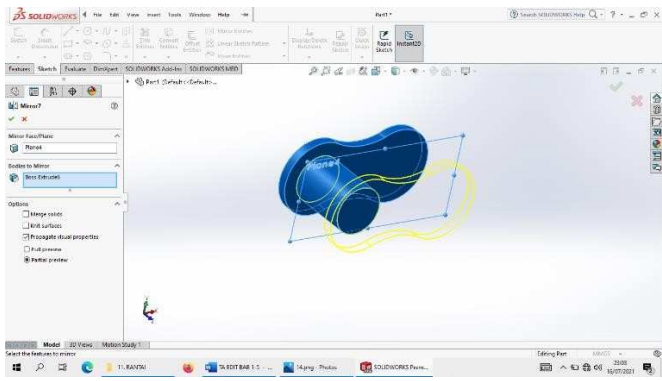

Gambar 4. 61 Membuat *Front Plane* dan *Mirror* 

*13.* Pilih menu *Left Plane* dan kemudianklik *Mirror*, setelah selesai klik *Enter* 

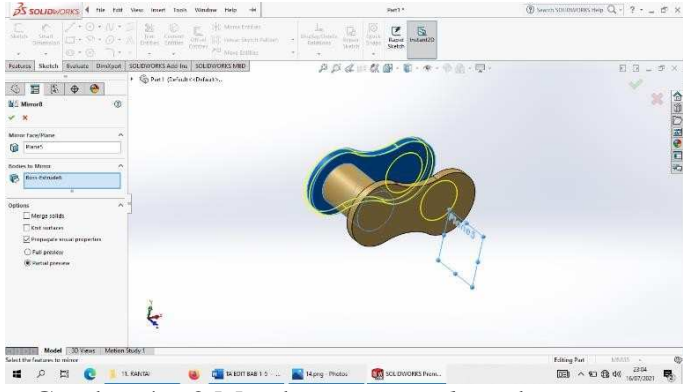

Gambar 4. 62 Membuat *Front Plane* dan *Mirror* 

*14.* Setelah semuanya selesai klik *Enter,* 

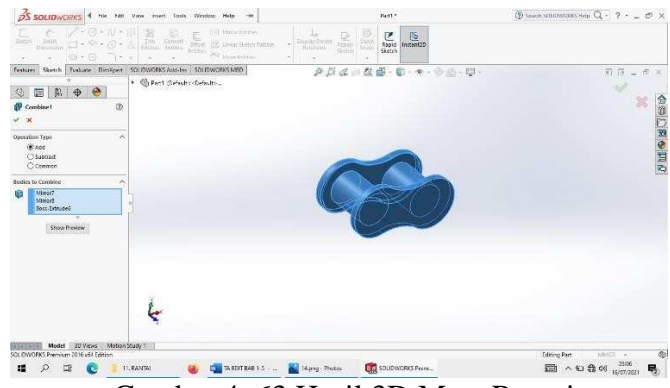

Gambar 4. 63 Hasil 3D Mata Rantai

*15.* Pilih menu *Front Plane*, klik *Body Move* 

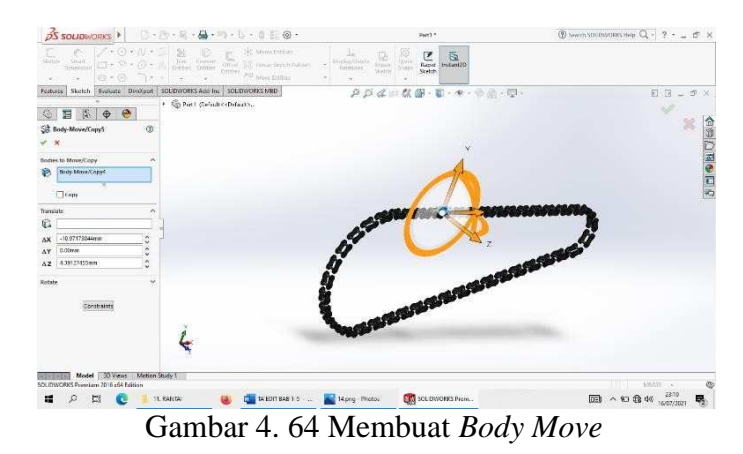

*16.* Setelah selesai klik *Enter,* 

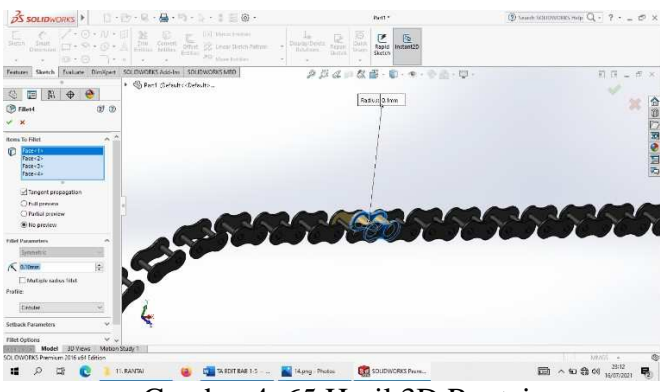

Gambar 4. 65 Hasil 3D Rantai

17. Pilih menu *CirPattern* dan buat 39 buah, dengan *Equal Spacing* 16 mm

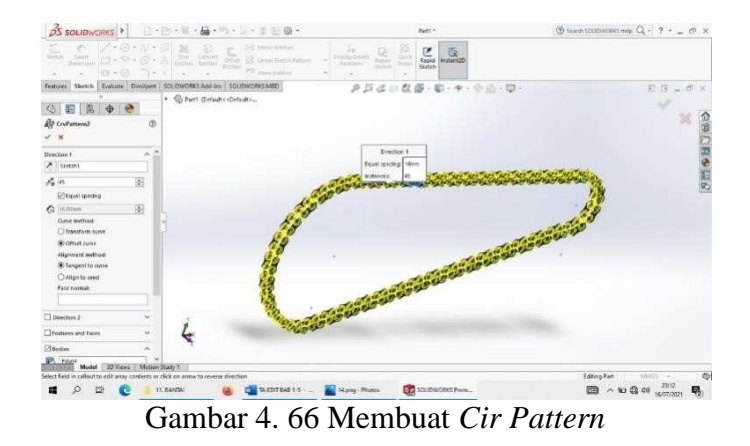

*18.* Setelah semuanya selesai klik *Enter* 

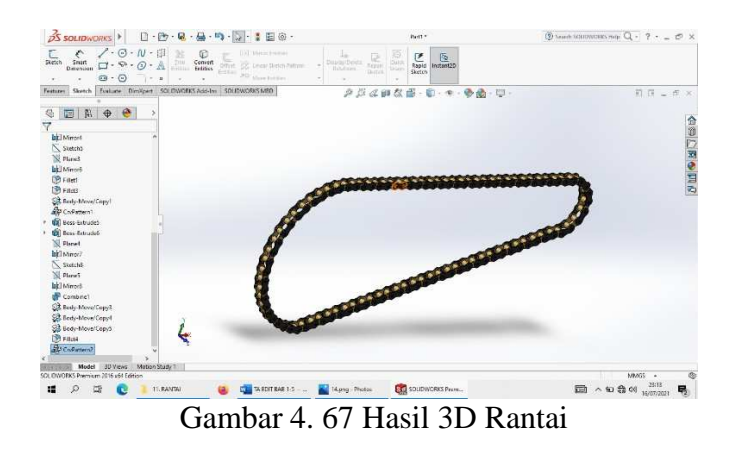

- *4.1.3.3 Centrifugal Clutch*
- 1. Gambar *Centrifugal Clutch* tampak depan

| $\diagup \cdot \odot \cdot \mathbb{N} \cdot \mathbb{S}$<br>v<br>11:0 Vanis Cerrille<br>$\begin{tabular}{ c c } \hline 3& \textbf{0}\\ \hline 1199 & \textbf{Coevent}\\ \hline \end{tabular}$<br>$\begin{array}{c} \square \\ \square \\ \square \\ \square \end{array}$<br>$\begin{array}{c} \text{5mod} \\ \text{54644} \end{array} \begin{array}{c} \begin{array}{c} \text{54641} \\ \text{5564} \end{array} \end{array} \begin{array}{c} \begin{array}{c} \text{54641} \\ \text{5664} \end{array} \end{array} \begin{array}{c} \begin{array}{c} \text{54641} \\ \text{5664} \end{array} \end{array}$<br>15 Innie (Andržatiev)<br><b>COLOR</b><br>center, and aspectation.<br>$\cdot$ $\circ$<br>G<br>$3.7 - 10$ | Tilt seaw that 198 automobile<br>G<br>u<br>Song Deut<br>AP EXCHOOL: 162 Sec Most<br><b>Rigins</b><br>Select<br>A. Inset Book C. Collecto Direct | $E_{\text{max}}$<br>迿<br>U <sup>2</sup><br>Mike that<br><b>May</b><br>$M_2$ 34<br>Components<br>Consonern | 85<br>Show<br>Hidden<br>Components |
|----------------------------------------------------------------------------------------------------|----------------------------------------------------------------------------------------------------|----------------------------------------------------------------------------------------------------|------------------------------------|
| Steach   Evaluate   SCLOWORCS And ins   SCLOWORCS MICH<br>Assembly.<br>Layout<br>$\bullet$<br>眉<br>$ \mathcal{S} $<br>€<br>$\Phi$<br>7.<br>Centrifugel, Cluson (Default-Display St.^<br><b>ES Hidory</b><br><b>To Serson</b><br><b>DC</b> Annotations<br>N Front Plane<br><b>N</b> Top Plans<br>S Right Plane<br>L Orion<br>@ (il Clatch Diumetic (Defaubes De-<br><b>E Hetery</b><br><b>Q</b> Sensors<br>> [A] Annelations<br>Material visit specified<br><b>N</b> Freet<br>W. Tap<br><b>X</b> Right<br>$L$ Digit<br><b>E</b> mooned!<br>Ch 11 Cover, Plate<1> (Default << Def.)<br>C (-1 Chain sprache#35 Clutch<1>1                                                                                             | AD <b td="" ·="" ·<="" 令曲="" 图="" 型="" 本="" 点面=""><td></td><td>日日」が×<br/>合立つ国中口石</td></b>                                                       |                                                                                                    | 日日」が×<br>合立つ国中口石                   |
| Co co Hyveights<1> (Default< <defauly<br><b>Treat</b><br/>×<br/>Model 100 Years Metion Study 1<br/>SOLIDWORKS Premium 2016 of 4 Edition</defauly<br>                                                                                                    |                                                                                                    | Fully Defined                                                                                             | MMS -<br>٧                         |

Gambar 4. 68 Hasil 3D *Centrifugal Clutch* tampak depan

2. Gambar *Centrifugal Clutch* tampak kiri

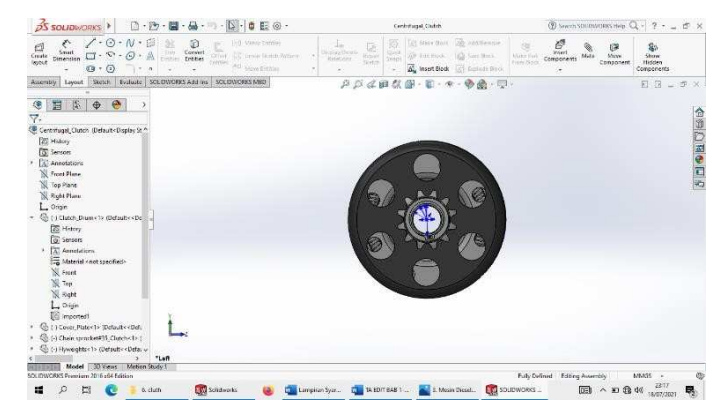

Gambar 4. 69 Hasil 3D *Centrifugal Clutch* tampak kiri

3. Gambar *Centrifugal Clutch* tampak kanan

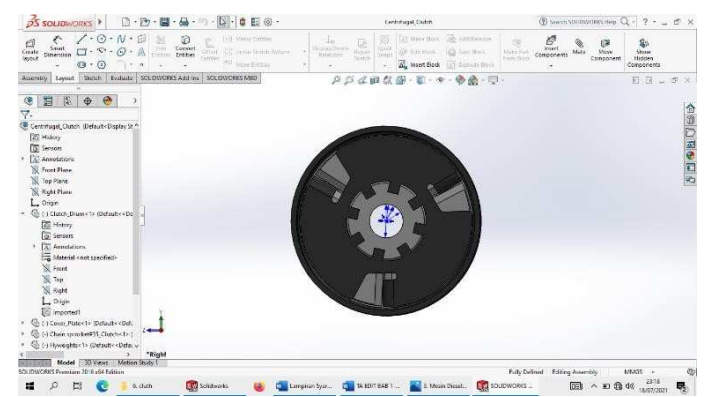

Gambar 4. 70 Hasil 3D *Centrifugal Clutch* tampak kanan

4. Gambar *Centrifugal Clutch* tampak isometris

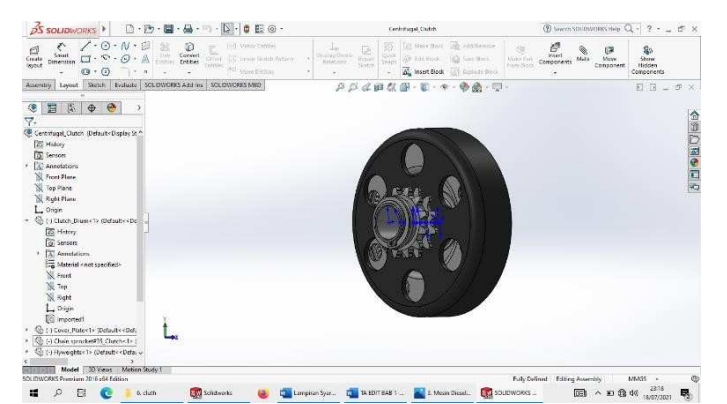

Gambar 4. 71 Hasil 3D *Centrifugal Clutch* 

# **4.1.4 Sistem Perlengkapan**

## 4.1.4.1 *Bolt* and *Nut* D5mm P20

*1.* Klik *New* pilih *Part* kemudian klik *Ok* 

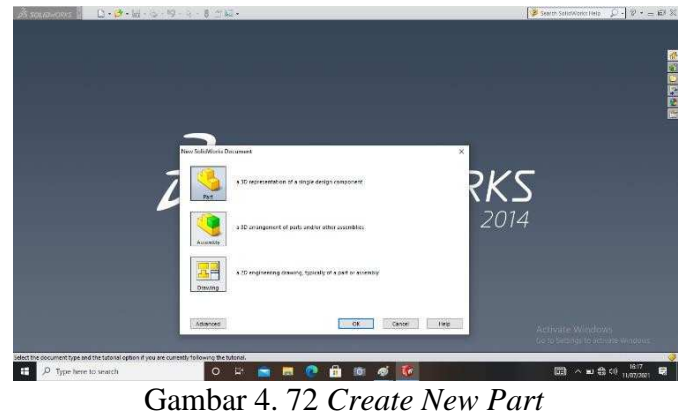

*2.* Pilih menu *Skecth* klik *Sketch* pilih *Front Plane* , buat *Poligon* dengan diameter

12 mm, kemudian *Extruded Boss* dengan tebal 8 mm *Enter* 

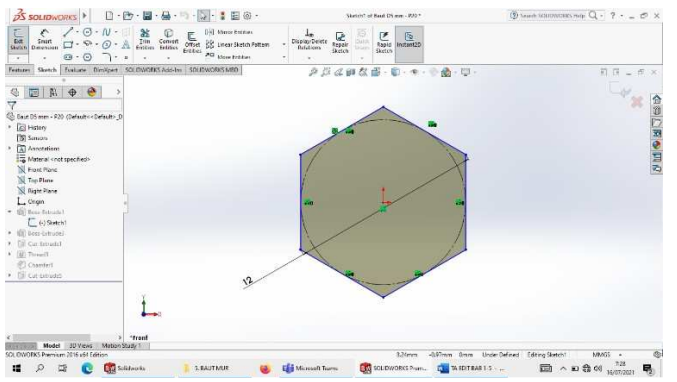

Gambar 4. 73 Membuat *Poligone* dan *Extruded Boss* 

*3.* Buatlah *Circle* dengan diameter 5 mm, kemudian *Extruded Boss* panjang 30 mm dan selesai klik *Enter* 

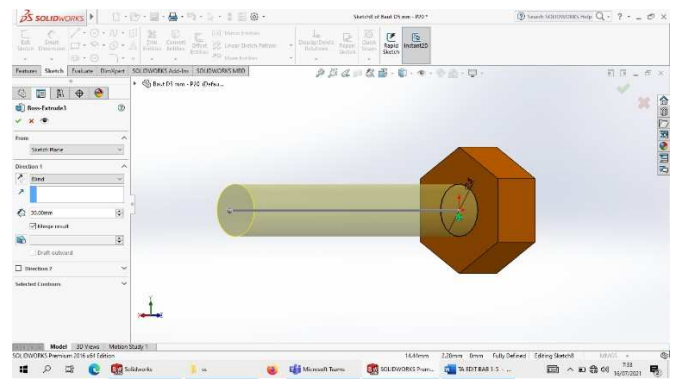

Gambar 4. 74 Membuat Lingkaran dan *Extruded Boss* 

*4.* Buatlah *Circle* , kemudian *Extruded Cut* 0,5 mm dengan kemiringan 60 derajat, selesai klik*Enter* 

|                                                                         | DS SOLIDWORKS 4 his tot View liner from Window Help 44                 | Skelch St of Beat D1 mm - 920 *                                                                                                 | $\circledR$ been sounders near $Q - 7 - 7 - 7 = x$                                                                        |
|-------------------------------------------------------------------------|------------------------------------------------------------------------|----------------------------------------------------------------------------------------------------|----------------------------------------------------------------------------------------------------|
| 늞<br><b>Gettin</b>                                                      |                                                                        | $\frac{1}{\sqrt{2}}$ $\frac{1}{\sqrt{2}}$<br>ingentiate.<br>Dock<br>Report<br>bistines<br>Sykes.<br>Stetch<br><b>Calabridge</b> |                                                                                                    |
|                                                                         | Festura Sketch   Evauste Direktoot   SOLDWORKS Add Inc   SOLDWORKS MED | ABd II 数量- D · + · 中点 · ID ·                                                                                                    | $E$ $B = 3$ $\times$                                                                                                    |
| $\theta$ $\theta$<br>日后<br><b>E</b> Cut-Extraded<br>®<br>$\bullet$<br>× | + C Best DT new - E2D (Selvice)                                        |                                                                                                    | <b>ANGELIAN</b><br>ANGEL                                                                                                  |
| <b>From</b><br>$\overline{\phantom{a}}$                                 |                                                                        |                                                                                                    |                                                                                                    |
| <b>Skirtich Plane</b><br>v                                              |                                                                        |                                                                                                    |                                                                                                    |
| <b>Direction 1</b><br>۸                                                 |                                                                        |                                                                                                    |                                                                                                    |
| $2$ and<br>٠                                                            |                                                                        |                                                                                                    |                                                                                                    |
|                                                                         |                                                                        |                                                                                                    |                                                                                                    |
| Ÿ.<br>S.<br>-aconn<br><b>Zi Fig see to ad</b>                           |                                                                        | 爱                                                                                                    |                                                                                                    |
| $\vert \cdot \vert$<br>4400 kg                                          |                                                                        |                                                                                                    |                                                                                                    |
| Don't outward                                                           |                                                                        |                                                                                                    |                                                                                                    |
| $\Box$ Descripes 2                                                      |                                                                        |                                                                                                    |                                                                                                    |
| <b>Selected Continues</b>                                               |                                                                        |                                                                                                    |                                                                                                    |
| Skalab M-Canbica et a                                                   |                                                                        |                                                                                                    |                                                                                                    |
|                                                                         | *Front                                                                 |                                                                                                    |                                                                                                    |
| Model 100 Views Metion Study 1<br>SQUIDWORKS Premium 2016 x64 Edition   |                                                                        | 8.42mm                                                                                                    | 2.5mm Drem Under Defined Editing Statistick<br>MAN -                                                                      |
| ы<br>н                                                                  | <b>Lid</b> Seldworks<br>si.                                            | <b>EVA</b> SOLIDWORKS Prain <b>CALL TA EDIT BAS 1.5</b><br>Microsoft Teams                                                      | $\boxed{000} \quad \wedge \quad \text{in} \quad \text{if} \quad 46 \quad \text{and} \quad \text{in} \quad \text{in}$<br>垦 |

Gambar 4. 75 Membuat *Circle* dan *Extruded Cut* 

5. Buat ulir menggunakan *Thread* dengan tipe *Matric Di*e dan size M12 x 1.25 dengan panjang ulir 28 mm.

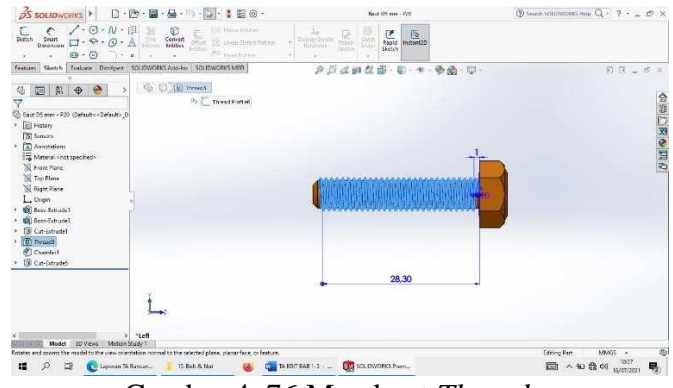

Gambar 4. 76 Membuat *Thread* 

6. Pilih menu *Left plane*, Kemudian buat Fillet sebesar 0,8 mm, setelah itu klik *Enter* 

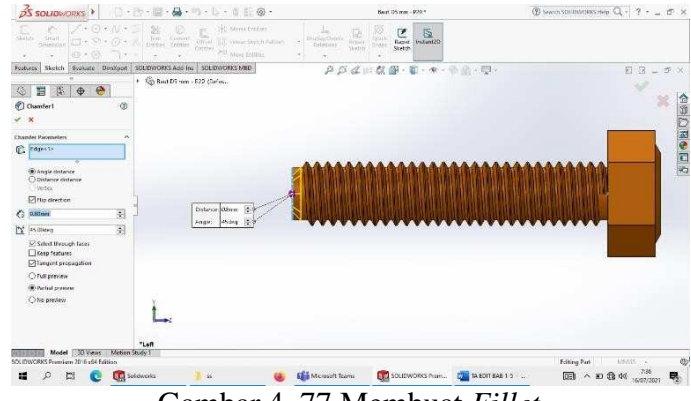

Gambar 4. 77 Membuat *Fillet* 

*7.* Setelah semuanya selesai klik *Enter* 

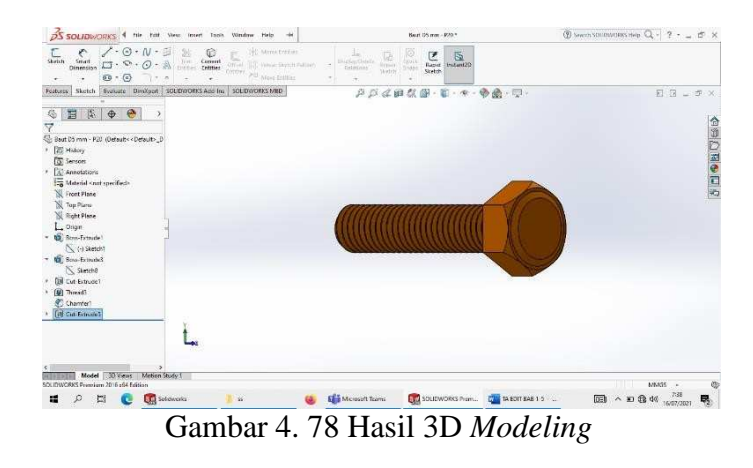

*8.* Buatlah *Poligone* dengan diameter 10 mm, kemudian buat *Circle* dengan diameter 5 mm, dan di *Extruded Boss* dengan ketebalan 8 mm, lalu di *Extruded Cut* 8 mm, setelah itu *Enter* 

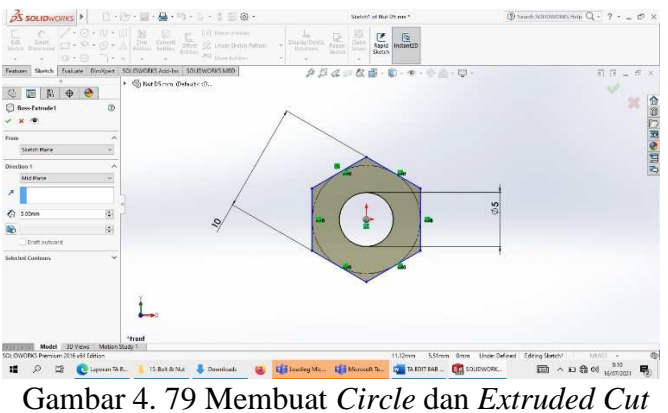

*9.* Pilih *Extruded Cut* 7 mm dengan kemiringan 40 derajat, kemudian *Enter* 

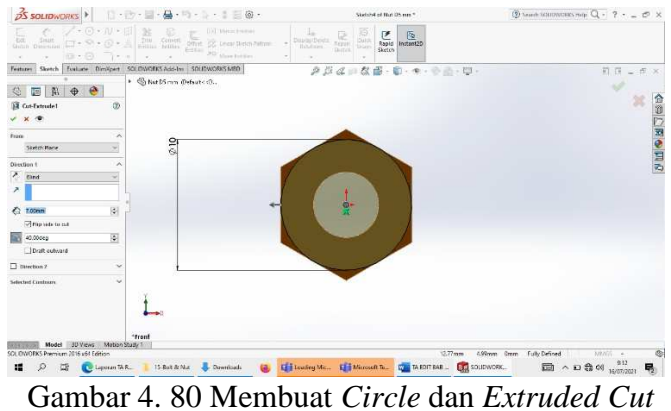

10. Buat ulir menggunakan *Thread* dengan tipe *Matric Die* dan size M12 x 1.25 dengan panjang ulir 8 mm.

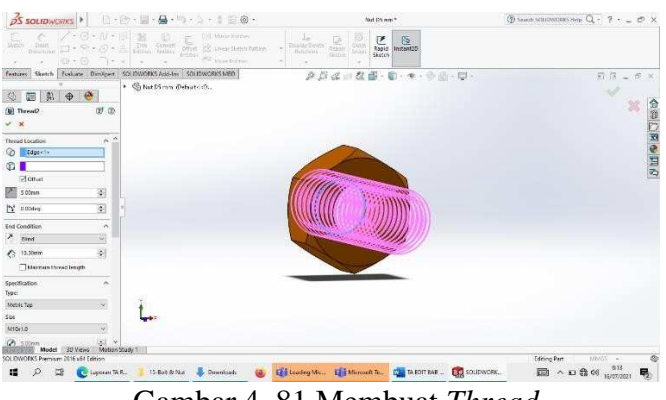

Gambar 4. 81 Membuat *Thread* 

*11.* Setelah semuanya selesai klik *Enter* 

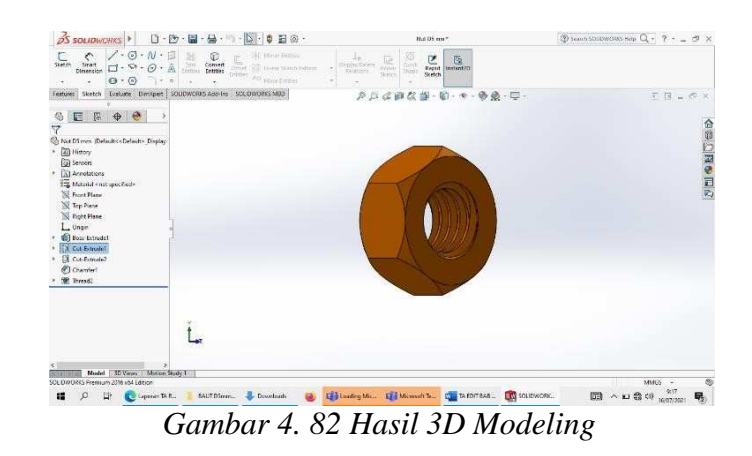

- 4.1.4.2 *Bolt* and *Nut* D10 mm P30
- *1.* Klik *New* pilih *Part* kemudian klik *Ok*

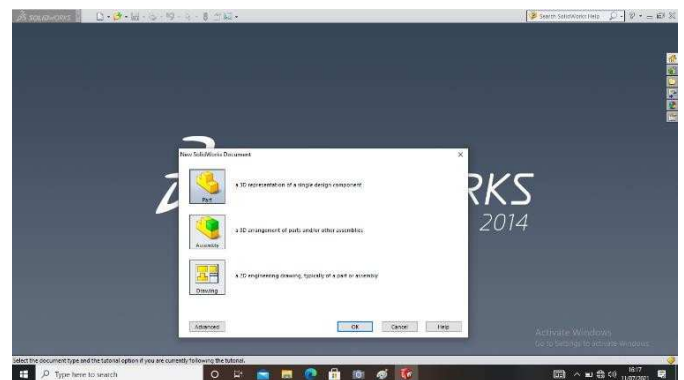

Gambar 4. 83 *Create New Part* 

- *2.* Pilih menu *Skecth* klik *Sketch* pilih *Front Plane* , buat *Poligon* dengan diameter
	- $\begin{tabular}{|c|c|} \hline \rule{0.3cm}{.04cm} \rule{0.3cm}{.04cm} \rule{0.3cm}{.0$ **German**  $\overline{a}$ **GER + e**  $\overline{\Omega}$ Ross-Es<br>X - O L المسلط الألادية المصدر المسلمين المسلمين<br>2010 CLOROSS Premum 2010 of Life and Discount and Discount and Discount and Discount and Discount and Discount<br>التي تقدم المسلمين المسلمين المسلمين المسلمين المسلمين المسلمين المس  $\begin{tabular}{c} {\bf 1836} \hline {\bf 1836} \hline \multicolumn{3}{c} {\bf 1836} \hline \multicolumn{3}{c} {\bf 1836} \hline \multicolumn{3}{c} {\bf 1836} \hline \multicolumn{3}{c} {\bf 1836} \hline \multicolumn{3}{c} {\bf 1836} \hline \multicolumn{3}{c} {\bf 1836} \hline \multicolumn{3}{c} {\bf 1836} \hline \multicolumn{3}{c} {\bf 1836} \hline \multicolumn{3}{c} {\bf 1836} \hline \multicolumn{3}{c} {\$
	- 17 mm, kemudian *Extruded Boss* dengan tebal 8 mm *Enter*
- Gambar 4. 84 Membuat *Poligone* dan *Extruded Boss*
- *3.* Buatlah *Circle* , kemudian *Extruded Cut* 0,5mm dengan kemiringan 60 derajat, selesai klik *Enter*

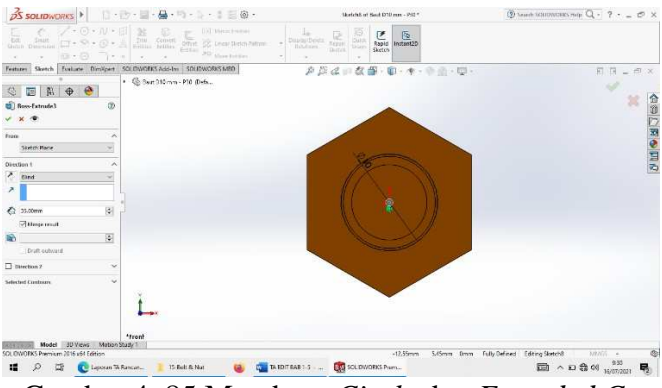

Gambar 4. 85 Membuat *Circle* dan *Extruded Cut* 

4. Pilih menu *Left plane*, Kemudian buat *Fillet* sebesar1 mm, setelah itu klik

## *Enter*

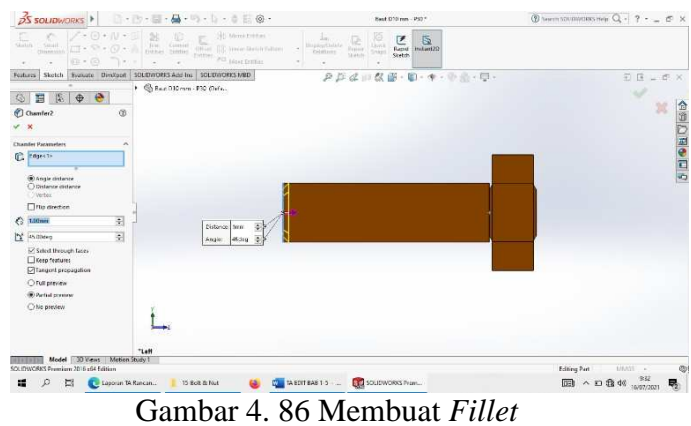

5. Buat ulir menggunakan *Thread* dengan type *Matric Di*e dan size M12 x 1.25

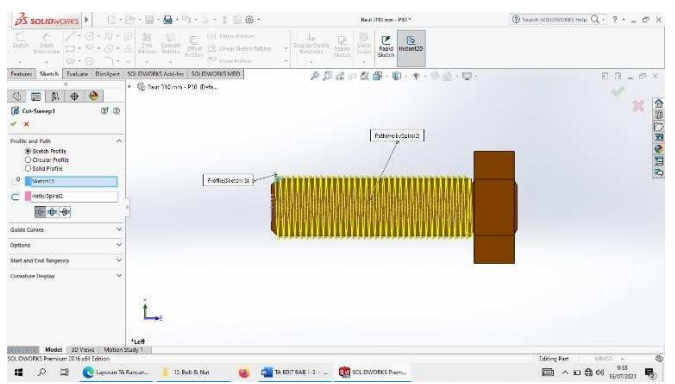

Gambar 4. 87 Membuat *Thread* 

*6.* Setelah semuanya selesai klik *Enter* 

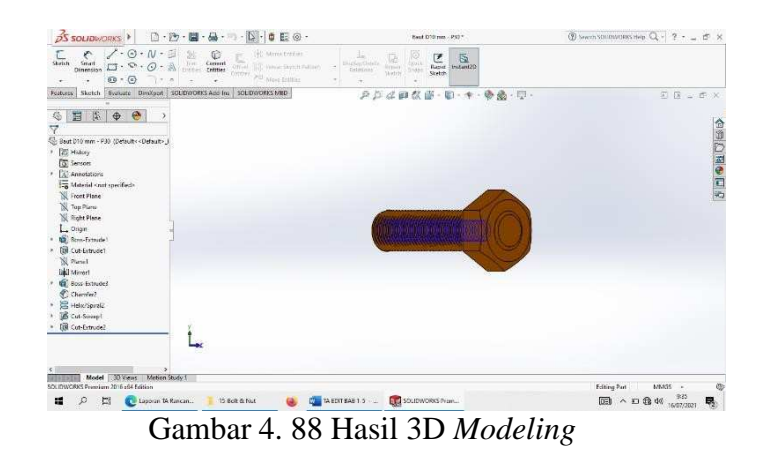

*7.* Klik *New* pilih *Part* kemudian klik *Ok* 

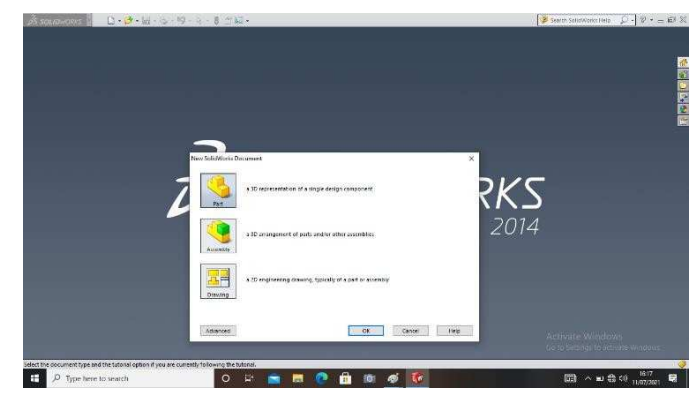

Gambar 4. 89 *Create New Part*
*8.* Buatlah *Poligone* dengan diameter 17 mm, kemudian buat *Circle* dengan diameter 10 mm, dan di *Extruded Boss* dengan ketebalan 8 mm, lalu di *Extruded Cut* 8 mm, setelah itu *Enter* 

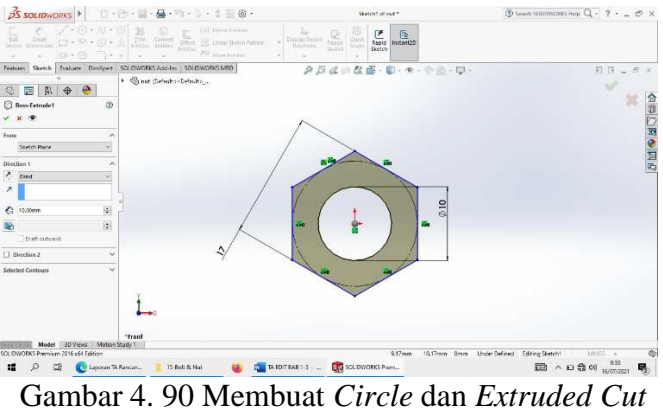

*9.* Pilih *Extruded Cut* 7 mm dengan kemiringan 60 derajat, kemudian *Enter* 

| $\beta$ S SOLIDWORKS $\mathbf{F}$ $\mathbf{F}$ $\mathbf{F}$ $\mathbf{F}$ $\mathbf{F}$ $\mathbf{F}$ $\mathbf{F}$ $\mathbf{F}$ $\mathbf{F}$ $\mathbf{F}$ $\mathbf{F}$ $\mathbf{F}$ $\mathbf{F}$ $\mathbf{F}$ $\mathbf{F}$ $\mathbf{F}$ $\mathbf{F}$ $\mathbf{F}$ $\mathbf{F}$ $\mathbf{F}$ $\mathbf{F}$ $\mathbf{F}$ $\mathbf{F$ | Stetch4 of rue *                                                                                                    | $@$ Search SOLEDWORKS Help $Q - 2      +$                   |
|----------------------------------------------------------------------------------------------------|----------------------------------------------------------------------------------------------------|-------------------------------------------------------------|
|                                                                                                    | $rac{1}{2}$<br>$\begin{array}{c c}\n\hline\n\mathcal{F} & \mathcal{S} \\ \hline\n\text{Rap} & \text{mcl} & \text{mcl} \\ \text{Mefm} & \text{mcl} & \text{mcl} & \text{mcl} \\ \hline\n\mathcal{S} & \mathcal{S} & \text{mcl} & \text{mcl} & \text{mcl} \\ \hline\n\mathcal{S} & \mathcal{S} & \mathcal{S} & \text{mcl} & \text{mcl} & \text{mcl} & \text{mcl} \\ \hline\n\mathcal{S} & \mathcal{S} & \mathcal{S} & \mathcal{S} & \text{mcl} & \text{mcl} &$ |                                                             |
| Fertures Sketch Evaluate Directors SOLDWORKS Add-les SOLDWORKS MED                                                                                                    | クジネーな部・第・キ・モニ・甲                                                                                                    | 日日 ニ ※ ×                                                    |
| * Sine defeat of telesting<br>$\circledcirc$ E E $\circledcirc$                                                                                                    |                                                                                                    |                                                             |
| <b>R</b> Cut-Detrude1<br>$\infty$                                                                                                    |                                                                                                    | <b>SHORNS</b>                                               |
|                                                                                                    |                                                                                                    |                                                             |
|                                                                                                    |                                                                                                    |                                                             |
| <b>Types</b><br>$\overline{\phantom{a}}$                                                                                                    |                                                                                                    |                                                             |
| y<br>Sketch Flans                                                                                                    | 215                                                                                                    |                                                             |
| Direction 1<br>$\sim$                                                                                                    |                                                                                                    |                                                             |
| $7$ Smd<br>w                                                                                                    |                                                                                                    |                                                             |
| Х.                                                                                                    |                                                                                                    |                                                             |
| 圏<br><b>G</b> 7.00mm                                                                                                    |                                                                                                    |                                                             |
| Prigrade to cut                                                                                                    |                                                                                                    |                                                             |
| ø<br><b>Car do codes</b>                                                                                                    |                                                                                                    |                                                             |
| Craft cutward                                                                                                    |                                                                                                    |                                                             |
| □ Direction 2<br>$\check{~}$                                                                                                    |                                                                                                    |                                                             |
| $\sim$                                                                                                    |                                                                                                    |                                                             |
| <b>Selected Contours</b>                                                                                                    |                                                                                                    |                                                             |
|                                                                                                    |                                                                                                    |                                                             |
|                                                                                                    |                                                                                                    |                                                             |
|                                                                                                    |                                                                                                    |                                                             |
| *Front<br>Model 3D Views Motion Study 1                                                                                                    |                                                                                                    |                                                             |
| SCI (DIGORICS Premium 2016 x64 Edition)                                                                                                    | 11.07com                                                                                                    | 5-Stevm Orver Fully DeFined Editing Statch4<br>ABANG =<br>® |
| C Laporan TA Rancan<br>15-Bolt & Nut<br>п                                                                                                    | <b>We MEDITEAS 1-5 - EN SOLDWORKS Prem.</b>                                                                                                    | 图 ^ 0 0 0 10 23 号                                           |

Gambar 4. 91 Membuat dan *Circle Extruded Cut* 

10. Buat ulir menggunakan *Thread* dengan type *Matric Die* dan size M12 x 1.25 dengan panjang ulir 8 mm.

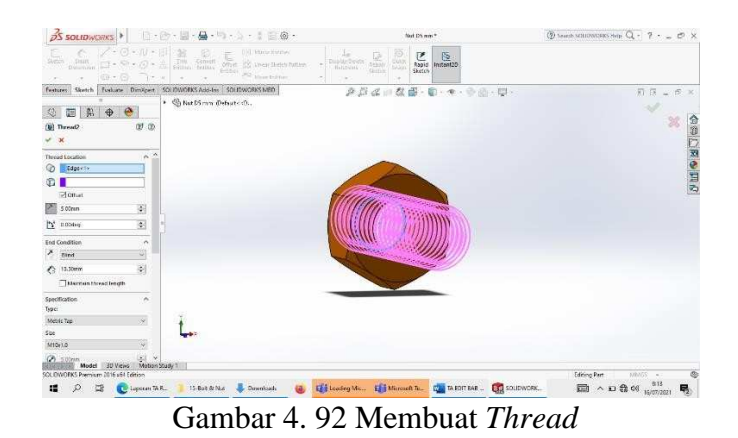

*11.* Setelah semuanya selesai klik *Enter* 

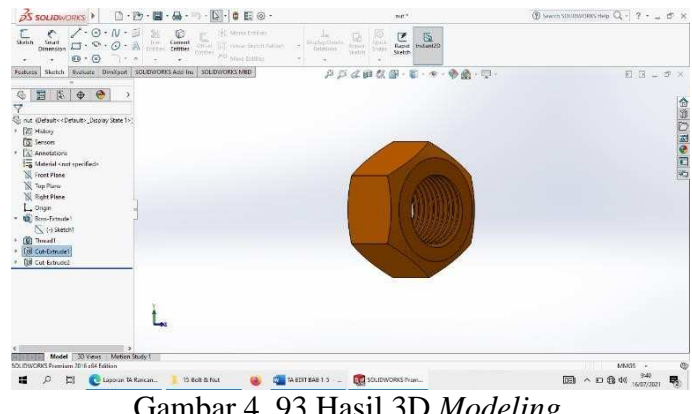

Gambar 4. 93 Hasil 3D *Modeling* 

### 4.1.4.2 *Bolt* P20

*1.* Pilih menu *Skecth* klik Sketch pilih *Front Plane* , buat *Poligon* dengan diameter

19 mm, kemudian *Extruded Boss* dengan tebal 8 mm *enter* 

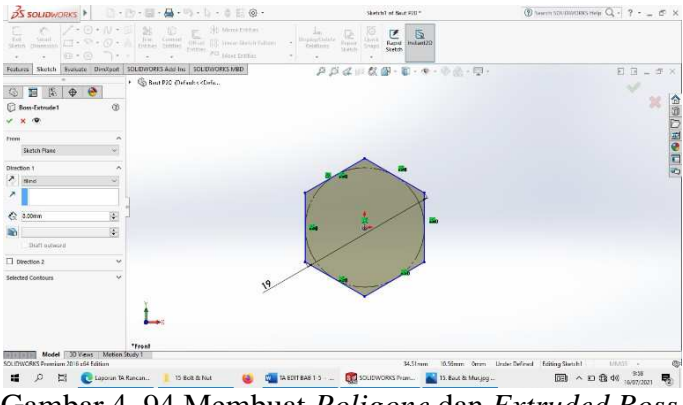

Gambar 4. 94 Membuat *Poligone* dan *Extruded Boss* 

*2.* Buatlah *Circle* dengan diameter 10 mm, kemudian *Extruded Boss* panjang 20

mm dan selesai klik *Enter* 

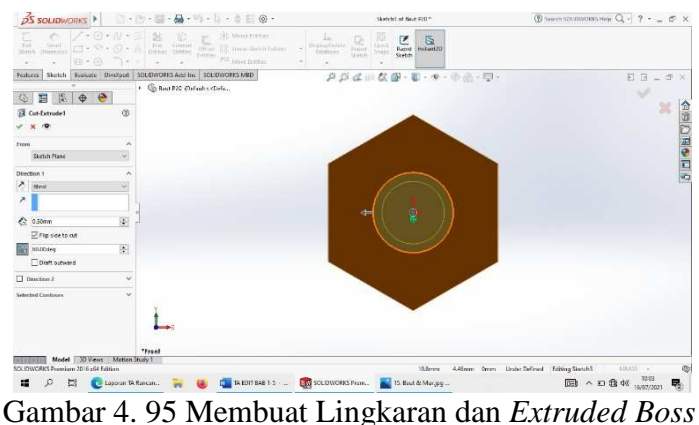

3. Pilih menu *Left plane*, Kemudian buat *Fille t*sebesar1 mm, setelah itu klik *Enter* 

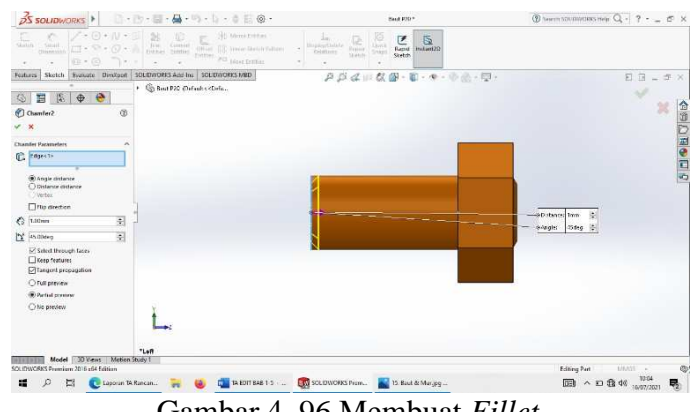

Gambar 4. 96 Membuat *Fillet* 

*4.* Buat *Circle,* Pilih *Extruded Cut*10 mm dengan kemiringan 60 derajat, kemudian *Enter* 

|                                               | pS soupworks > コート・ロ・ロ・コ・レ・ニー@·                                   | Sketch 14 of Beut P20 *                                                                                                    | $\bigotimes$ Search SCIIDWORKS Help $Q - 2 - \dots = 5$ X |
|-----------------------------------------------|-------------------------------------------------------------------|----------------------------------------------------------------------------------------------------|-----------------------------------------------------------|
| à.<br>÷                                       |                                                                   | $\frac{10}{\alpha \nu \lambda}$<br>$\frac{\overline{G}^2}{\overline{\textrm{target}}}$<br>$\begin{tabular}{ c c } \hline \textbf{P} & \textbf{S} \\ \hline \textbf{Rngid} & \textbf{reffant2D} \\ \hline \textbf{Ridob} & \end{tabular}$<br>$\begin{array}{l} \frac{1}{\log\log\log\log x} \end{array}$<br>States |                                                           |
|                                               | Festures Sketch Evaluate Dim/pert SOUDWORKS Adolfra SOUDWORKS MED | <i>自以は旧な部</i> ·第·キ·※通·厚·                                                                                                    | 日日三点×                                                     |
| $\bullet$ $\bullet$<br>聴<br>阳<br>G            | + C Sud P20 Cafadt cabela.                                        |                                                                                                    | 誌                                                         |
| ®<br><b>D</b> Cut-Listrade2                   |                                                                   |                                                                                                    |                                                           |
| $\overline{\mathbf{v}}$                       |                                                                   |                                                                                                    | 8000000                                                   |
| ×<br><b>Fuan</b>                              |                                                                   |                                                                                                    |                                                           |
| Sketch Plane<br>×,                            |                                                                   |                                                                                                    |                                                           |
| Direction 1<br>$\sim$                         |                                                                   |                                                                                                    |                                                           |
| 진<br>pins<br>$\sim$                           |                                                                   |                                                                                                    |                                                           |
| ×                                             |                                                                   |                                                                                                    |                                                           |
| $\frac{1}{2}$<br>e.<br>T0.00mm                | 215                                                               | $\ddot{2}$                                                                                                    |                                                           |
| The side to cut                               |                                                                   |                                                                                                    |                                                           |
| $\frac{1}{2}$<br>60.00deg                     |                                                                   |                                                                                                    |                                                           |
| <b>Floort</b> outward                         |                                                                   |                                                                                                    |                                                           |
| $\Box$ Direction 2<br>v                       |                                                                   |                                                                                                    |                                                           |
| Selected Continues                            |                                                                   |                                                                                                    |                                                           |
| Sixtin Scottost 1                             |                                                                   |                                                                                                    |                                                           |
|                                               |                                                                   |                                                                                                    |                                                           |
|                                               |                                                                   |                                                                                                    |                                                           |
|                                               | *Front                                                            |                                                                                                    |                                                           |
| Model   30 Views   Mcken Study 1              |                                                                   |                                                                                                    |                                                           |
| SOLIDWORKS Promium 2016 x64 Edition           |                                                                   | 15.43mm                                                                                                    | 4.83mm 0mm Fully Dalined Edding Skatch14<br><b>MAGES</b>  |
| $\mathcal{L}$<br>Lappen JA Rantan<br>震<br>Et. |                                                                   | Mail Water BAB 1-3  End SOLDWORKS From. 2013. Bast & Munjpg                                                                                                    | 辱                                                         |

Gambar 4. 97 Membuat *Circle dan Extruded Cut* 

5. Buat ulir menggunakan *Thread* dengan type *Matric Die* dan size M12 x 1.25 dengan panjang ulir 19 mm.

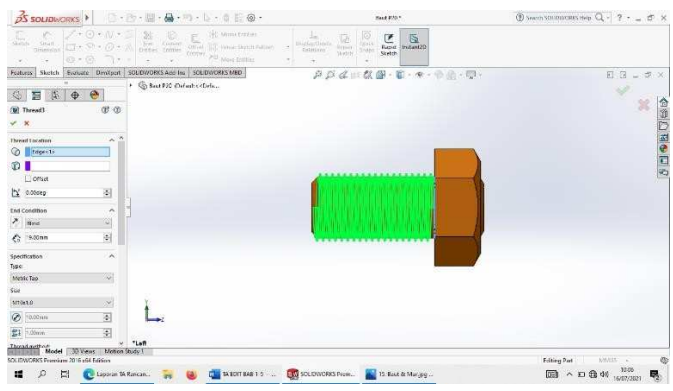

Gambar 4. 98 Membuat *Thread* 

*6.* Setelah selesai klik *Enter* 

| $\frac{3}{25}$ soupwarks<br>$\Box \cdot \Box \cdot \Box \cdot \Box \cdot \Box \cdot \Box \cdot \Box \vdash b \to \odot \cdot$                                                                                                    | Saut 220.1                                                                                                    | $\overline{\mathcal{D}}$ Search SCUDWORKS Help $\overline{\mathcal{Q}}$ + $\overline{\mathcal{P}}$ + $\overline{\mathcal{A}}$ = $\overline{\mathcal{B}}$ × |
|----------------------------------------------------------------------------------------------------|----------------------------------------------------------------------------------------------------|----------------------------------------------------------------------------------------------------|
| /・◎・ハ・中<br>×<br>hil immitter<br>$\bigcirc \limits_{\text{Carnet} \atop \text{fettifici}}$<br>L.<br><b>SEPTIM</b><br>$\frac{2\pi m}{m+1}$<br>Smart<br>Distributo<br>$\Box \cdot \Omega \cdot \mathcal{O} \cdot \mathbb{A}$<br><b>CE</b> cherclient/litten<br><b>Entire</b><br>JAD MANY, OWNER<br>$\Theta$ - $\Theta$<br>$-$<br>٠<br>$\sim$ | $rac{1}{\sqrt{2}}$<br>$\frac{1}{2}$<br>$\frac{12}{1000}$<br>divis<br><b>Station Collect</b><br>ting<br><b>Sketch</b><br><b>Thermal</b><br>$\sim$ |                                                                                                    |
| Evaluate Dividigan SQUDWORKS Ado Inc. SQUDWORKS MBD<br>Sketch<br>Fastures.                                                                                                    | 户户必须以图- 第-中·争略- 至-                                                                                                    | $E$ $E = 00$ $\times$                                                                                                    |
| 4<br>$\bullet$<br>砸<br>$\oplus$<br>$\oplus$                                                                                                    |                                                                                                    |                                                                                                    |
| A                                                                                                    |                                                                                                    | 4日のありほう                                                                                                    |
| & Real P20 (Default <default> Display Sta-</default>                                                                                                    |                                                                                                    |                                                                                                    |
| <b><i>Colliston</i></b>                                                                                                    |                                                                                                    |                                                                                                    |
| <b>TO</b> Services                                                                                                    |                                                                                                    |                                                                                                    |
| [A] Annotations                                                                                                    |                                                                                                    |                                                                                                    |
| Metrial Cost specified><br><b>W</b> Front Plane                                                                                                    |                                                                                                    |                                                                                                    |
| <b>No Top Plane</b>                                                                                                    |                                                                                                    |                                                                                                    |
| R Right Plane                                                                                                    |                                                                                                    |                                                                                                    |
| L. Onsin                                                                                                    |                                                                                                    |                                                                                                    |
| <b>C</b> Buss Estrudel                                                                                                    |                                                                                                    |                                                                                                    |
| (C) Boss-Extraded                                                                                                    |                                                                                                    |                                                                                                    |
| <b>SR Cur-Fetnute!</b><br><b>SO Chamter2</b>                                                                                                    |                                                                                                    |                                                                                                    |
| <b>Calculation</b>                                                                                                    |                                                                                                    |                                                                                                    |
| (C) Throad 2                                                                                                    |                                                                                                    |                                                                                                    |
|                                                                                                    |                                                                                                    |                                                                                                    |
|                                                                                                    |                                                                                                    |                                                                                                    |
|                                                                                                    |                                                                                                    |                                                                                                    |
|                                                                                                    |                                                                                                    |                                                                                                    |
| $> 1$ cff                                                                                                    |                                                                                                    |                                                                                                    |
| Model   ID Views   McCore Stady 1<br>SQUEWORKS Promium 2016/x64 Edition                                                                                                    |                                                                                                    | Ø<br>MM55 -                                                                                                    |
| 環<br>Laporen la Rancan<br>TA EDIT BAB 1-5 (m)<br>E.<br>я                                                                                                    | <b>COLONORIS From.</b><br>15. Baut & Murpo                                                                                                    |                                                                                                    |
|                                                                                                    |                                                                                                    | $\Box$ ^ D $\Box$ 40 $_{\rm WUT/2527}$<br>輰                                                                                                    |

Gambar 4. 99 Hasil 3D *Modeling* 

### 4.1.4.3 *Bolt* P40

*1.* Klik *New* pilih *Part* kemudian klik *Ok* 

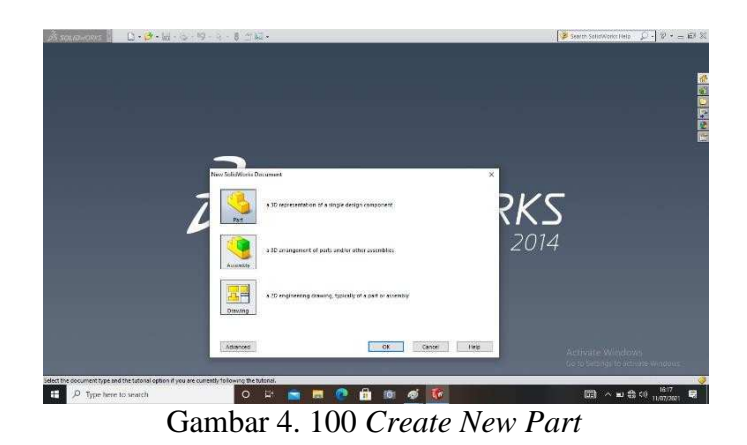

*2.* Pilih menu *Skecth* klik Sketch pilih *Front Plane* , buat *Poligon* dengan diameter 19 mm, kemudian *Extrude Boss* dengan tebal 8 mm *enter* 

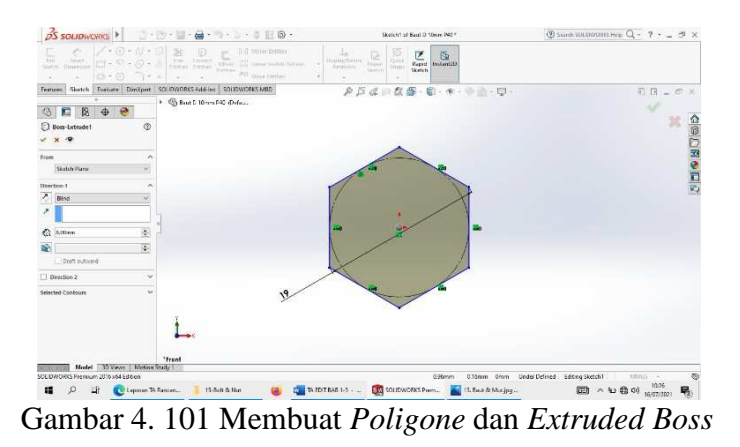

*3.* Buatlah *Circle* dengan diameter 40 mm, kemudian *Extruded Boss* panjang 40 mm dan selesai klik *Enter* 

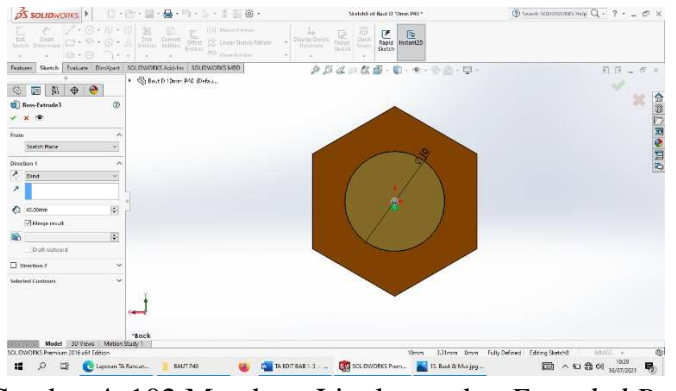

Gambar 4. 102 Membuat Lingkaran dan *Extruded Boss* 

4. Buat *Circle,* pilih *Extruded Cut* 5 mm dengan kemiringan 60 derajat, kemudian *Enter* 

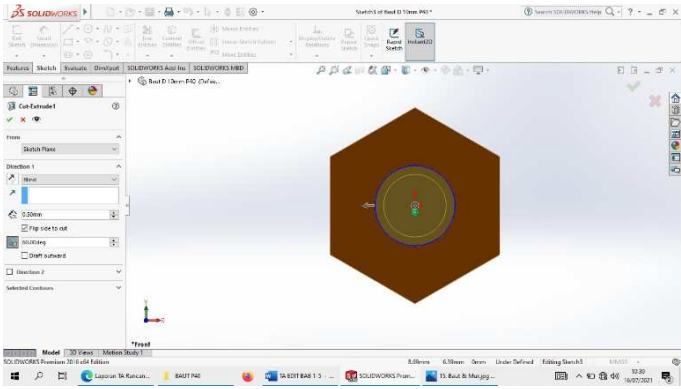

Gambar 4. 103 Membuat *Circle* dan *Extruded Cut* 

5. Pilih menu *Left plane*, Kemudian buat *Fillet* sebesar1 mm, setelah itu klik *Enter* 

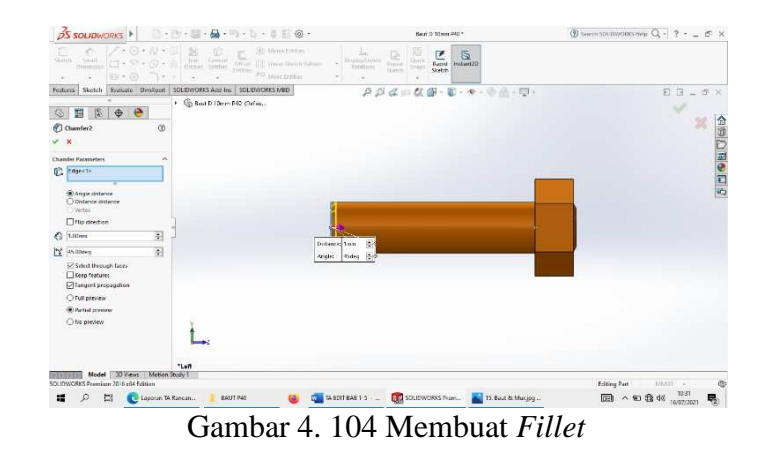

*6.* Buat *Circle,* pilih *Extruded Cut* 15 mm dengan kemiringan 60 derajat, kemudian *Enter* 

| <b>OS SOLIDWORKS</b>                                               | □· [b · 图 · 晶 · 均 · b · b 日 @ ·                                    | Sketch74 of Next D 10mm P40*                                                                                                    | $③$ term sounters near $Q - 2 - 0$                 |
|--------------------------------------------------------------------|--------------------------------------------------------------------|----------------------------------------------------------------------------------------------------|----------------------------------------------------|
| Tel:<br>Smith.<br><b>Climanist</b><br>Stetch<br>0.607111<br>$\sim$ | <b>PO HAN DIREC</b>                                                | 巨<br>区<br>Biophyrthdate<br>Dock<br>Rend Indust20<br><b><i><u>Papier</u></i></b><br>bisting<br>Shkeri<br><b>Skiebili</b><br>Stetch |                                                    |
|                                                                    | Features Sketch Evaluate Directors SOLDWORKS And Inc SOLDWORKS MED | ADdir 数据-第-中-中点-型-                                                                                                    | 日日=本×                                              |
| $\bullet$<br>3 国<br>$\oplus$                                       | + C Best D (Derm P40 Chefan,                                       |                                                                                                    |                                                    |
| Got-Extrade2<br>®                                                  |                                                                    |                                                                                                    |                                                    |
|                                                                    |                                                                    |                                                                                                    |                                                    |
| <b>From</b><br>۸                                                   |                                                                    |                                                                                                    |                                                    |
| <b>Skirtch Plane</b><br>v                                          |                                                                    |                                                                                                    |                                                    |
| <b>Direction 1</b><br>۸                                            |                                                                    |                                                                                                    |                                                    |
| $2$ and                                                            |                                                                    |                                                                                                    |                                                    |
| Х.                                                                 |                                                                    |                                                                                                    |                                                    |
| 窗<br>10.00mm<br>×,                                                 |                                                                    | 315<br>ġ                                                                                                    |                                                    |
| <b>Zi Fig see to ad</b>                                            |                                                                    |                                                                                                    |                                                    |
| B<br>ntitures                                                      |                                                                    |                                                                                                    |                                                    |
| <b>Dott</b> outward                                                |                                                                    |                                                                                                    |                                                    |
| T Doution 2<br>ı,                                                  |                                                                    |                                                                                                    |                                                    |
| Selected Continues                                                 |                                                                    |                                                                                                    |                                                    |
| SkaladeCardusetz                                                   |                                                                    |                                                                                                    |                                                    |
|                                                                    |                                                                    |                                                                                                    |                                                    |
|                                                                    |                                                                    |                                                                                                    |                                                    |
| Model 10 Views Metion Study 1                                      | *Front                                                             |                                                                                                    |                                                    |
| SOLIDWORKS Premium 2016 x64 Edition                                |                                                                    | 7.7mm                                                                                                    | 8.71mm from FallyDefined Editing Statch14<br>UMI - |
| ы<br><b>C</b> Eagorin TA Rincin<br>ø<br>疅                          | BAUT P40                                                           | A EDITEAS 1.5 <b>EXA</b> SOLIDWORKS Prain <b>A. 13. Each &amp; Marting</b>                                                        | 图 ^ 90 盘 46 mm/mm 号                                |
| $Combar \Lambda$                                                   |                                                                    | $105$ Mombuot Circle dan Extended Cut                                                                                             |                                                    |

Gambar 4. 105 Membuat *Circle* dan *Extruded Cut* 

7. Buat ulir menggunakan *Thread* dengan type *Matric Die* dan size M10 x 1.0 dengan panjang ulir 38 mm.

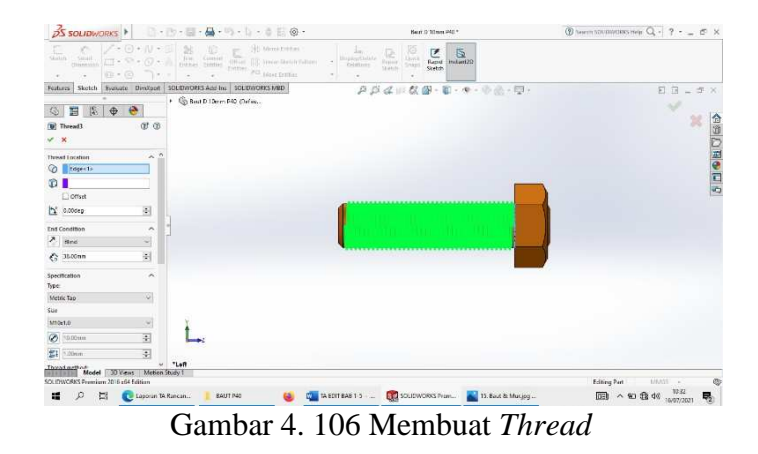

*8.* Setelah semuanya selesai kilk *Enter* 

| $DS$ SOLIDWORKS<br>$\Box\cdot\Box\cdot\Box\cdot\Box\cdot\Box\cdot\Box\cdot\Box\vdash\Box\otimes\cdot$                                                                                                    | Next D'Stees Atd 1                                                                                                    | $\textcircled{1}$ beach SOUDWIRES Hep $\textcircled{1}$ - ? - $\textcircled{2}$ + $\textcircled{3}$ |
|----------------------------------------------------------------------------------------------------|----------------------------------------------------------------------------------------------------|----------------------------------------------------------------------------------------------------|
| $\nearrow \cdot \odot \cdot N \cdot \Box$<br>e<br>L<br>(4) Ministrator<br>¢<br>E.<br>Small<br>Dimension<br>Tim Commit<br>Critics Critics<br>$\square \cdot \heartsuit \cdot \varnothing \cdot \wedge$<br>Offield.<br><b>ISD</b> WAVE DIVISIONS<br>OTOTI AU Mos Eillian<br>$60 - (6)$<br>$7 - 8$<br>٠<br>÷<br>٠                                                                                                  | Ø.<br>$\sum_{\text{Riem}}$<br>55<br>14<br>Ja.<br>Bidden/Didate<br>Incland20<br><b>Stressin</b><br><b>Celetnian</b><br>$1 - 1 + 1$<br>Stetch<br><b>Skirtro</b> |                                                                                                    |
| Sketch Systems Directors   100000003 App Inc   100000003 MID<br>Fostures:                                                                                                    | クジイ自な部・第・キー令魚・甲ー                                                                                                    | 日日」が×                                                                                               |
| 區<br>$\bullet$<br>G)<br>眉<br>$\Phi$<br>Ý<br>Beat D 10mm P40 (Default < Default> Di<br>+ [25 Midory<br><b>ED</b> Serson<br><b>DC Annotations</b><br>٠<br>Material start specifieds<br><b>N</b> Front Plane<br><b>XX</b> Top Plane<br><b>Ni Right Plane</b><br>L. Drian<br><b>15</b> Stree-Fatterde<br><b>QL</b> Son-Letride3<br><b>Gill Cut-Estrucie T</b><br>C Chemier2<br><b>DR</b> Cut Extruded<br>(@ Trevel) |                                                                                                    | <b>ALTHURSTRYTOGICA</b>                                                                             |
| Model 30 Years Metion Study 1<br>SOLIDWORKS Premium 2016 x64 Edition<br>縅<br>s<br>圖<br>Lappun th Rincin<br>BAUT NO                                                                                                    | <b>COM</b> TA EDIT BAR 1.5<br>EL SOLIDWORKS Prair<br>15. East & Musing                                                                                        | mm<br>MASS -<br>32.33<br>八国语明<br>03<br>輰<br>16/07/2021                                              |

Gambar 4. 107 Hasil 3D *Modeling* 

# *9.* Hasil *Drawing*

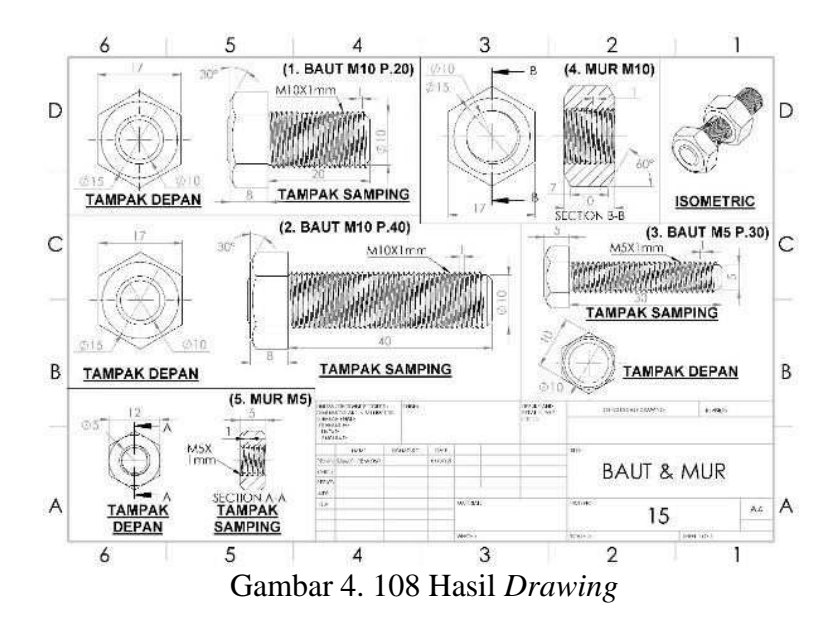

*4.1.4.4 Pillow Block* dan *Bearing* 

*1.* Klik *New* pilih *Part* kemudian klik *Ok* 

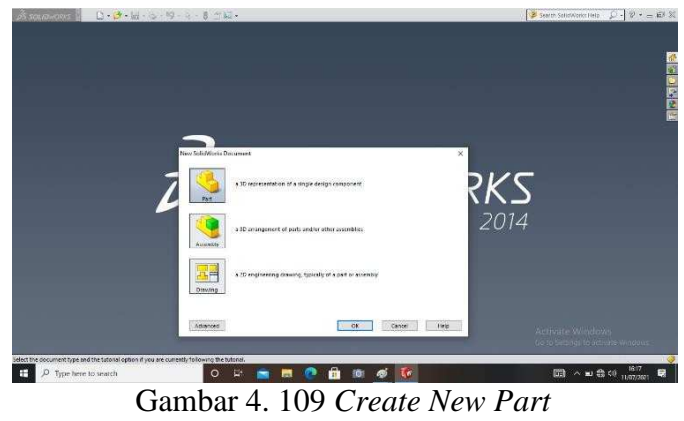

2. Pilih menu *Skecth* klik *Sketch* pilih *Right Plane* , buat *Ractangle* dengan panjang 162 mm lebar 44 mm, kemudian buat *Fillet* di masing masing pojok dengan radius 8 derajat kemudian klik *enter*, pilih selanjutnya buat ukuran sesuai dengan gambar dibawah setelah selesai lalu di *Extruded Boss/Base*  dengan tebal 3 mm

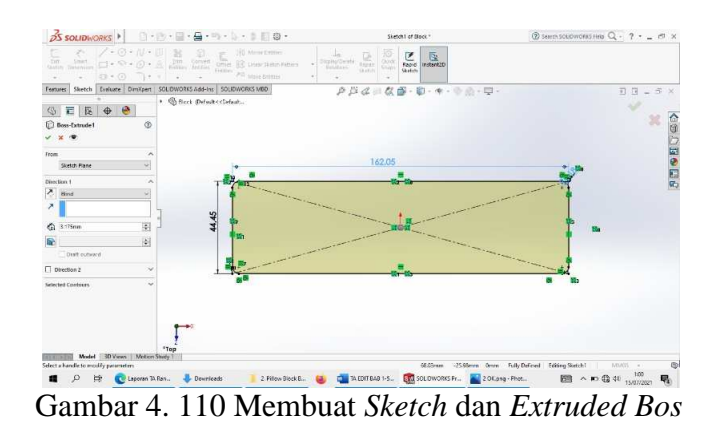

3. Klik *Bottom Plane*, kemudian *Edit Sketch*, buat *Rectangle* dengan Panjang masing masing 54 mm diambil dari sisi kanan dan kiri, lalu klik *enter* kemudian di *Extrude Boss* dengan ketebalan masing masing 1 mm

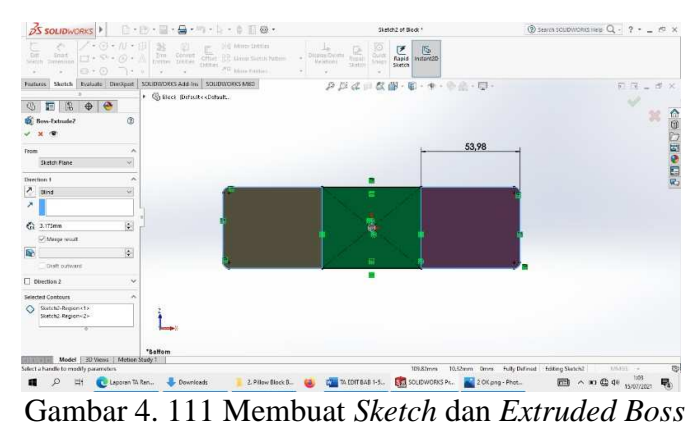

4. Klik *Front Plane* kemudian buat *Centreline* keatas pada pusat *Rectangle*  dengan Panjang 83 mm, kemudian buat *Circle* dengan diameter 41 mm, kemudian klik *Line* dan buat *Line* pada sisikanan dan kiri *Circle,*lalu klik *Trim*  untuk menghapus setengah lingkaran sehingga gambar tampak seperti dibawah, lalu pilih *Extruded Boss* dengan ketebalan 44 mm.

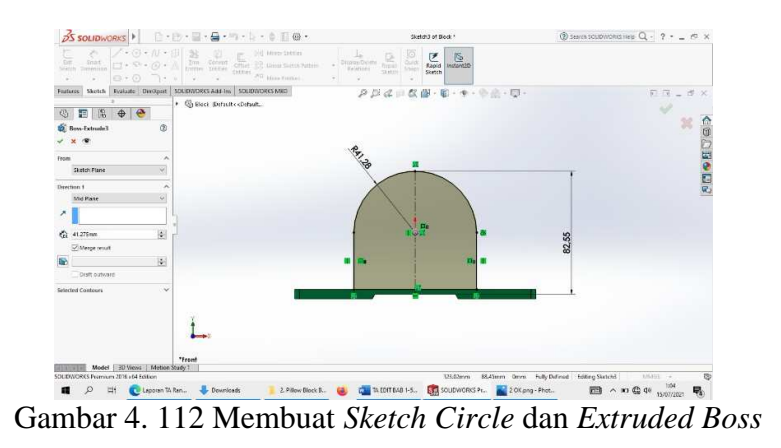

5. Klik*Top Plane*, buat *Centreline* membentuk siku 90 derajat kearah *vertical* dan *horizontal* dengan titik pusat *Rectangle*, Pilih *Edit Sketch* kemudian klik *Circle*  dan buat pada sisi kanan dan kiri *Rectangle* dengan masing masing diameter 32 mm, kemudian klik *Line* dan buat seperti pada gambar dibawah, setelah itu klik *Extruded Boss* dengan ketebalan 3 mm.

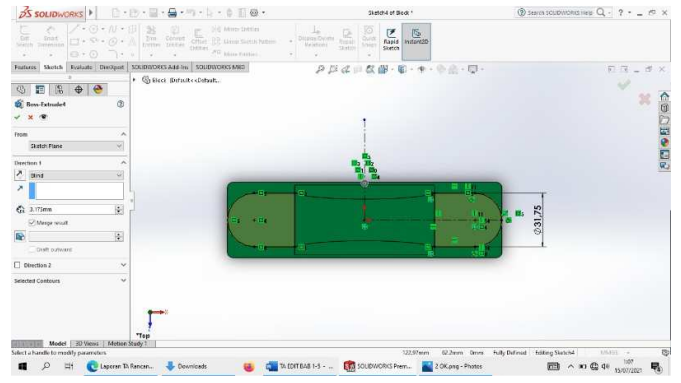

Gambar 4. 113 Membuat *Sketch Circle* dan *Extruded Boss* 

6. Klik *Top Plane*, pilih *Circle*, buat *circle* dengan diameter 8 mm, dengan jarak 18 mm dari sisi *Rectangle*, lalu buat seperti pada gambar, setelah itu pilih *Extruded Cut* sedalam 10 mm.

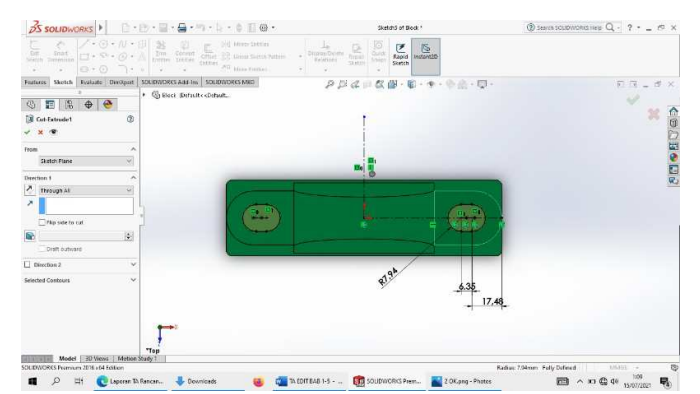

Gambar 4. 114 Membuat *Sketch Circle* dan *Extruded Cut* 

7. Klik *Front Plane*, kemudian *Edit Sketch*, klik *Circle* buat dengan diameter 70 mm, lalu klik *Enter*, pilih *Extruded Cut* lalu buat sedalam 18 mm,

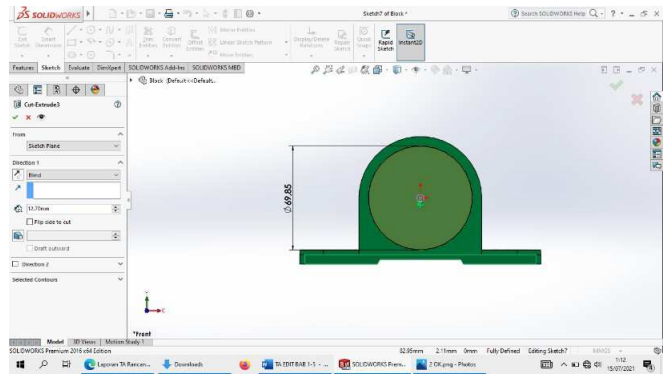

Gambar 4. 115 Membuat *Sketch Circled* dan *Extrude Cut* 

*8.* Setelah semuanya selesai klik *Enter* dan *Mirror* 

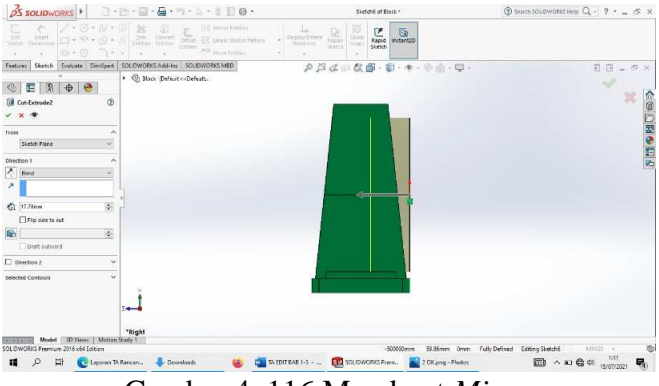

Gambar 4. 116 Membuat *Mirror* 

*9.* Setelah semuanya selesai klik *Enter* 

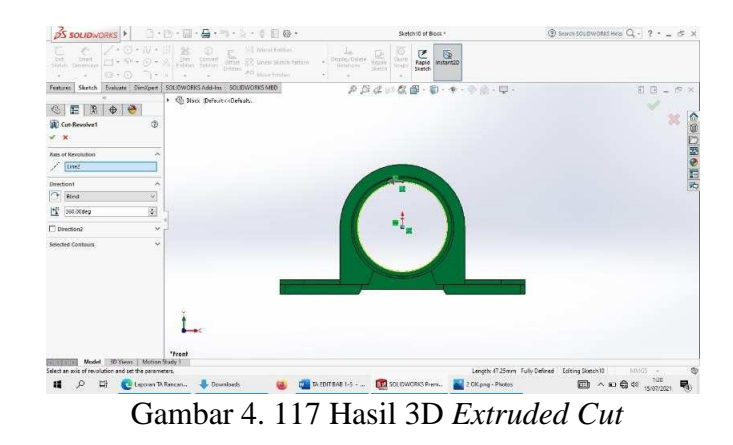

10. Klik *Top Plane* buat *Centerline* 90 derajat. Pilih *Edit Sketch*, klik *Circle* dengan radius 76 derajat, setelah itu klik *Enter*, setelah semuanya selesai klik *Extruded Cut* total

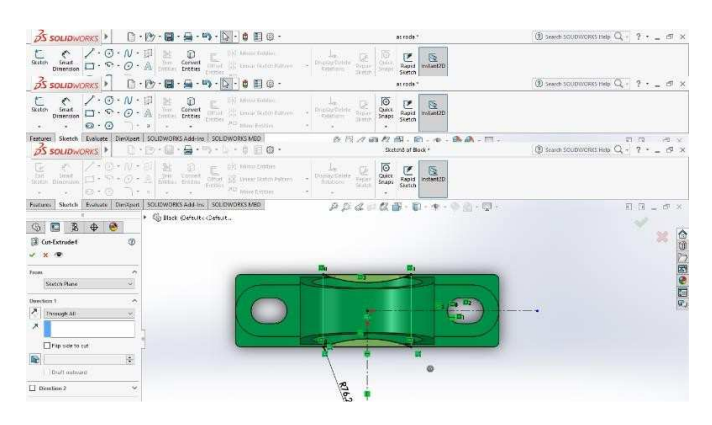

Gambar 4. 118 Membuat *Sketch Circle* dan *Extruded Cut* 

11. Klik *Front Plane*, buat *Centerline* 90 derajat, buat ukuran *Line* horizontal dengan pusat *Centerline* dengan ukuran 12,70 mm, setelah itu klik *Mirror,* lalu klik *Enter,* setelah semuanya selesai klik *Extruded Cut* sedalam 9,5 mm

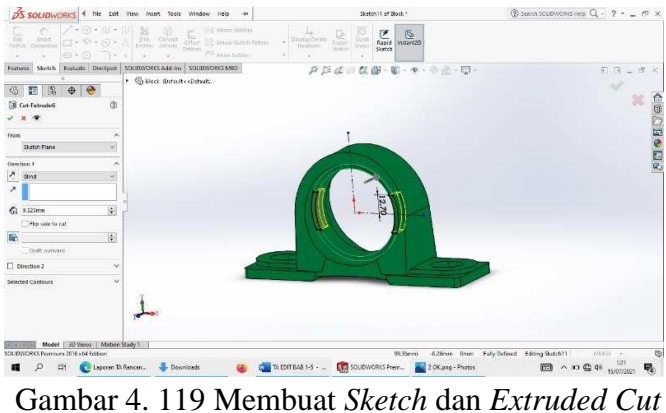

12. Lakukan *Fillet* pada tiap sisi, masing masing 1,5 mm

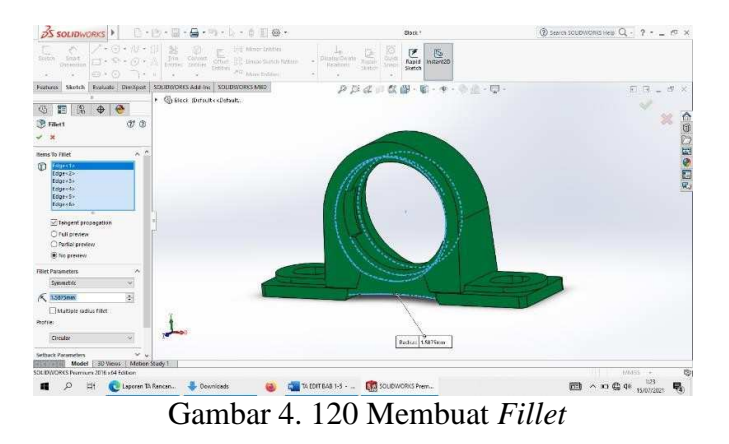

13. Membuat *Axis Plane*, buat *Centerline*, buat dimensi sebesar 38,8 mm, lalu buat *Circle* sesuai pada gambar,

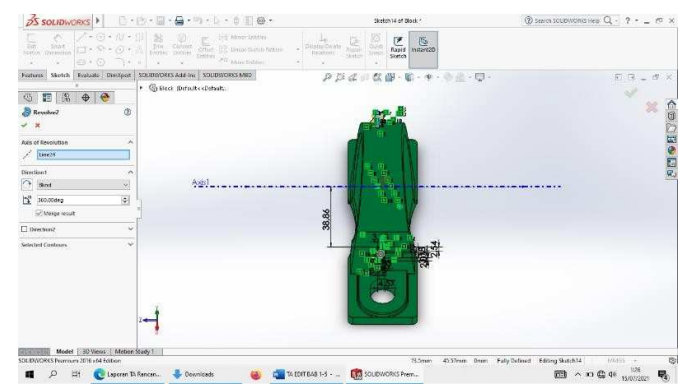

Gambar 4. 121 Membuat *Sketch Circle* dan *Extruded Boss* 

*14.* Setelah semuanya selesai klik *Enter* 

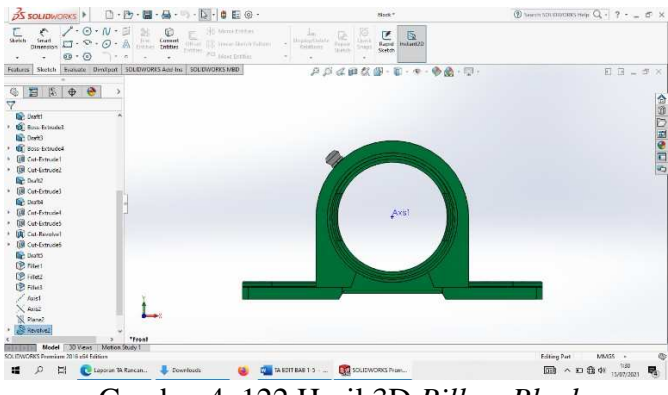

Gambar 4. 122 Hasil 3D *Pillow Block* 

*15.* Klik *New* pilih *Part* kemudian klik *Ok* 

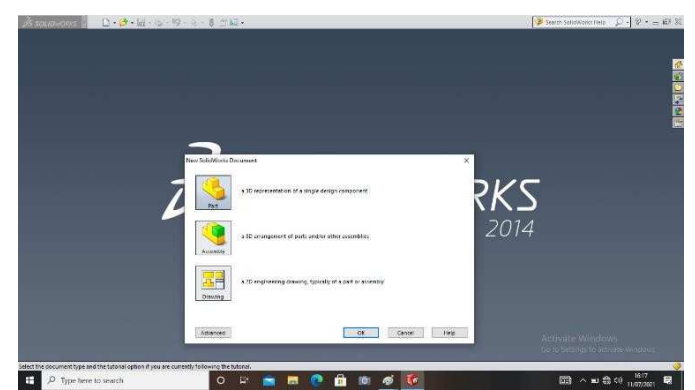

Gambar 4. 123 *Create New Part* 

*16.* Pilih menu *Right Plane*, buat *Centerline* lalu klik *Circle* dan buat dengan diameter 19 mm. lalu buat lagi dengan diameter 7,62 mm, kemudian klik *Line horizontal* memotong lingkaran seperti pada gambar dengan jarak 1,3 mm, sehingg amembentuk pada pada gambar, lalu klik *Enter*, setelah itu pilih menu *Revolved* 

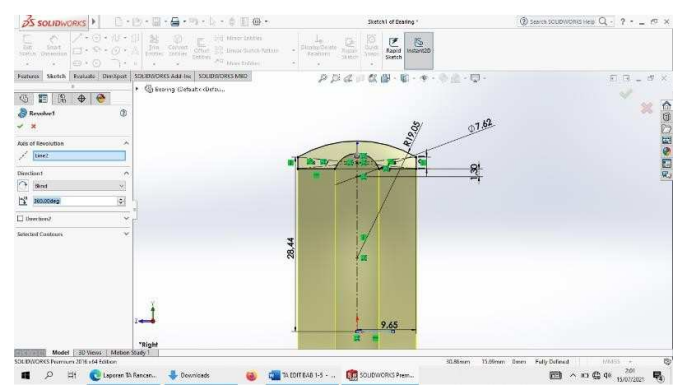

Gambar 4. 124 Membuat *Sketch* awal *Bearing* dan *Revolved* 

*17.* Pilih menu *Front Plane*, klik *Linier Sketch Pattern*, pilih *Spacing* 360 derajat

dengan 17 buah bola, lalu klik *Enter* 

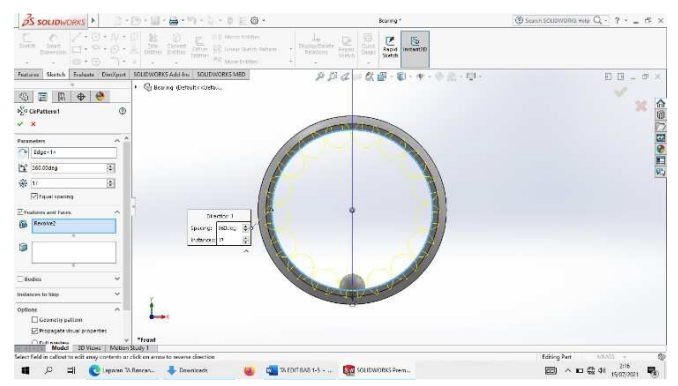

Gambar 4. 125 Membuat Bola dan *Linier Sketch Pattern* 

*18.* Setelah selesai klik *Enter* 

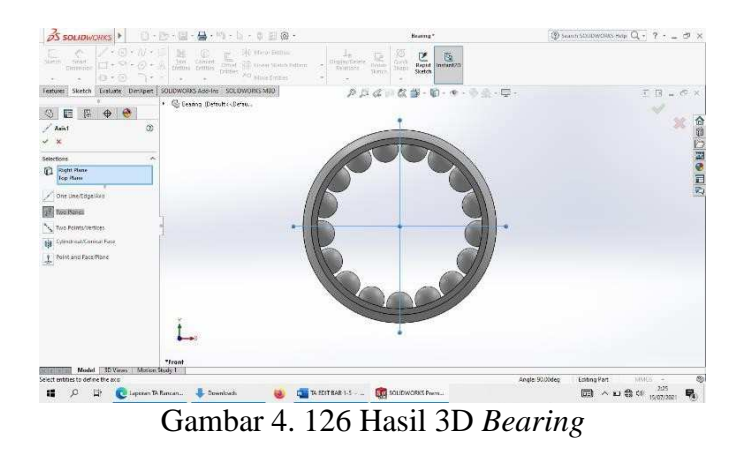

*19.* Pilih menu *Right Plane*, buat *Center line* keatas diawali dari titik pusat lingkaran, pilih menu *Line* dan buat *Sketch* kekiri 12,70 mm, dan kekanan 6,35 dengan ketebalan 6,35, buat jarak dari titik pusat lingkaran 14 mm, setelah itu klik *Enter* lalu pilih menu *Revolved* 

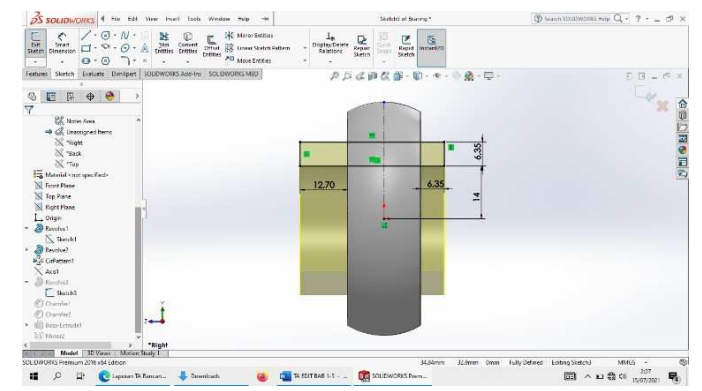

Gambar 4. 127 Membuat *Sketch* dalam *Bearing* dan *Revolved* 

*20.* Setelah selesai klik *Enter* lalu pilih menu *Fillet* pada lingkaran diameter dalam dengan radius 1,5 derajat, lalu klik *Enter* 

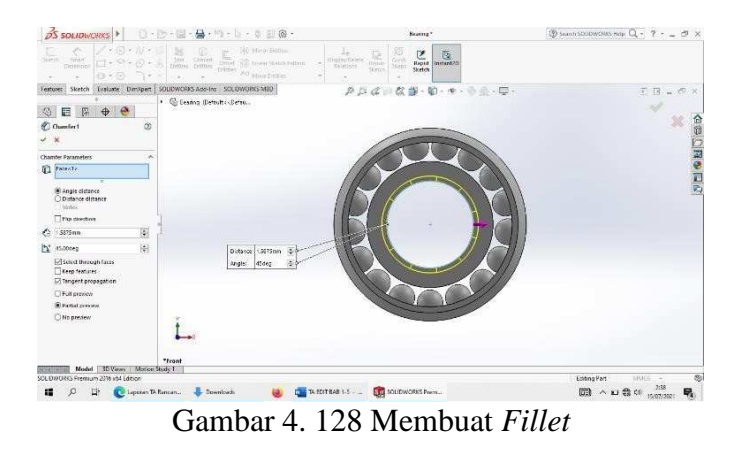

*21.* Setelah selesai klik *Enter* lalu pilih menu *Fillet* pada lingkaran diameter luar dengan radius 0,7 mm derajat, lalu klik *Enter* 

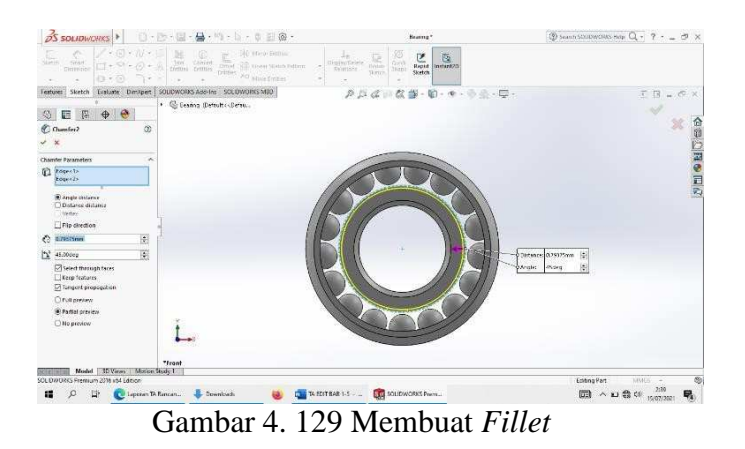

22. Pilih menu *Front Plane*, klik *Edit Sketch*, pilih *Circle,* buat hingga menutupi bola, lalu klik *Enter*, setelah selesai pilih menu *Extruded Boss* dengan ketebalan 0.4 mm.

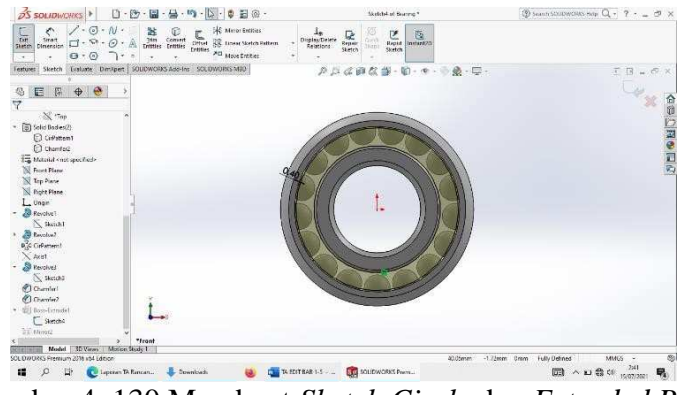

Gambar 4. 130 Membuat *Sketch Circle* dan *Extruded Boss* 

23. Setelah selesai klik *Enter*, lalu pilih menu *Top Plane*, buat *Centeline* dan klik

*Mirror* 

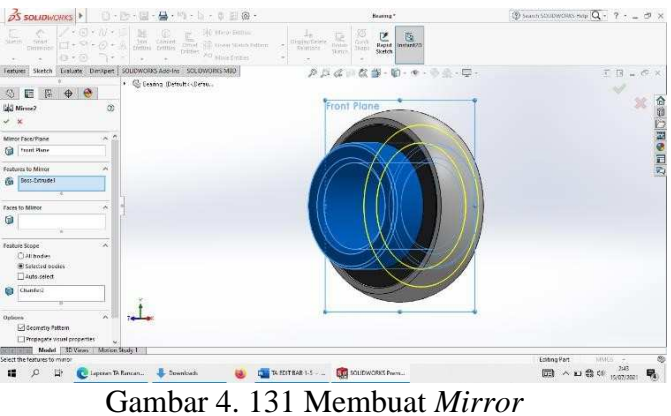

*24.* Setelah semuanya selesai klik *Enter* 

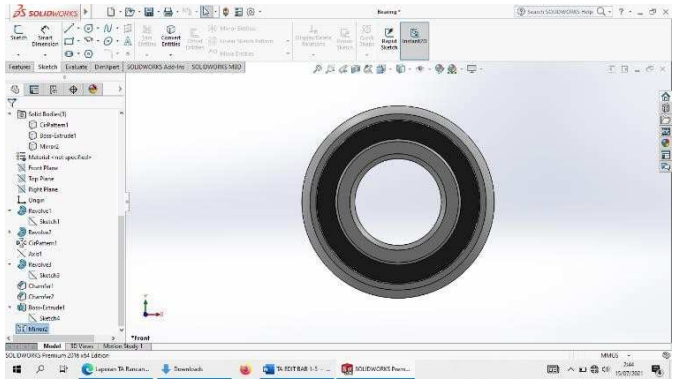

Gambar 4. 132 Hasil 3D *Modeling Bearing* 

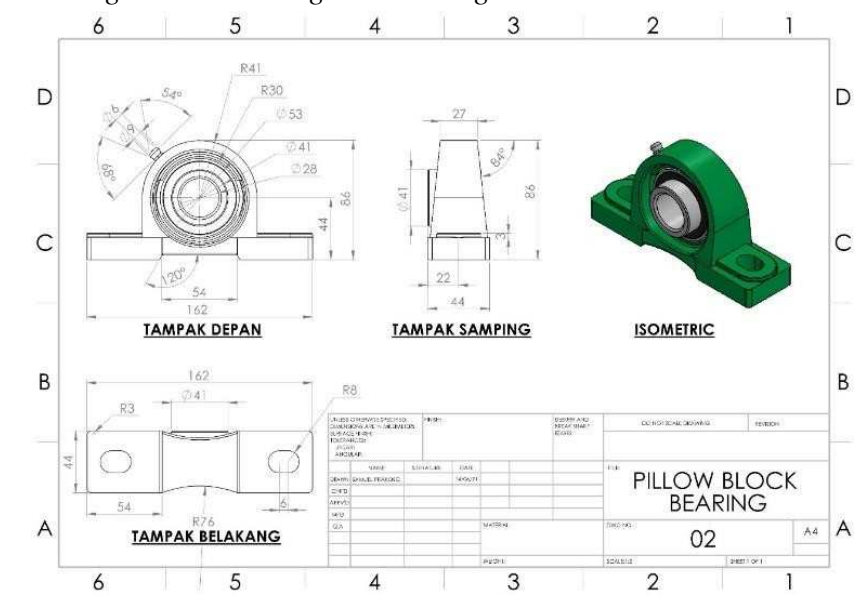

*25.* Hasil *Drawing Block Brearing* dan *Bearing* 

Gambar 4. 133 Hasil *Drawing PillowBlock* dan *Bearing* 

#### 4.1.4.5 Hendel Kanan

1. Gambar Hendel Kanan Tampak Depan

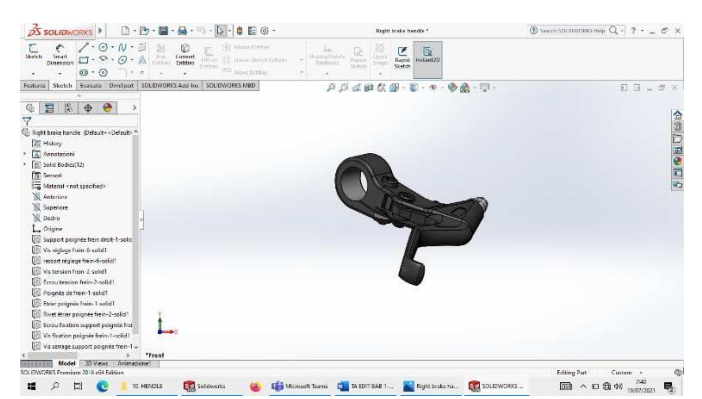

Gambar 4. 134 Hasil 3D Hendel Kanan Tampak Depan

2. Gambar Hendel Kanan Tampak Kanan

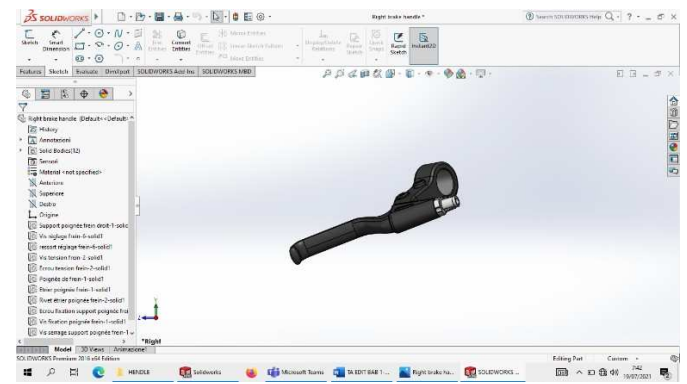

Gambar 4. 135 Hasil 3D Hendel Kanan Tampak Kanan

3. Gambar Hendel Kanan Tampa Katas

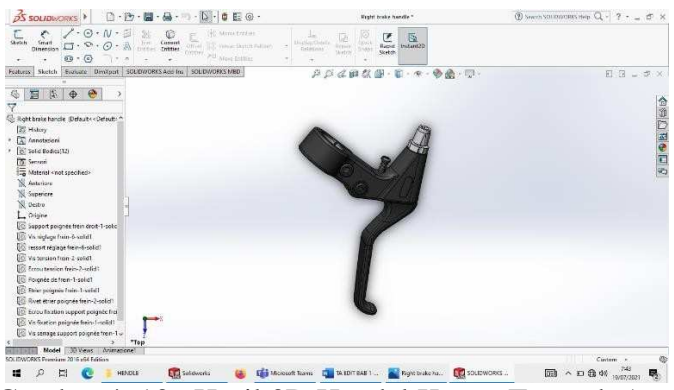

Gambar 4. 136 Hasil 3D Hendel Kanan Tampak Atas

4. Gambar Hendel Kanan Tampak Isometris

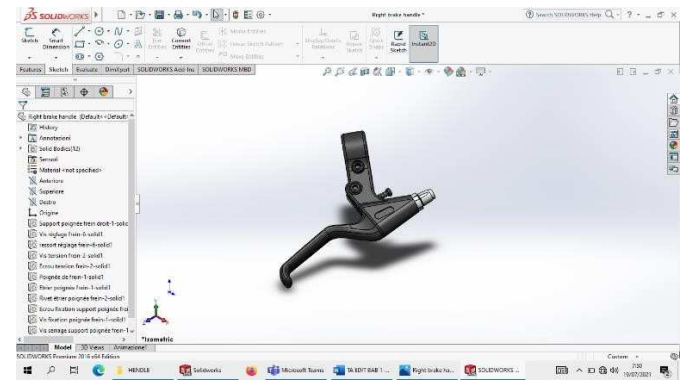

Gambar 4. 137 Hasil 3D Hendel Kanan Tampak Isometris

## *4.1.4.6 Hand Grip*

1. Klik *New* pilih *Assembly* kemudian klik Ok.

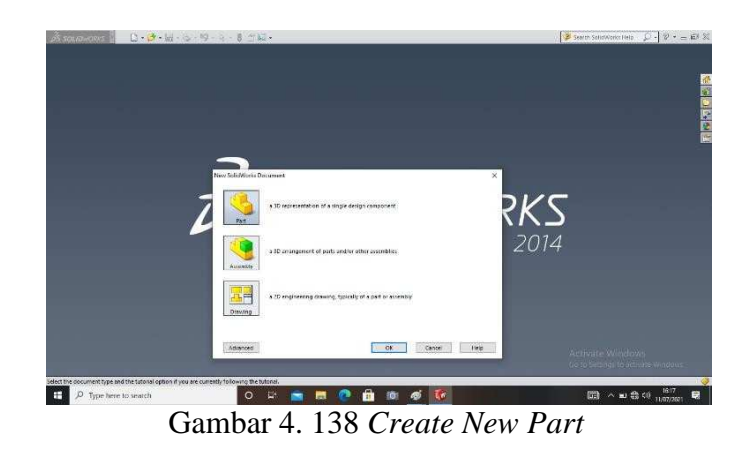

*2.* Pilih menu *Skecth* klik *Sketch* pilih *Front Plane* , buat *Centrerline,* buat *line*  panjang 150 mm lebar 25 mm di bagian bibir, kemudian buat lagi dengan tinggi selesai lalu di *Revolved* 

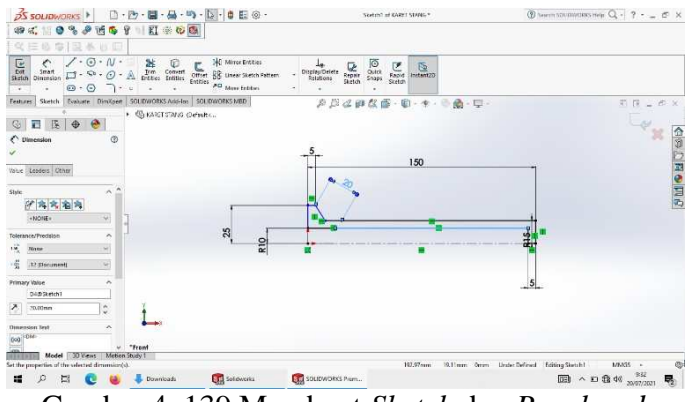

Gambar 4. 139 Membuat *Sketch* dan *Revolvred* 

*3.* Setelah selesai klik *Enter* 

| <b>DS SOLIDWORKS</b>                                                                                                    |                                                                                 |                                                         | □·四·四·马·马·心·自日⊙·                                                                         | KARPT STANG *                                                                                                    | <b><i>③ term soundstay mer Q - ? - _ ©</i> ×</b>                |
|----------------------------------------------------------------------------------------------------|---------------------------------------------------------------------------------|---------------------------------------------------------|------------------------------------------------------------------------------------------|----------------------------------------------------------------------------------------------------|-----------------------------------------------------------------|
| 《庄县专门及长谷田                                                                                                    |                                                                                 | ※ 4 10% 2 15 6 9 1 2 ※ 6 8                              |                                                                                          |                                                                                                    |                                                                 |
| á<br>ŝ<br><b>Extracted Revolved</b><br>Boss-Base Boss-Base                                                                                                    | P Swept Boos Soco<br><b>All</b> Lotted Doss Dase<br><b>SE Soundary BoxcBook</b> | 膳<br>$\overline{u}$<br>Hole<br>Witnes<br>Dituded<br>Cut | <b>Concert</b> Cut<br>麻<br>Revolved Life Lotted Cut<br>Cut.<br><b>Still Boundary Lut</b> | "Gl<br>œ<br><b>Bill</b> Write<br>擂<br>υ<br><b>RJa</b><br>$\sum_{n \text{ except } n}$<br>Reference Curves<br>Coorsity<br>ritiet<br>Unear<br>to Dan (C) Internet<br>÷,<br>[7] Stat. [8] Moss<br>٠<br>× |                                                                 |
| Steech.<br>Features                                                                                                    | Evelante Dimigren                                                               | SOLDWORKS Add-Ins SOLDWORKS MED                         |                                                                                          | A 以《神故画·剧·生·争曲·型·                                                                                                    | 前目山の区                                                           |
| 司<br>G.<br>图<br>Ψ<br>妥<br>KARET STANG (Delauit < Outaut> D ^<br>- E History<br>S (-) Sketch?<br><b>B</b> Filed<br>(P) (ite)<br>图 Filed<br>> B Revolve I<br>a serpors<br>A Annutations<br>To Natural Fubber<br><b>X</b> Front Plane<br>Top Plane | $\bullet$<br>$\Phi$<br>- 5                                                      |                                                         |                                                                                          |                                                                                                    | <b>CIRADES</b>                                                  |
| <b>N</b> Right Plane<br>L. Drigin<br>St Revolve!<br>图 File3<br>(P. Filet)<br>图 Files<br>SCC (DISCORRE Department 2016 of 4 February                                                                                                    | $\sim$<br>Model 100 Views Metion Study 1                                        |                                                         |                                                                                          |                                                                                                    | $\mathbb{R}^2$<br>Dismate: 50mm<br>Editing Part<br>MMSS -<br>Ø. |
| 晉<br>ø<br>冒                                                                                                    | œ                                                                               | Downloads                                               | <b>CO</b> Solowerks                                                                      | <b>EL</b> SOLIDWORKS Pram                                                                                                    | 国 ^ 日 盘 46 2007/2001<br>畼                                       |

Gambar 4. 140 Hasil *Revolvred* 

4. Pemberian Warna

Klik kanan pada part dan pilih *colour* dan pilih warna kemudian *Enter* 

| □·四·圖·品·m·13·10 E @·<br><b>PS SOLID</b> WORKS                                                                                                    | <b>GARET STANG *</b>                                                                                                    | $\textcircled{1}$ Seech SOUDWORK Hep $Q - 2 - \pm 2 \times$       |
|----------------------------------------------------------------------------------------------------|----------------------------------------------------------------------------------------------------|-------------------------------------------------------------------|
| IKIOG<br>** 0%<br>P<br>话几日                                                                                                    |                                                                                                    |                                                                   |
| 化压缩率/互参加量                                                                                                    |                                                                                                    |                                                                   |
| P Swept Boos Nase<br><b>E</b> Swept Cut<br>$\begin{array}{c}\n\hline\n\text{We}\n\\ \text{Hence}\n\end{array}$<br>$\begin{matrix} \hline \mathbf{0} & \mathbf{0} \\ \mathbf{0} & \mathbf{0} \\ \mathbf{0} & \mathbf{0} \end{matrix}$<br>ú,<br>$\begin{array}{c} \mathbb{R} & \text{or} \\ \text{Rensure} & \text{left} \\ \text{Cst} & \text{left} \\ \text{right} & \text{left} \\ \end{array}$<br><b>AL</b> Lotted Docs Base<br>Extruded Revolved<br>Boss-Base Boss-Base<br>Sil Bourndary Bosy Beve<br><b>SPI</b> Boundary Cut<br>u                                                                                                    | œ<br><b>Rid</b> Wrea<br>P<br>Ù<br>比<br>RA<br>Q<br>ritet<br>Unear<br>Reference Cunes<br>Country<br>to Datt (a) interest<br>Indant 10<br><b>B</b> Shall [99] Mona<br>$\mathcal{L}$<br>×<br>٠<br>٠ |                                                                   |
| Evaluate Dimitgree SCLOWCRKS Add-las SCLOWCRKS MSD<br>Stetch.<br>Features                                                                                                    | 应应证件改善-职-中-<br><b>小动一</b>                                                                                                    | $\mathcal{D} \cdot (\mathcal{B}) = \mathcal{D} \cdot \mathcal{R}$ |
| $\overline{1}$<br>压<br>$\bullet$<br>$\Phi$<br>G<br>$\overline{7}$<br>KARET STAND (Defaulty-Oefaulty, D.P.<br><b>C</b> History<br>New Steam<br><b>DE FINAL</b><br>(B Fite)<br><sup>(2)</sup> Filed<br><b>B</b> Revolve I<br><b>Q</b> sersos<br><b>E</b> Smandom<br>To Natural Fubber<br>Frost Plane<br>Top Plane<br>Sight Plane<br>$\begin{array}{l} \rule{2mm}{2mm} \rule{2mm}{2mm} \rule{2mm}{$ |                                                                                                    | <b>SHORE</b>                                                      |
| <b>B</b> Files<br>(B Filet?<br><b>E</b> rites<br>$\overline{\mathbf{z}}$<br>Metion Study 1<br>Model <b>100 Views</b><br>SOLIDWORKS Premium 2016 of 4 Edition                                                                                                    |                                                                                                    | 07<br>Ш<br>а<br>MASS -                                            |
| <b>Cha</b> Solidworks<br>縅<br><b>Downloads</b><br>ø<br>圖                                                                                                    | <b>EL</b> soutworks Nam                                                                                                    | $338$<br>20/07/2021<br>图 ^ 口我帐<br>曝                               |

Gambar 4. 141 Hasil *Colour* 

#### **4.2 Assembly**

*Assembly* adalah suatu proses penyambungan atau penggabungan dua atau lebih komponen secara mekanik menjadi sebuah unit. Berikut proses *Assembly*  rangka beserta komponen lainnya

1. Buka *Software Solidworks* 2014, Klik *New* pilih *Assembly* kemudian klik Ok.

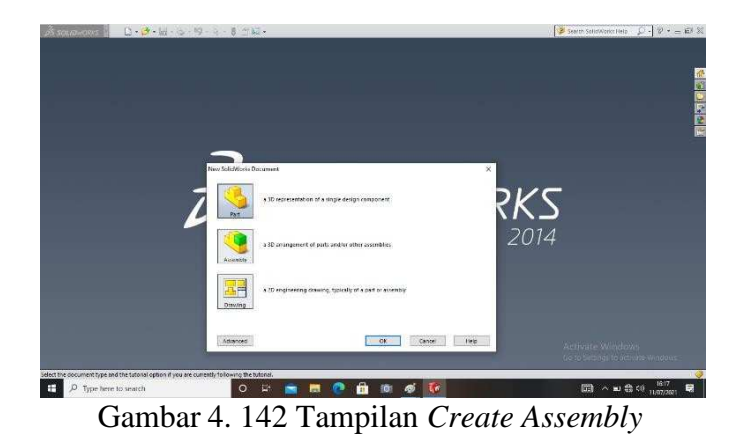

*2.* Untuk memasukan *Part* ke jendela *Assembly* menggunakan *toolbar Insert* 

*Components* dan klik *browser.* 

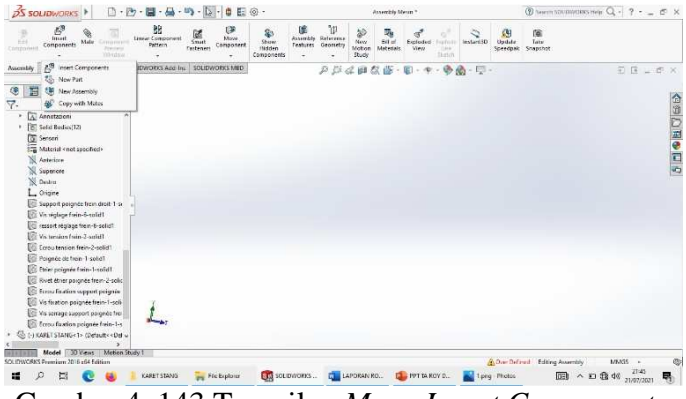

Gambar 4. 143 Tampilan *Menu Insert Components* 

3. Untuk menggabungkan *Part* Kerangka dan *Block Bearing* menggunakan *toolbar Mate* , kemudian klik *Mate Selections* dan pilih bagian yang akan di *Mate*.

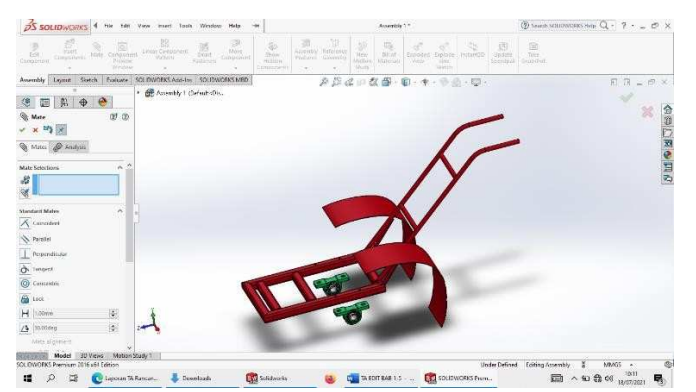

Gambar 4. 144 Tampilan Menu *Mate* Kerangka dan *Block Bearing* 

4. Kemudian untuk menggabungkan *Part* Poros penggerak dengan kerangka utama menggunakan *toolbar Mate* , kemudian klik *Mate Selections* dan pilih bagian yang akan di *Mate*.

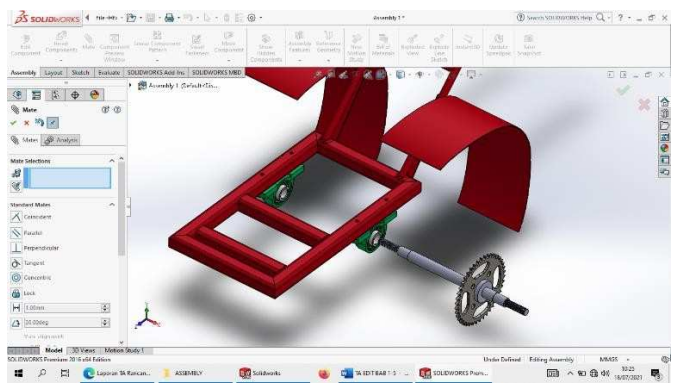

Gambar 4. 145 Tampilan Menu *Mate* Kerangka dan Poros Roda

5. Hasil *Assembly* Kerangka dan Poros Roda

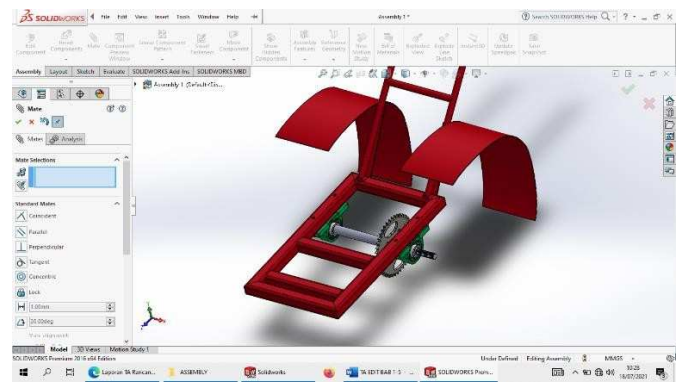

Gambar 4. 146 Hasi*l Assembly* Kerangka dan Poros Roda

*6.* Kemudian untuk menggabungkan *Part* Mesin Penggerak dengan *Clutch Centrifugal* menggunakan *toolbar Mate ,* kemudian klik *Mate Selections* dan pilih bagian yang akan di *Mate* 

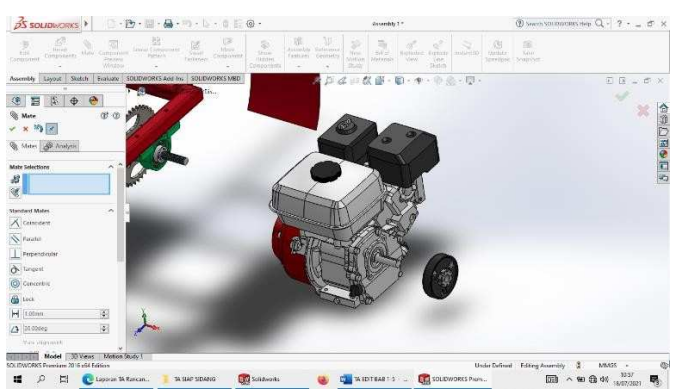

Gambar 4. 147 Tampilan Menu *Mate* Mesin Penggerak dan *Clutch* 

*7.* Hasil *Assembly* Mesin Penggerak dan C*lutch Centrifugal* 

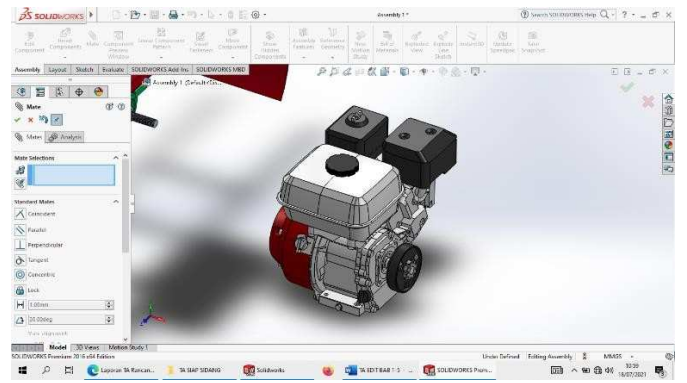

Gambar 4. 148 Hasil *Assembly* Mesin Penggerak dan *Clutch* 

*8.* Selanjutnya untuk menggabungkan *Part* mesin penggerak dengan kerangka menggunakan *toolbar Mate ,* kemudian klik *Mate Selections* dan pilih bagian yang akan di *Mate* 

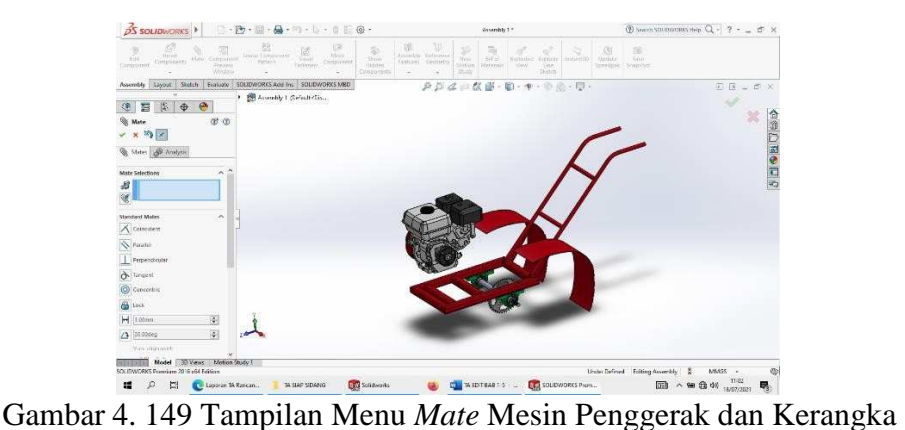

9. Hasil *Assembly* Mesin Penggerak dan Kerangka

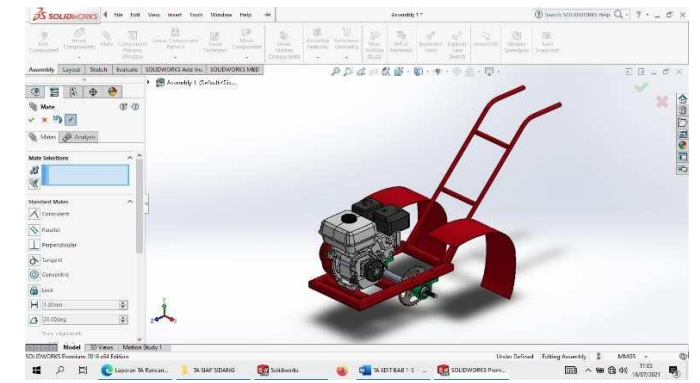

Gambar 4. 150 Hasil *Assembly* Mesin Penggerak dan Kerangka

*10.* Untuk menggabungkan *Part Bolt* dan Poros Roda menggunakan *toolbar Mate* 

kemudian klik *Mate Selections* dan pilih bagian yang akan di *Mate*.

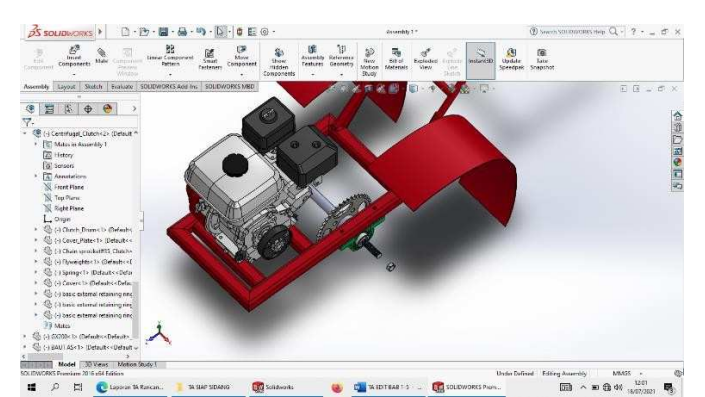

Gambar 4. 151 Tampilan Menu *Mate Bolt* dan Poros Roda

11. Hasil *Assembly Bolt* dan Poros Roda

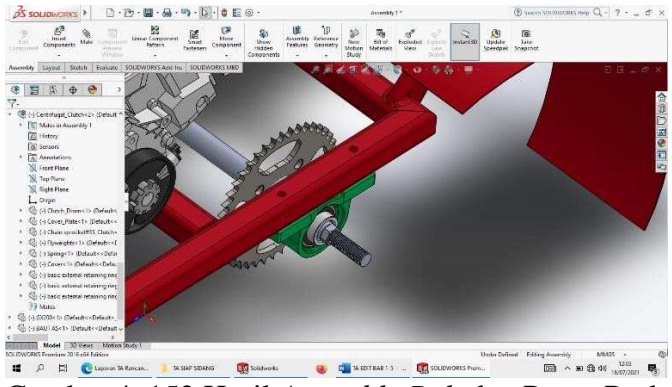

Gambar 4. 152 Hasil *Assembly Bolt* dan Poros Roda

*12.* Kemudian untuk menggabungkan *Part* Ring dengan Poros roda menggunakan *toolbar Mate ,* kemudian klik *Mate Selections* dan pilih bagian yang akan di *Mate* 

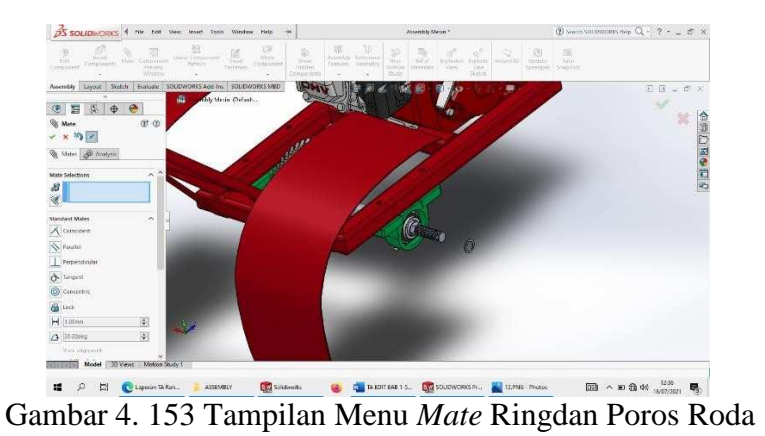

#### 13. Hasil *Assembly* Ringdan Poros Roda

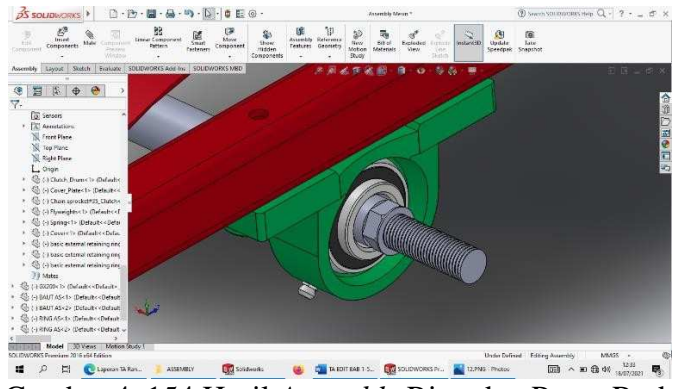

Gambar 4. 154 Hasil *Assembly* Ring dan Poros Roda

*14.* Selanjutnya untuk menggabungkan *Part* Roda Penggembur dengan Poros Roda menggunakan *toolbar Mate ,* kemudian klik *Mate Selections* dan pilih bagian yang akan di *Mate* 

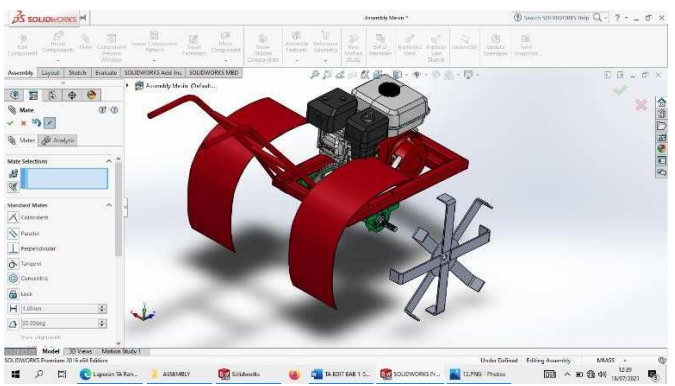

Gambar 4. 155 Tampilan Menu Roda Penggembur dan Poros Roda

*15.* untuk menggabungkan *Part* Ring dengan Poros Roda menggunakan *toolbar* 

 $35$  soup ans > コー西・日 - 品・コーレー : 日  $Q \cdot 2 - \sigma x$  $O<sub>2</sub>$ ù  $\frac{100}{100}$ while **Invasive States Evalua**  $\begin{tabular}{c|c|c|c} $\circledast$ & $\mathbb{E} & $\mathbb{E} \rightarrow \mathbb{R}$ & $\mathbb{O}$ \\ $\mathbb{Q}$ & $\mathbb{M}$ & $\mathbb{O}$ \\ $\mathbb{Q}$ & $\mathbb{M}$ & $\mathbb{O}$ \\ $\mathbb{Z}$ & $\mathbb{M}$ & $\mathbb{N}$ \\ $\mathbb{Z}$ & $\mathbb{M}$ & $\mathbb{Q}$ & $\mathbb{M}$ \\ $\mathbb{Q}$ & $\mathbb{M}$ & $\mathbb{Q}$ & $\mathbb{M}$ & $\mathbb{M}$ \\ \end{tabular}$ se ø  $\overline{a}$ **D**Saldwrite CONDITIONS . CONDITIONS P. E CANG-Phone  $\begin{picture}(180,10) \put(0,0){\line(1,0){10}} \put(10,0){\line(1,0){10}} \put(10,0){\line(1,0){10}} \put(10,0){\line(1,0){10}} \put(10,0){\line(1,0){10}} \put(10,0){\line(1,0){10}} \put(10,0){\line(1,0){10}} \put(10,0){\line(1,0){10}} \put(10,0){\line(1,0){10}} \put(10,0){\line(1,0){10}} \put(10,0){\line(1,0){10}} \put(10,0){\line($ ASSEMBL

*Mate ,* kemudian klik *Mate Selections* dan pilih bagian yang akan di *Mate* 

Gambar 4. 156 Tampilan Menu Ring dan Poros Roda

16. Hasil *Assembly* Ring dan Poros Roda

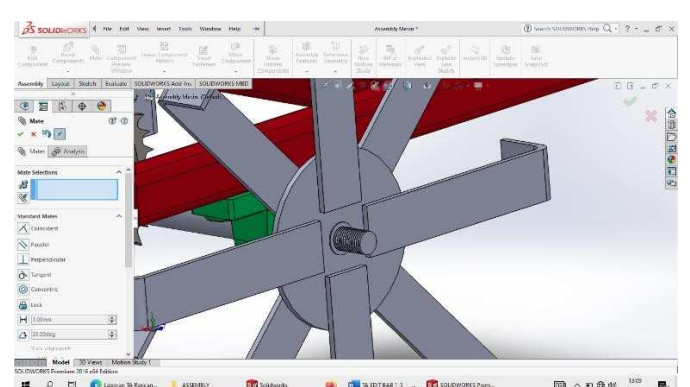

Gambar 4. 157 Hasil *Assembly* Bolt dan Poros Roda

*17.* Kemudian untuk menggabungkan *Part Bolt* dengan Poros Roda menggunakan *toolbar Mate ,* kemudian klik *Mate Selections* dan pilih bagian yang akan di *Mate* 

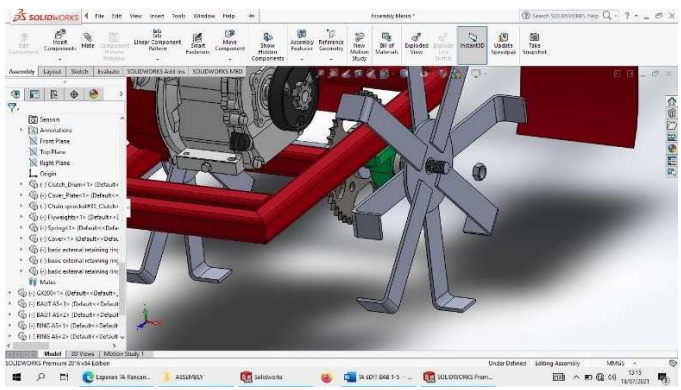

Gambar 4. 158 Tampilan Menu *Bolt* dan Poros Roda

18. Hasil *Assembly* Ringdan Poros Roda

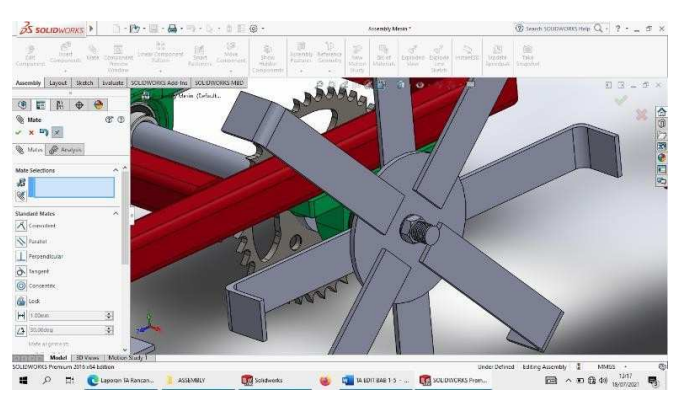

Gambar 4. 159 Hasil *Assembly Bolt* dan Poros Roda

*19.* Selanjutnya untuk menggabungkan *Part* Rantai dengan gear menggunakan *toolbar Mate ,* kemudian klik *Mate Selections* dan pilih bagian yang akan di *Mate* 

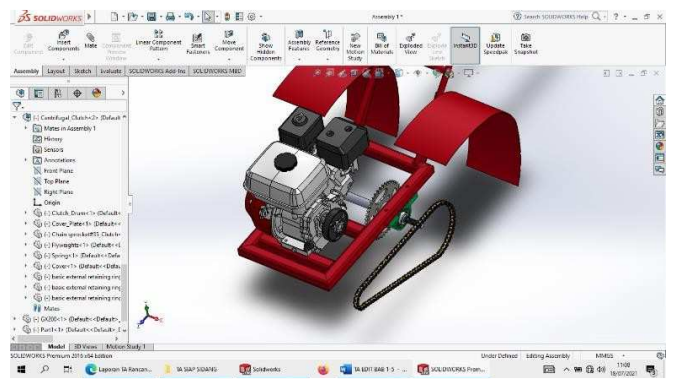

Gambar 4. 160 Tampilan Menu Rantai dan Gear

20. Hasil *Assembly* Ring dan Poros Roda

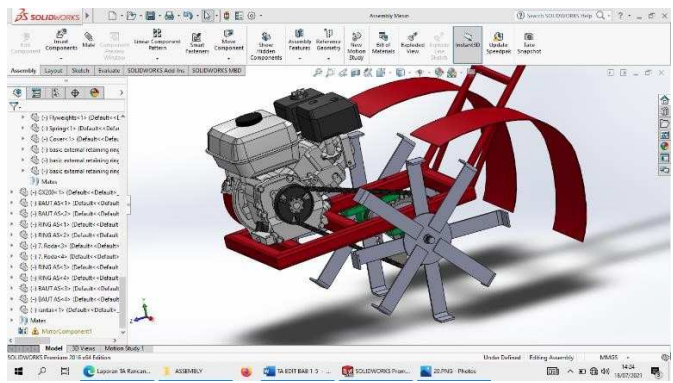

Gambar 4. 161 Hasil *Assembly Bolt* dan Poros Roda

*21.* untuk menggabungkan *Part Hendel* dengan Kerangka utama menggunakan *toolbar Mate ,* kemudian klik *Mate Selections* dan pilih bagian yang akan di *Mate* 

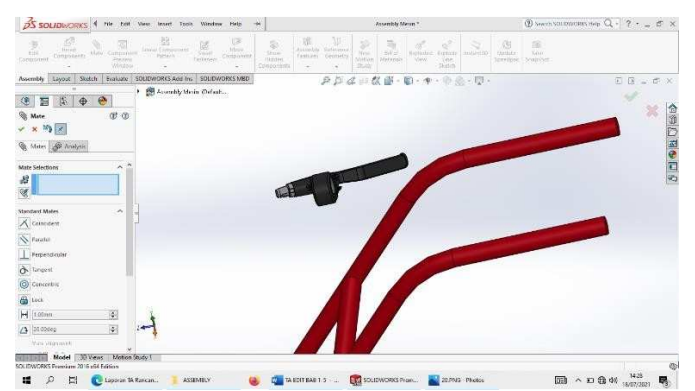

Gambar 4. 162 Tampilan Menu Hendel dan Kerangka

22. Hasil *Assembly* Ringdan Poros Roda

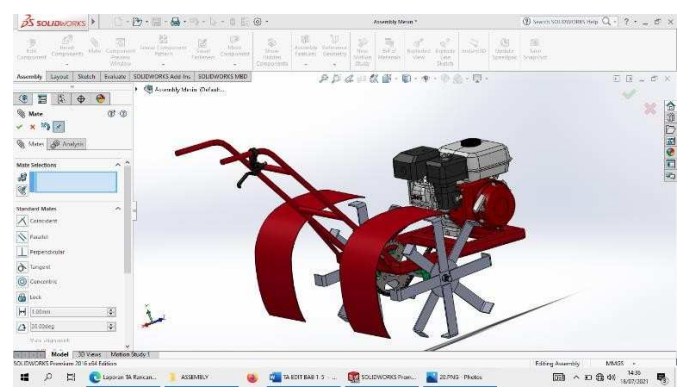

Gambar 4. 163 Hasil *Assembly Bolt* dan Poros Roda

23. Hasil *Assembly* Mesin Penggembur Tanah Mini

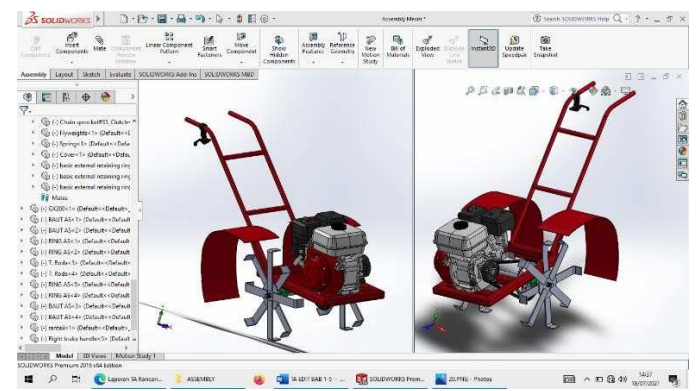

Gambar 4. 164 Hasil *Assembly* Mesin Penggembur Tanah Mini
#### **4.3 Uji Tekan Static Pada Frame Assembly**

Setelah melakukan proses *Assembly* pada rangka vertical dan horizontal, maka proses selanjutnya adalah melakukan analisis uji tekan pada *Frame Assembly*  tersebut, dengan menggunakan bahan *ASTM* A36 *Steel,* Sementara poros roda berbahan *Alloy Steel* dan roda penggemburnya berbahan *Carbon Steel*. Tekanan yang akan di berikan adalah 100kgf. Adapun hasilnya sebagai berikut :

#### **4.3.1 Analisa Rangka**

1. Berikut hasil uji tekan/*stress* setelah di *Run Study*.

Setelah di uji tekan, rangka, terlihat warna dari rangka, grafik tertinggi menunjukan 2,46 N/m² dari angka maksimalnya adalah 3,07N/m². Dari hasil uji tekan tersebut rangka ini dinyatakan aman.

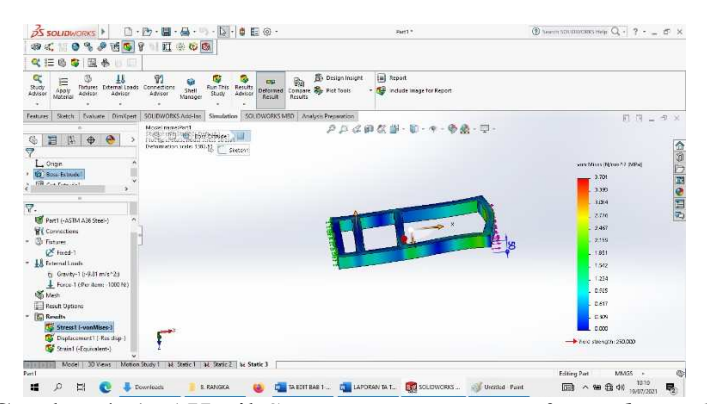

Gambar 4. 165 Hasil *Stress Von Misses Deformed Result* 

#### *2.* Hasil *Resistance Displacement.*

Hasil uji tekan pada tipe *displacement* pada bend ini, bagian yang rentang adalah yang berwarna merah, dilihat pada grafik angka 1,6 dari angka maksimalnya 1,8. Dari hasil uji tekan tersebut benda ini dinyatakan aman.

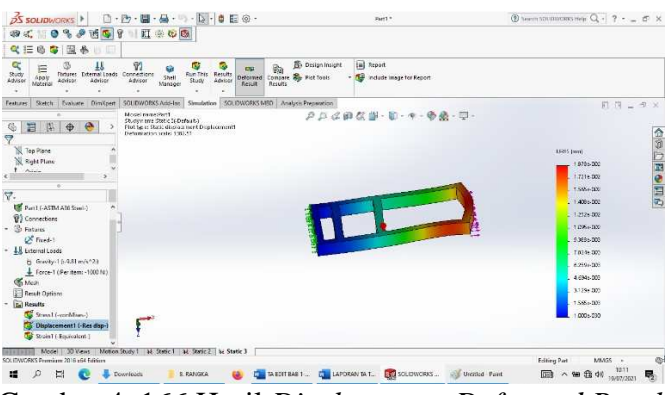

Gambar 4. 166 Hasil *Displacement Deformed Result* 

3. Hasil *Straintest* (*Equivalent*)

Hasil *Starin/* keregangan, angka di grafik menunjukan angka 8,3 dari angka maksimal 9,5

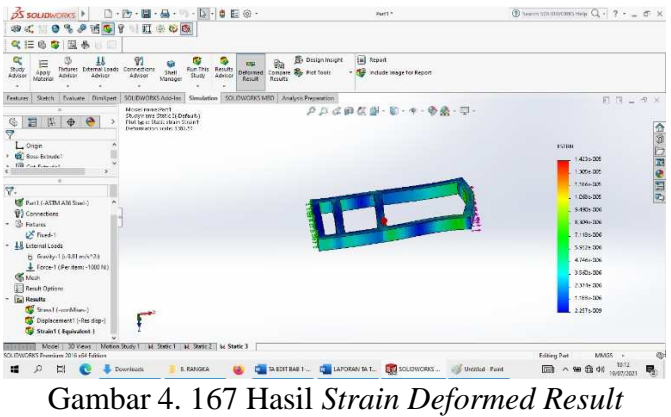

*4. Factor of Safety* 

Terlihat *safety factor* sebesar 6,3 yang menandakan desain *frame* aman dan layak produksi.

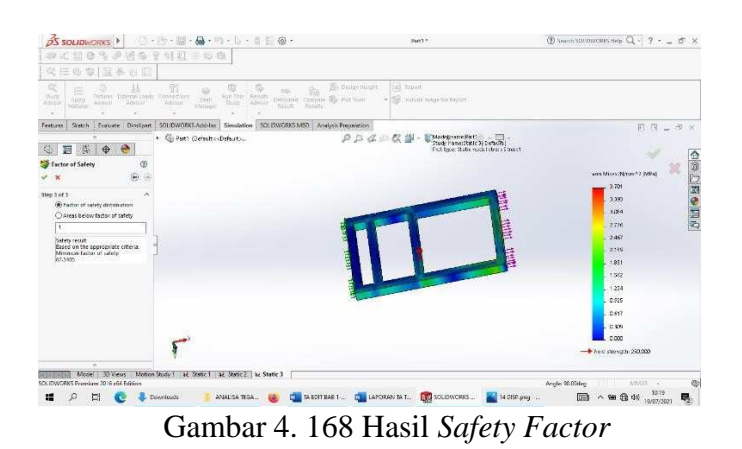

#### **4.3.2 Analisa Uji Tekan Pada Poros Roda**

1. Berikut hasil uji tekan/*Stress*s etelah di *Run Study*.

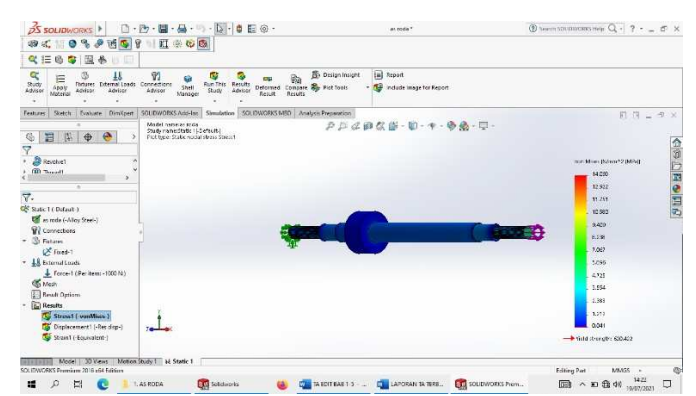

Gambar 4. 169 Hasil *Stress Von Misses Deformed Result* 

Setelah di uji tekan, rangka, terlihat warna dari rangka, grafik tertinggi menunjukan 7 N/m² dari angka maksimalnya adalah14,3 N/m². Dari hasil uji tekan tersebut, rangka ini dinyatakan aman.

#### *2.* Hasil *Resistance Displacement*

Hasil uji tekan pada tipe displacement pada bend ini, bagian yang rentan adalah yang berwarna merah, dilihat pada grafi kangka 3,7 dari angka maksimalnya 4,5. Dari hasil uji tekan tersebut benda ini dinyatakan aman.

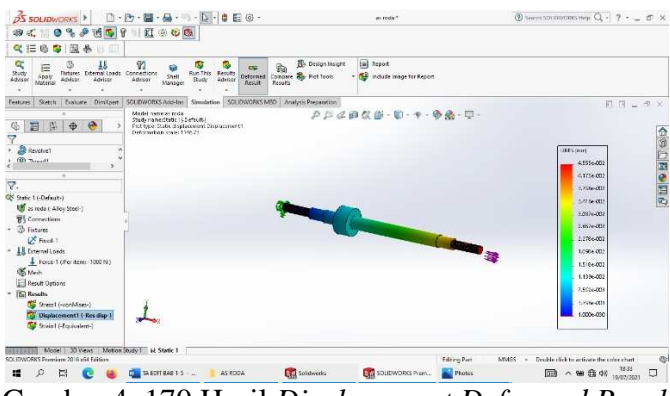

Gambar 4. 170 Hasil *Displacement Deformed Result* 

3. Hasil *StrainTest* (*Equivalent*)

Hasil *Starin/* keregangan, angka di grafik menunjukan angka1,8 dari angka maksimal 3,5

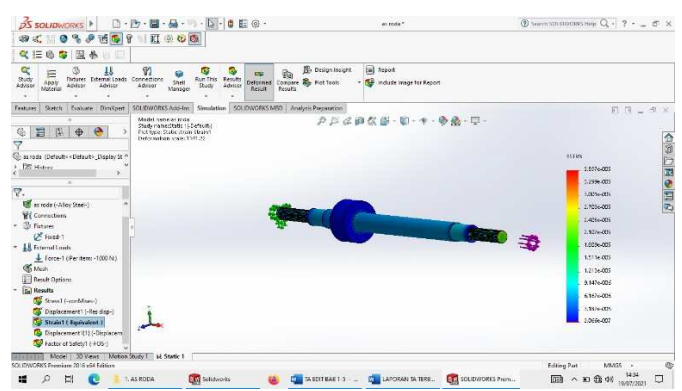

Gambar 4. 171 Hasil *Strain Deformed Result* 

#### *4. Factor Of Safety*

Terlihat *Safety Factor* sebesar 4,4 yang menandakan desain *Frame* aman dan layak produksi.

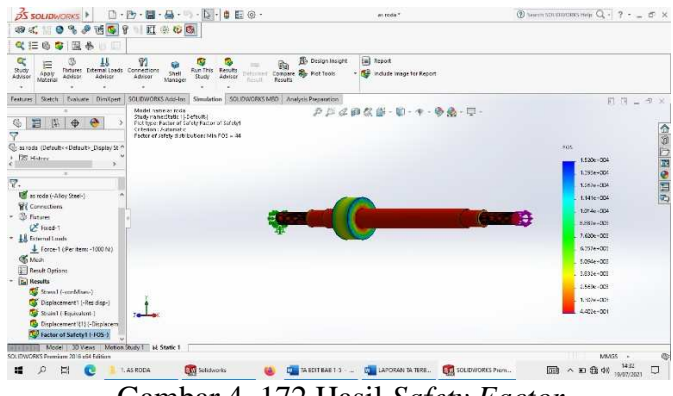

Gambar 4. 172 Hasil *Safety Factor* 

#### **4.3.3 Analisa Roda Penggembur**

1. Berikut hasil uji tekan/*Stress* setelah di *Run Study*.

Setelah di uji tekan, rangka, terlihat warna dari rangka, grafik tertinggi menunjukan

1,3 N/m² dari angka maksimalnya adalah 15 N/m². Dari hasil uji tekan tersebut,

rangka ini dinyatakan aman

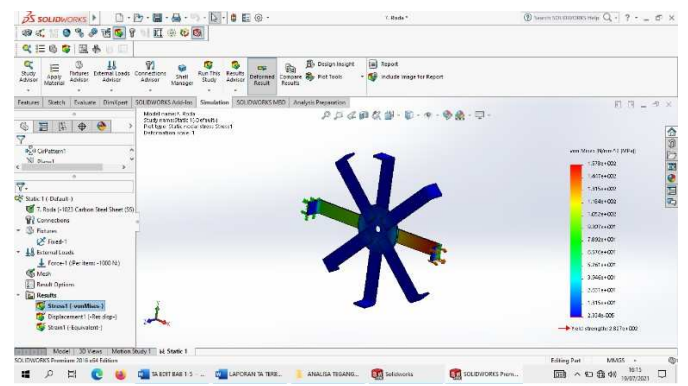

Gambar 4. 173 Hasil *Stress Von Misses Deformed Result* 

#### *2.* Hasil *Resistance Displacement*

Hasil uji tekan pada tipe displacement pada bendaini, bagian yang rentan adalah yang berwarna merah, dilihat pada grafik angka 12 dari angka maksimalnya 13,5 Dari hasil uji tekan tersebut benda ini dinyatakan aman.

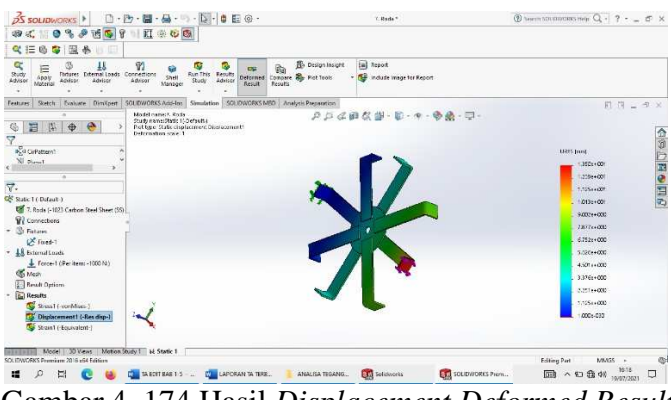

Gambar 4. 174 Hasil *Displacement Deformed Result* 

3. Hasil *StrainTest* (*Equivalent*)

Hasil *Starin*/ keregangan, angka di grafik menunjukan angka 3,0 dari angka maksima l4,5

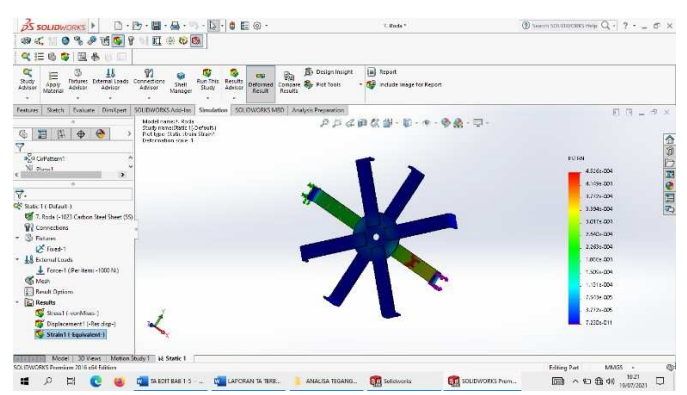

Gambar 4. 175 Hasil *Strain Deformed Result* 

#### *4. Factor of Safety*

Terlihat *Safety Factor* sebesar1,8 yang menandakan desain *Frame* aman dan layak produksi.

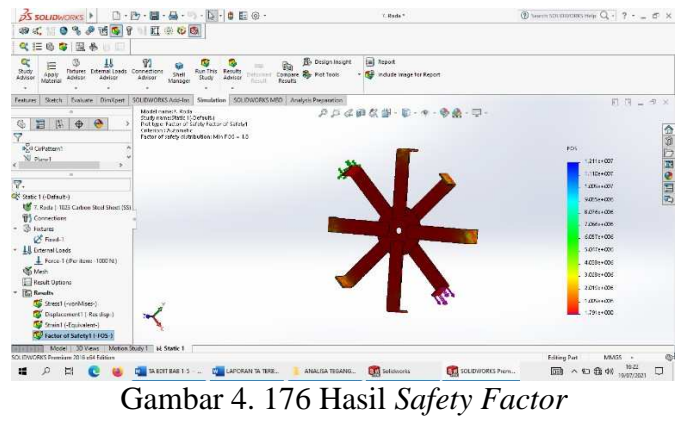

#### **BAB V**

#### **PENUTUP**

#### **5.1 Kesimpulan**

Kesimpulan laporan tugas akhir ini adalah perancangan mesin penggembur tanah mini diawali dengan melakukan perancangan unti rangka, perancangan unit roda, sistem penggerak, merancang system perlengkapan, *Assembly* dan dilanjutkan analisis uji *Stress, Displacement, Strain, Dan Factor Of Safety*. Dibagian rangka,sisi paling riskan justru dibagian ujung dengan nilai 2,46 N/m² dari grafik maksimal 3,07N/m². Sedangkan poros roda sisi paling riskan yaitu di bagian ujung poros uji *stress* nya mendapatkan nilai 7 N/m² dari grafik maksimal 14 N/m². Selanjutnya roda penggempur mendapatkan nilai 1,3 N/m²dari grafik maksimal 15 N/m², titik tumpu riskan nya di bagian ujung tekukan, semua part mendapatkan nilai diatas 1 dalam uji *Factor Of Safety* yang menandakan aman.

#### **5.2 Saran**

Dari hasil pembuatan dan data uji dimensi yang telah dilakukan, maka perlu dilakukan pengukuran yang lebih teliti agar di dapatkan ukuran yang lebih presisi pada saat membuat rangka mesin penggembur tanah. Hal tersebut agar dapat dikembangkan lagi. Penulis berharap semoga proses pembuatan rangka mesin penggembur tanah mini bermanfaat kepada pembaca.

#### **DAFTAR PUSTAKA**

- Afrizal, R. (2013). Solidworks Program cad. Online. Diakses pada Februari 2021 dari https://www.afrizalr.com/2013/06/solidworks-mengenal-program-cadyang.html
- Badan Penyuluhan Dan Pengembangan Sdm Pertanian.(2015). *Alat dan Mesin Pertanian. Buku Teks Bahan Ajar Siswa Kementerian Pertanian Badan Penyuluhan Dan Pengembangan Sdm Pertanian.*
- Gerai Teknolgi (2020) .*Pengenalan macam-macam penggaris, dan cara penggunaan penggaris dalam membuat gambar teknik*
- Hantoro, H. M. (2012, April). *Pengertian SolidWork 3D*. Dipetik Januari 19, 2021, dari ghulamzoldics: https://ghulamzoldics.wordpress.com/
- Hariyadi, B. W., Ali, M., & Nurlina, N.(2017). Traktor Roda Dua (Hand Tractor).
- Kementerian Pertanian Badan Penyuluhan Dan Pengembangan Sdm Pertanian.(2015). Traktor Roda Dua (Hand Tractor).
- Swadesi Surya Persada. *TraktorPembajak Sawah Tenaga Surya.*  Dipaksesdarihttps://www.swadesisuryapersada.co.id/product/traktorpembajak-sawah-tenaga-surya/
- Ritter, S. (2019). Wikipedia bahasa Indonesia, ensiklopedia bebas . *Pencils and Pencil Lead. Dipetik Maret 2019. Online.* artikel di *Science & Technology, What's That Stuff?*. Volume 79 No 42. 15 Oktober 2001. ISSN 0009-2347
- Riyandi, S. (2017). *Traktor Bantu Hemat Operasional Petani*. Diakses dari merdeka.com/istimewa Petani Kalbar.
- Rizaldi, T. (2006). ADRI International Journal Of Agriculture. (1). *Mesin Peralatan. Departemen Teknologi Pertanian* Fakultas Pertanian Universitas Sumatera Utara
- Rizaldi, T. (2006). *Mesin Peralatan*. Departemen Teknologi Pertanian Fakultas Pertanian Universitas Sumatera Utara
- Welianto, A. (2019). Dipetik dari Kompas.Com.

# **PENGAJUAN KESEDIAAN PEMBIMBING DAN JUDUL TUGAS AKHIR**

Kami yang bertanda tangan dibawah ini :

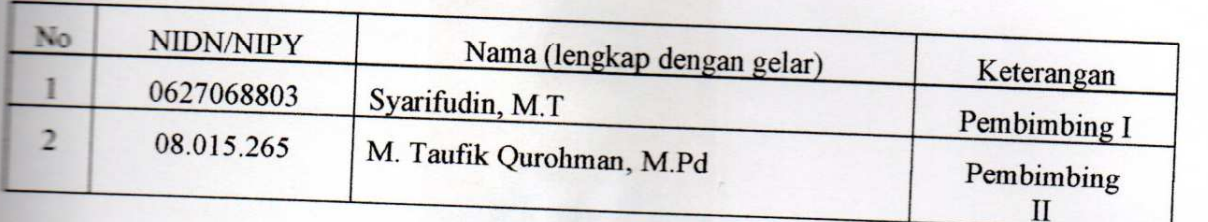

Menyatakan **BEDSEDIA** *(TIDAK BERSEDIA)* mahasiswa berikut :

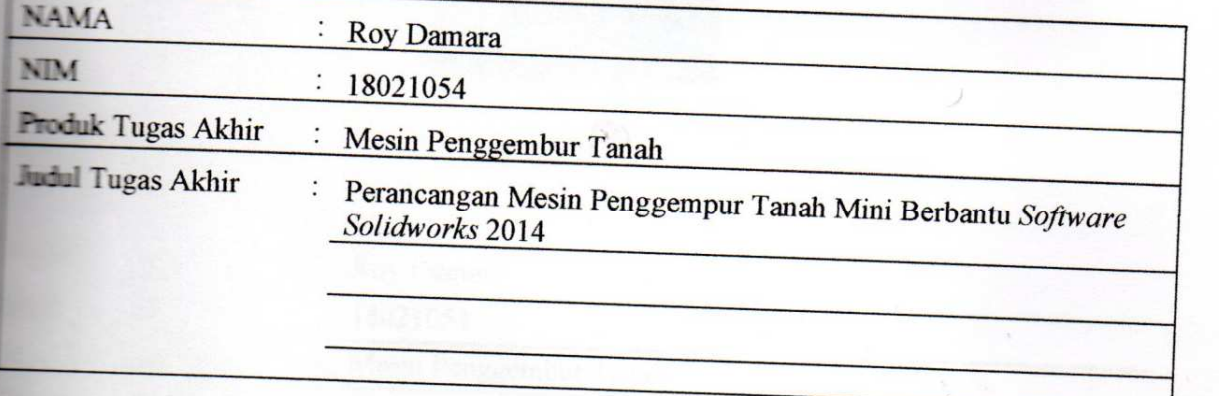

Sesuai dengan waktu yang telah disepakati, Tugas Akhir dilaksanakan mulai bulan November tahun 2020 sampai dengan pelaksanaan Sidang Tugas Akhir bulan Juli tahun 2021

Tegal, 29 Januari 2021 Pembimbing I Pembimbing I Pembimbing II (Syarifudin, M.T)

(M. Taufik Qurohman, M.Pd)<br>NIDN. 0627068803<br>NIPY. 08.015.265  $\mathsf{\Omega\!M}$ NIDN. 0627068803 NIDN. 0827068803

### **LAMPIRAN B**

### **LEMBAR PEMBIMBINGAN TUGAS AKHIR**

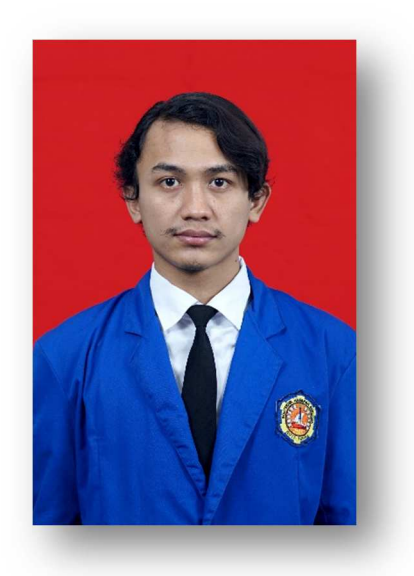

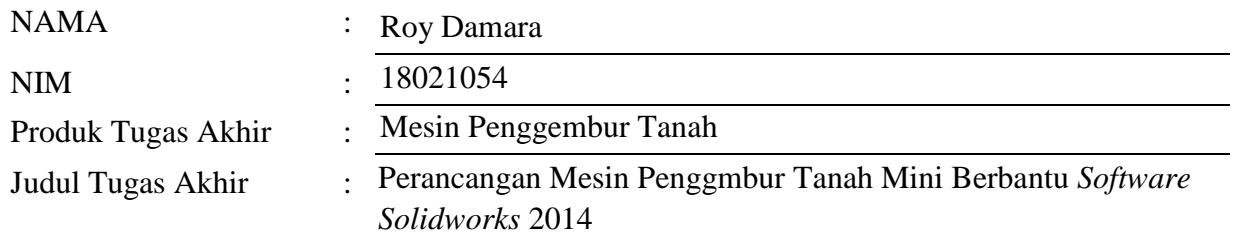

## **PROGRAM STUDI DIII TEKNIK MESIN POLITEKNIK HARAPAN BERSAMA 2021**